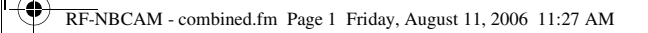

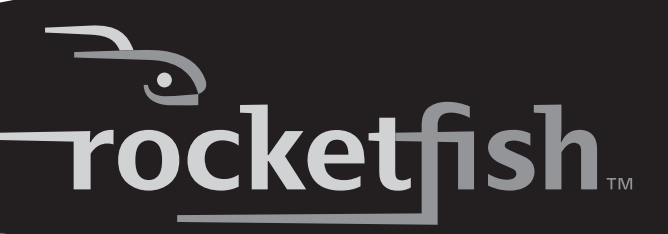

# **Notebook Web Camera**

Caméra Web pour ordinateur portatif Cámara Web para PC portátil

**RF-NBCAM User Guide Guide de l'utilisateur Guía del Usuario**

RF-NBCAM - combined.fm Page 2 Friday, August 11, 2006 11:27 AM

# **Rocketfish RF-NBCAM Notebook Web Camera**

# **Contents**

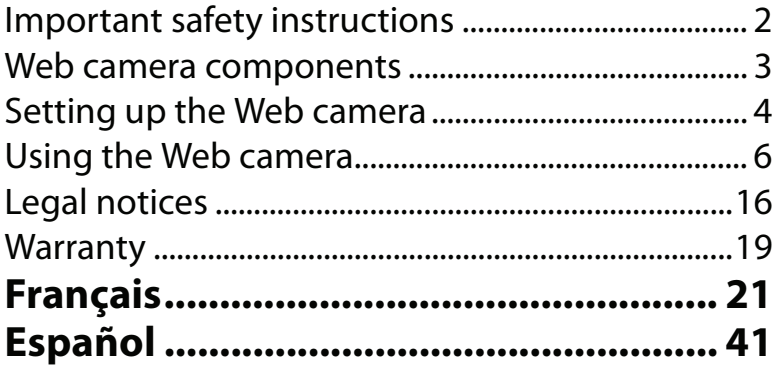

# **Important safety instructions**

**Do not** attempt to open the Web camera. Doing so voids your warranty.

**Do not** allow moisture of any kind to come in contact with the Web camera. Keep away from humidity and never immerse in water.

**Do not** drop the Web camera. A severe jolt may cause permanent damage and is not covered by your warranty.

Place the Web camera on a flat, stable surface before setting it up.

Follow this User Guide carefully and keep it for future reference. Follow the correct procedures when setting up the Web camera.

Have the Web camera checked by a service technician if any the following conditions are true:

- The Web camera has been exposed to moisture
- The Web camera has been dropped and damaged.

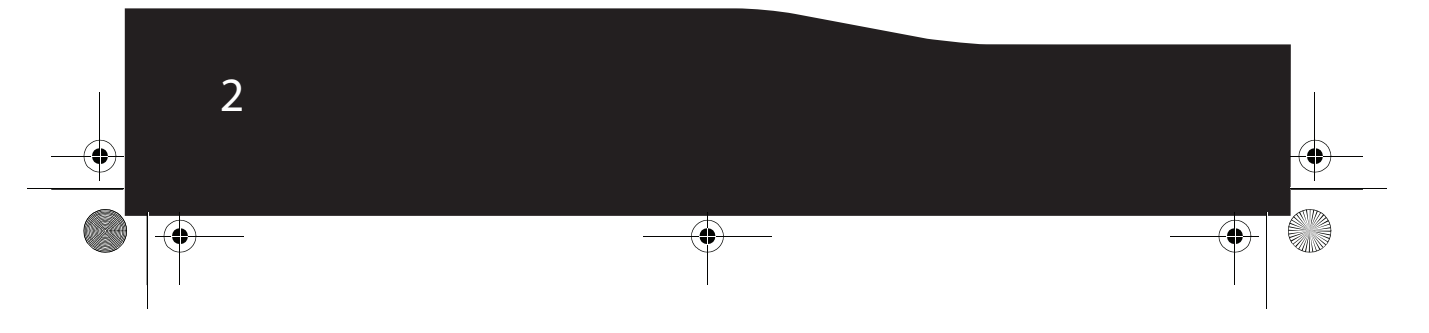

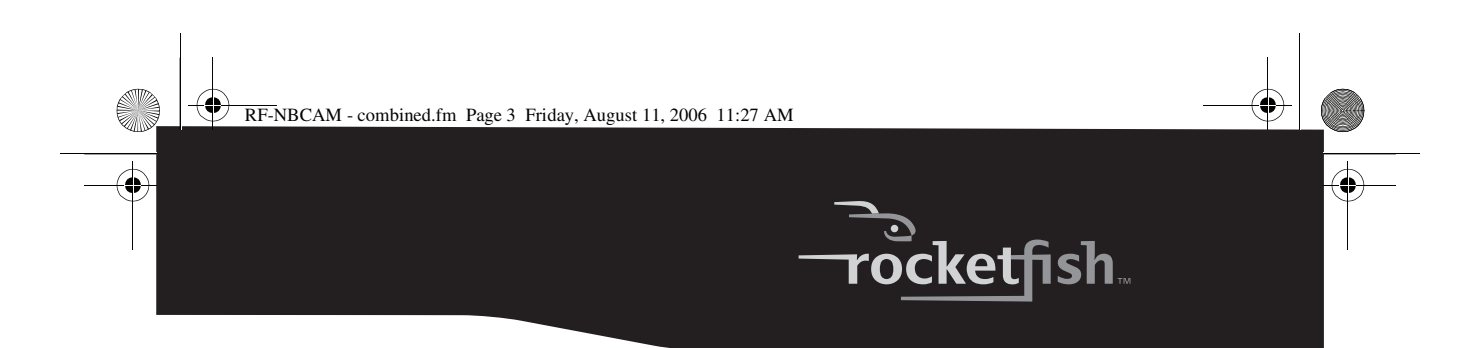

- The Web camera has obvious signs of breakage.
- The Web camera is not working correctly or you can't get it to work according to this User Manual.

# **Web camera components**

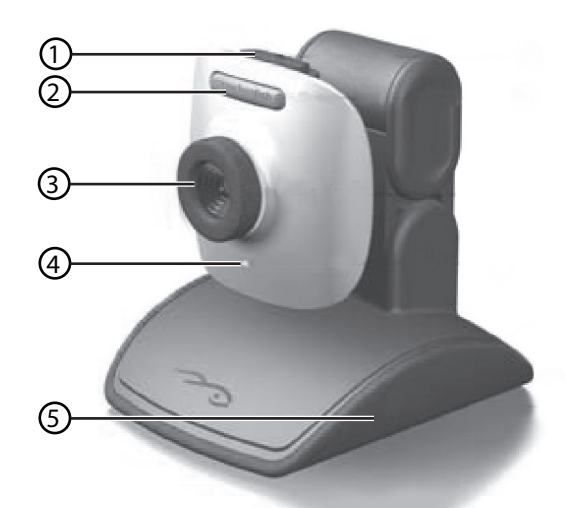

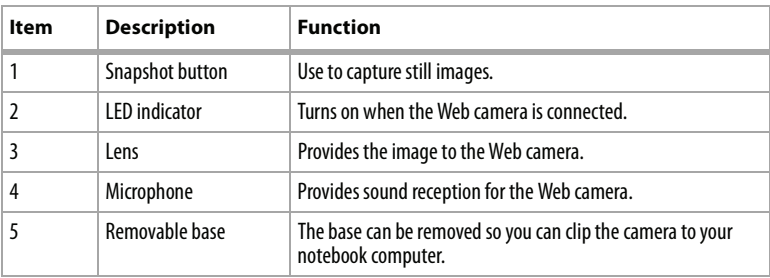

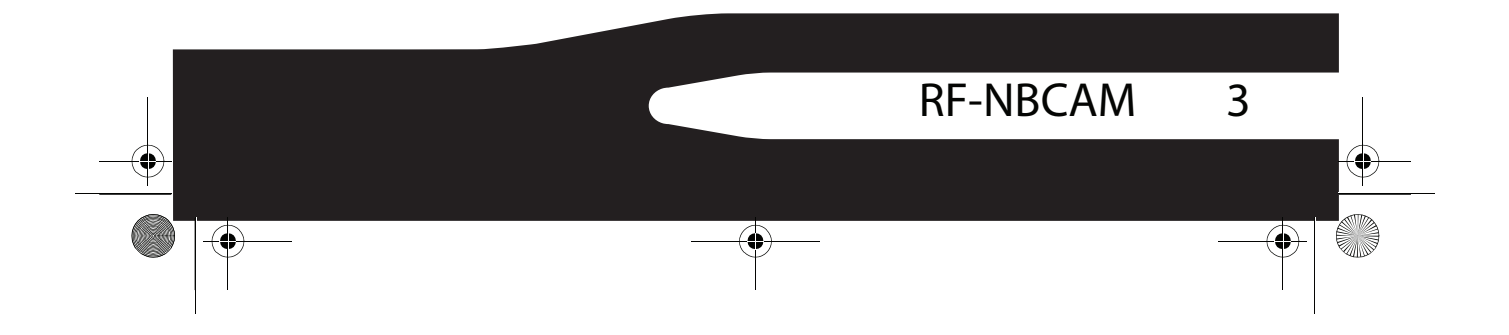

RF-NBCAM - combined.fm Page 4 Friday, August 11, 2006 11:27 AM

# **Setting up the Web camera**

### **Installing the driver**

*Note:* Install the driver first, then connect the Web camera to a USB port on your computer.

### **Windows Environment**

#### *To install the Windows driver:*

**1** Insert the Rocketfish Installation CD into the CD drive in your computer. The installation program automatically starts.

If the installation program does not start automatically, click **Start**, **Run**, type **D:\Setup.exe** (where "D" is your CD drive), then press **Enter**. The installation screen opens.

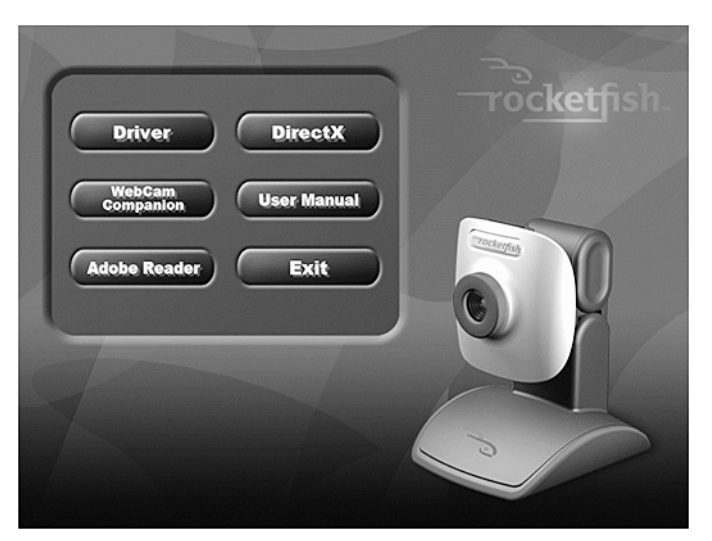

- **2** Click **Driver**, then follow the on-screen instructions.
- **3** Install **DirectX** from the CD, if necessary. *Note:* To remove the Windows driver, click *Start*, *All Programs*, *Rocketfish*, then click *Uninstall*. Follow the on-screen instructions to remove the driver.

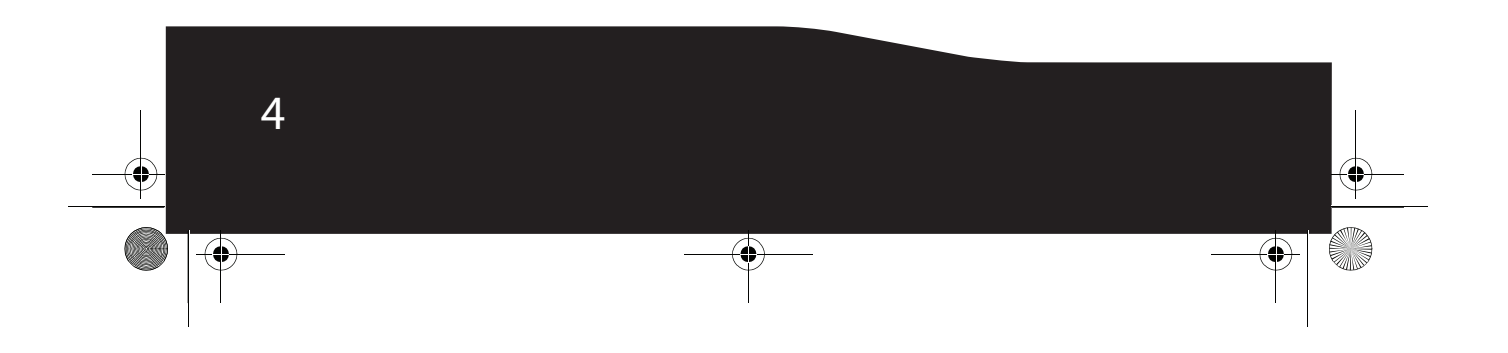

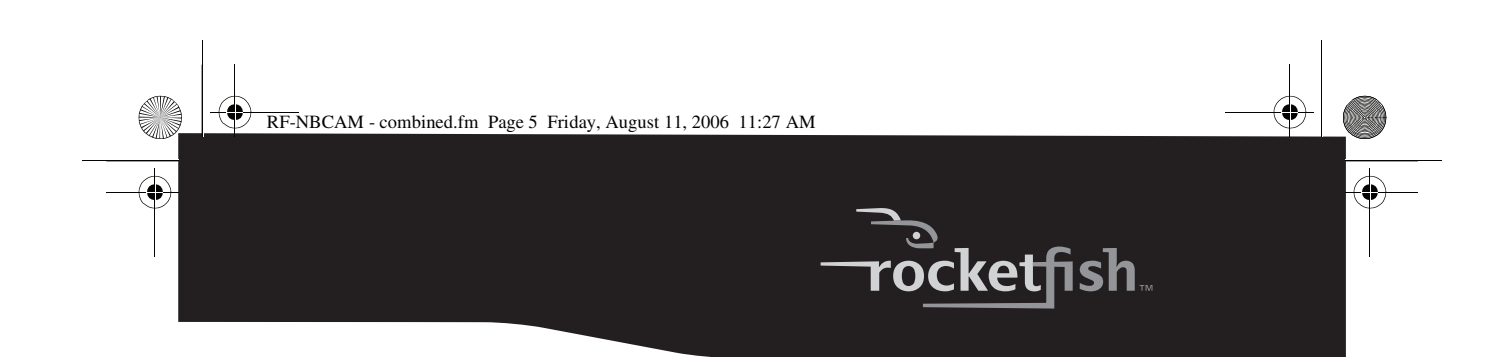

### **Mac Environment**

#### *To install the Mac driver:*

- **1** Insert the Rocketfish Installation CD into the CD-ROM drive in your computer, then double click on the CD-ROM drive.
- **2** Click the **Rocketfish Driver OSX 1.0** file folder.
- **3** Click on **Rocketfish Driver Install**, then follow the on-screen instructions. *Note:* This Rocketfish Web camera is not compatible with iChat, because iChat only supports Apple's Web cameras or IEEE 1394 Web cameras.

#### *To uninstall the Mac driver:*

- **1** Insert the Rocketfish Installation CD into the CD-ROM drive in your computer, then double click on the CD-ROM drive.
- **2** Click the **Rocketfish Driver OSX 1.0** file folder.
- **3** Click on **Rocketfish Driver Uninstall**, then follow the on-screen instructions.

### **Installing the hardware**

#### *To install the hardware:*

**1** Insert the Web camera's USB cable into your computer's USB port.

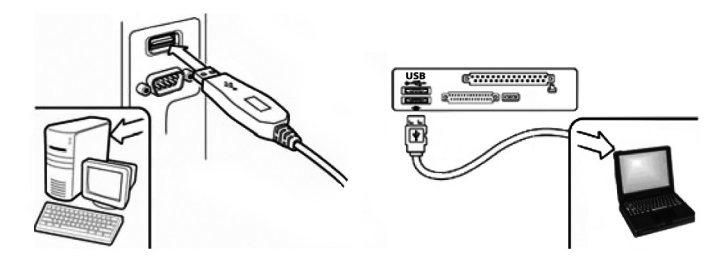

**2** Place the Web camera on your desk with the lens facing you.

### **Third-party software**

You can install your choice of software for video conferencing or video chat. For more information on video chat software, see "Video chat" on page15.

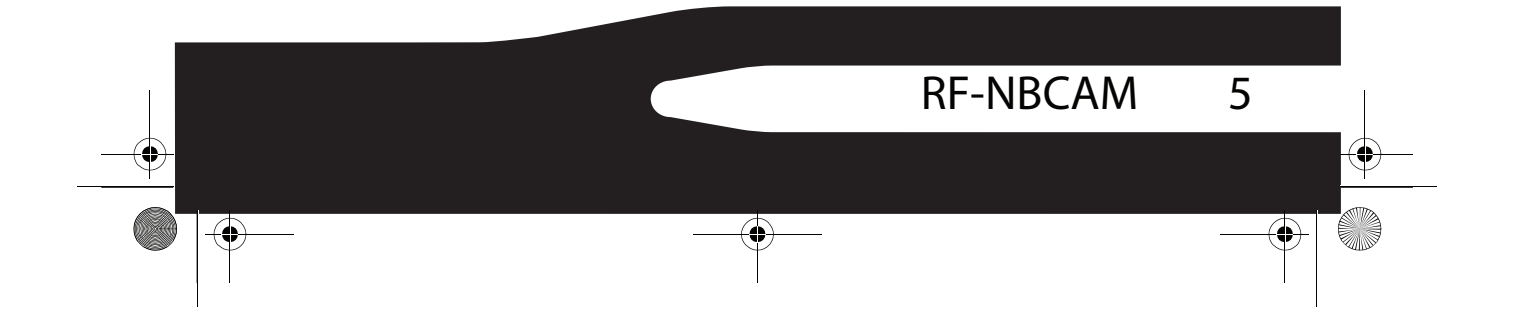

RF-NBCAM - combined.fm Page 6 Friday, August 11, 2006 11:27 AM

# **Using the Web camera**

### **The Rocketfish Web camera interface (Windows only)**

You can use the Rocketfish Web camera interface (provided) to capture real-time images, record images, or execute the security function.

#### *To start the interface:*

• Click **Start**, **All Programs**, **Rocketfish**, then click **Rocketfish**.

- OR -

You can also start the program by clicking the **Rocketfish** shortcut.

*Note:* After installing the Rocketfish Windows driver, the system automatically creates a folder (C:\My Documents\WebCam Center)to save the images you take using the Rocketfish software.

#### **The main interface screen**

The following interface screen (in Preview mode) opens when you start the program:

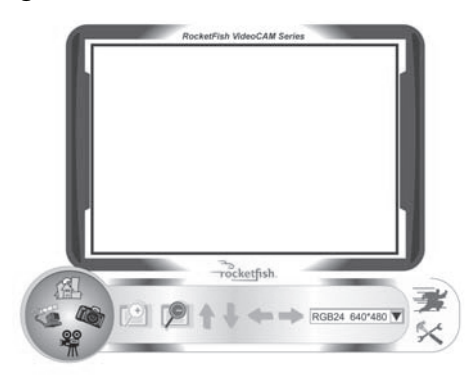

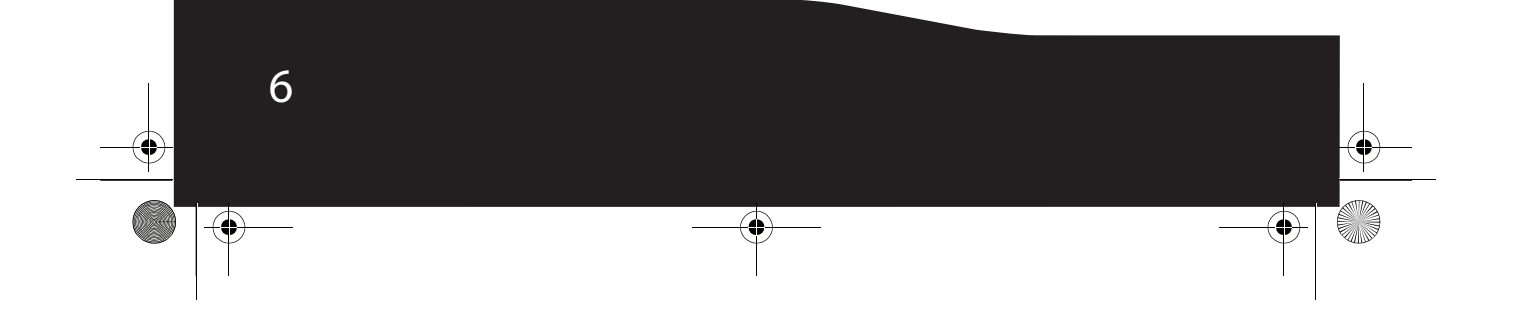

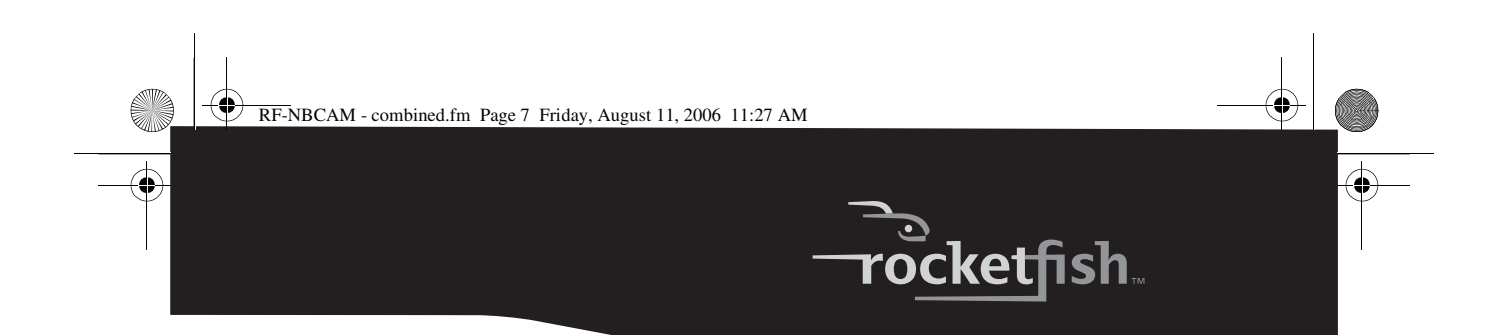

#### **Interface screen icons**

The following icons appear on the interface screen. Click the icon to enter the mode you want:

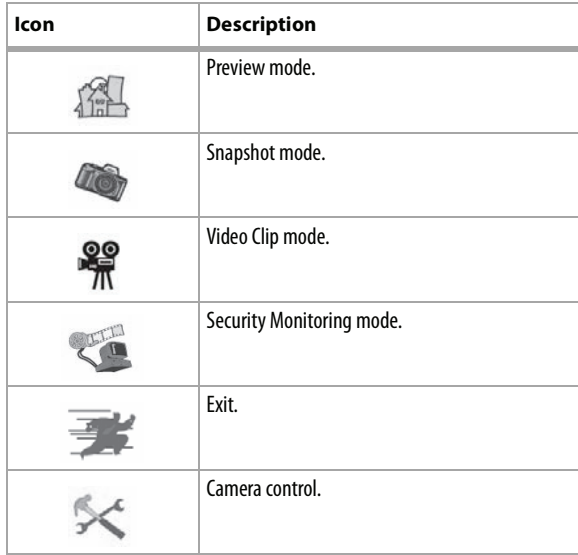

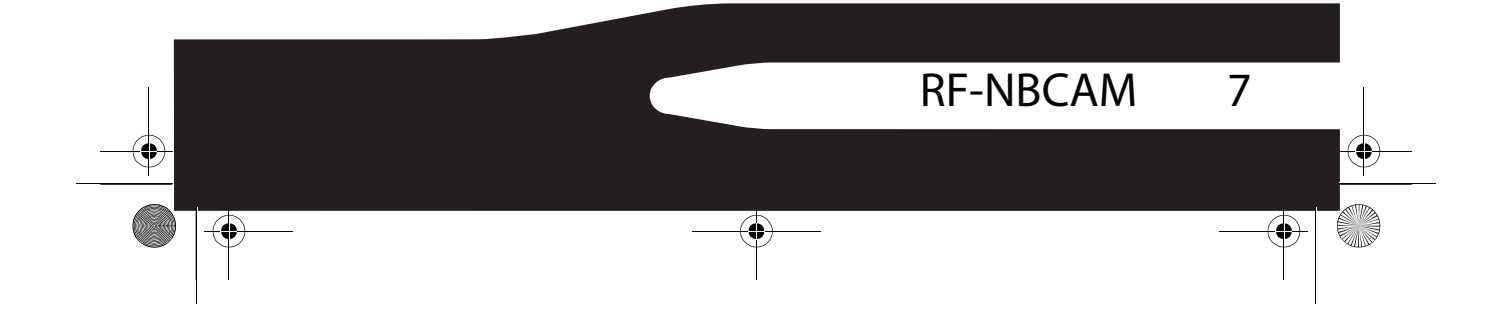

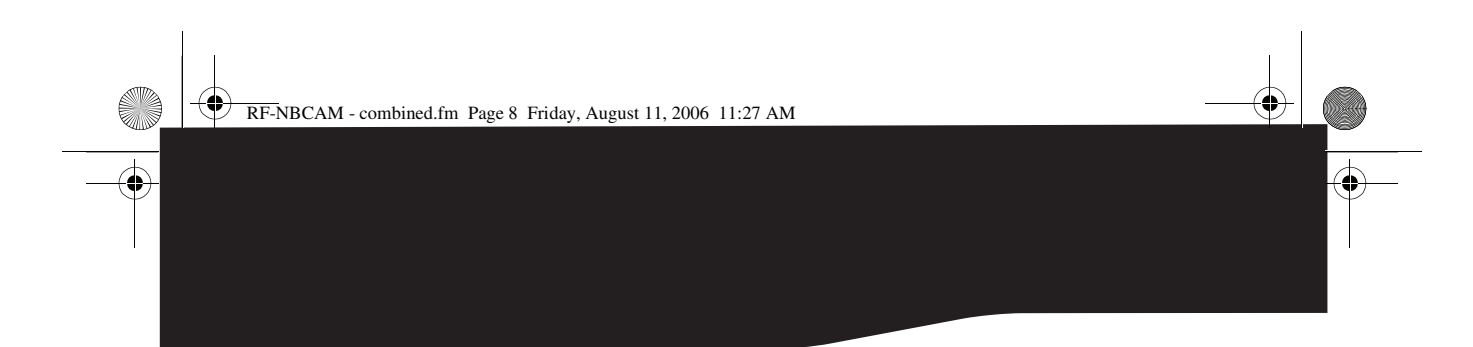

### **Preview mode**

The following Preview mode screen opens when you first open the application, or when you click the **Preview mode** icon  $\sqrt{2}$  :

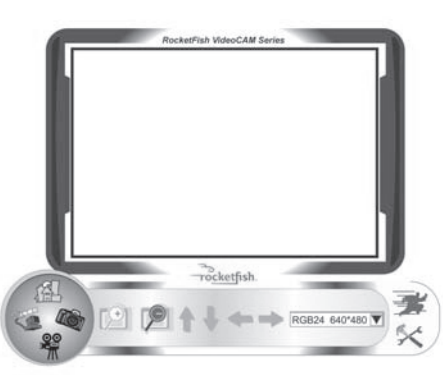

### **Preview mode control buttons**

The following buttons are available when you are in Preview mode:

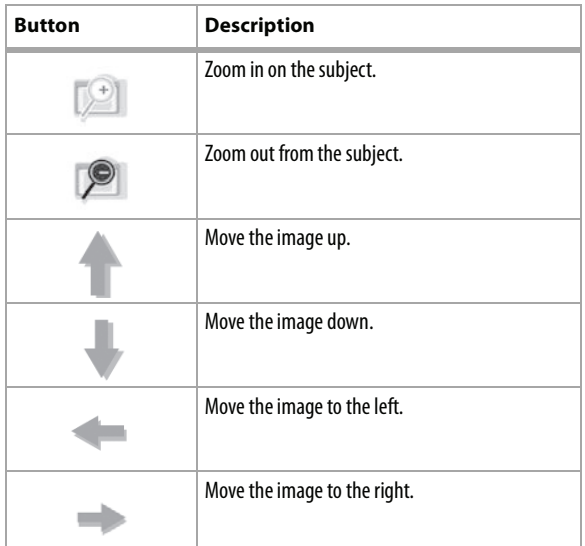

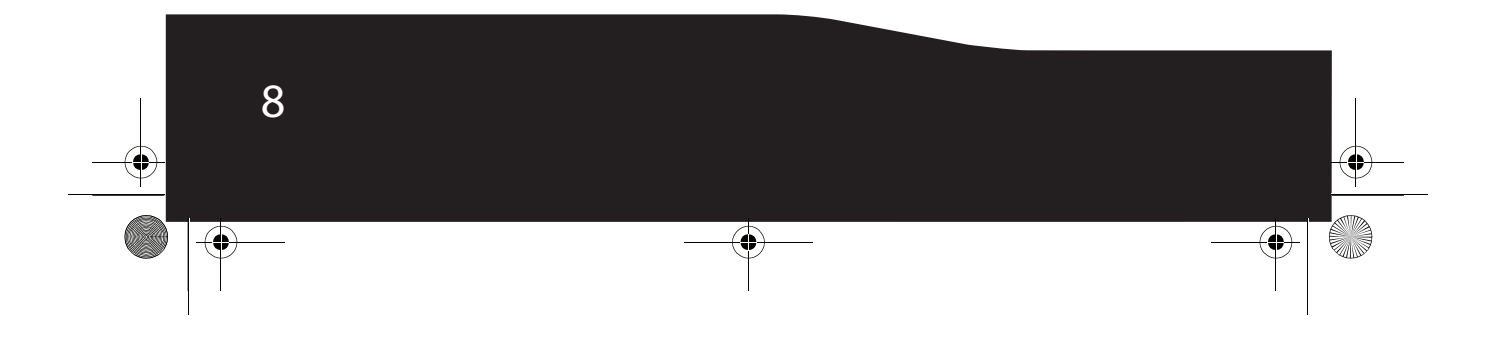

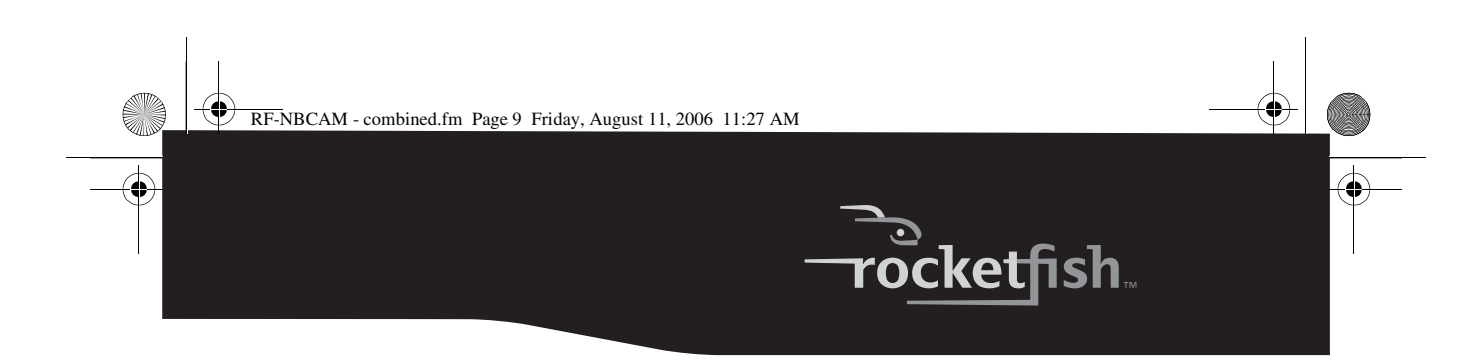

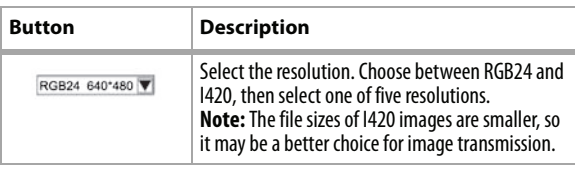

### **SnapShot mode**

The following S*napShot mode* screen opens when you click the **SnapShot mode** icon **///** 

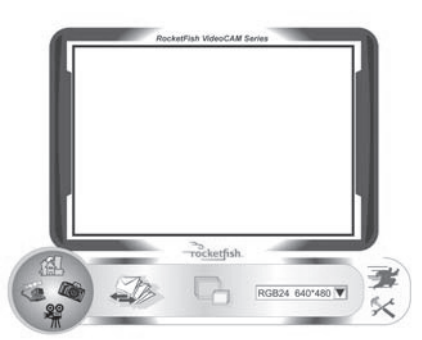

Use the SnapShot mode to take one or more pictures.

### **SnapShot mode control buttons**

The following buttons are available when you are in SnapShot mode:

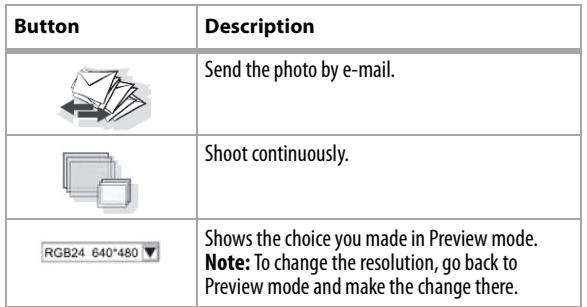

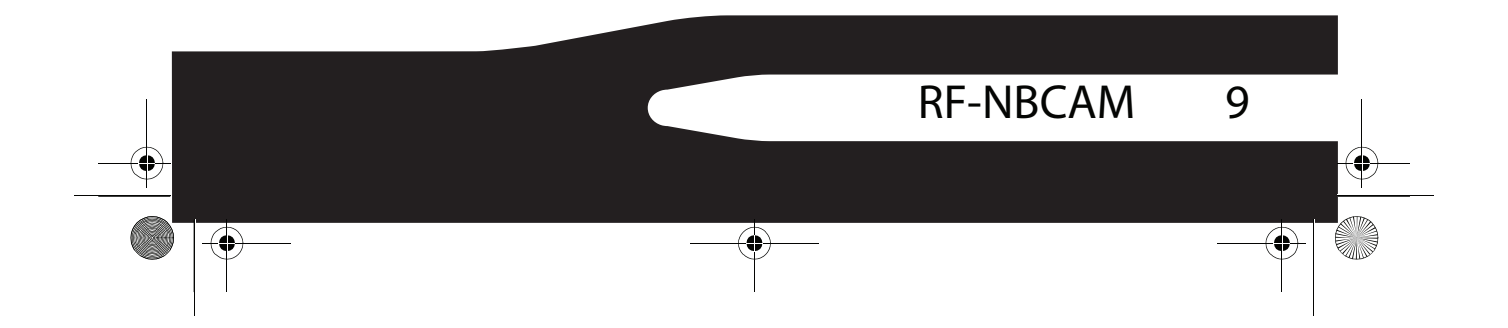

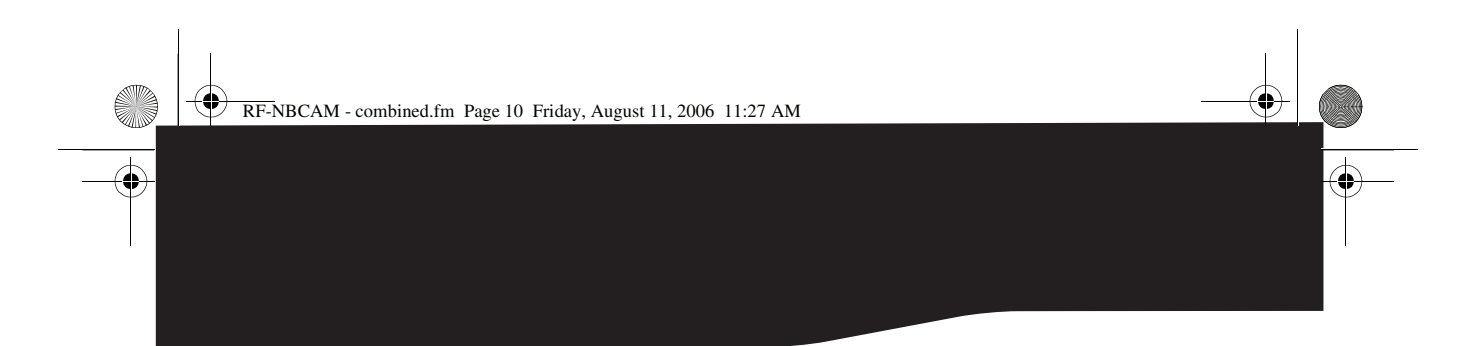

### **Video Clip mode**

The following Video Clip mode screen opens when you click the **Video Clip mode** icon **@@** :

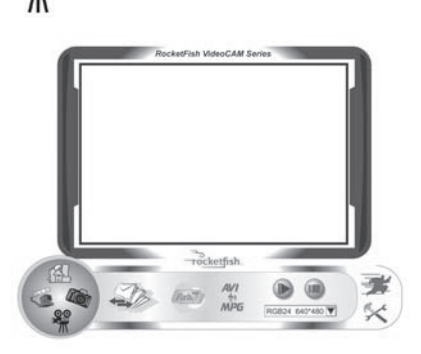

### **Video Clip mode control buttons**

The following buttons are available when you are in Video Clip mode:

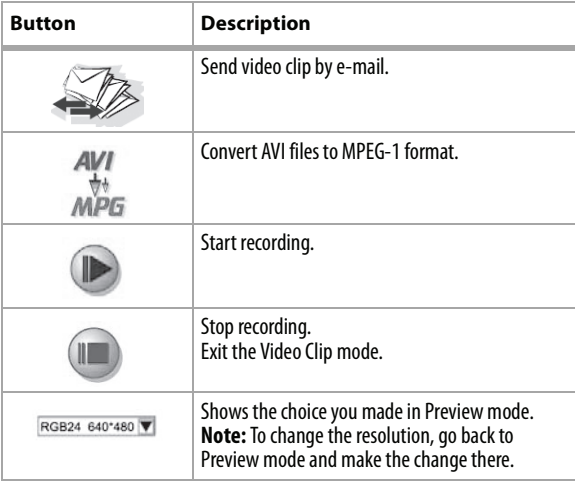

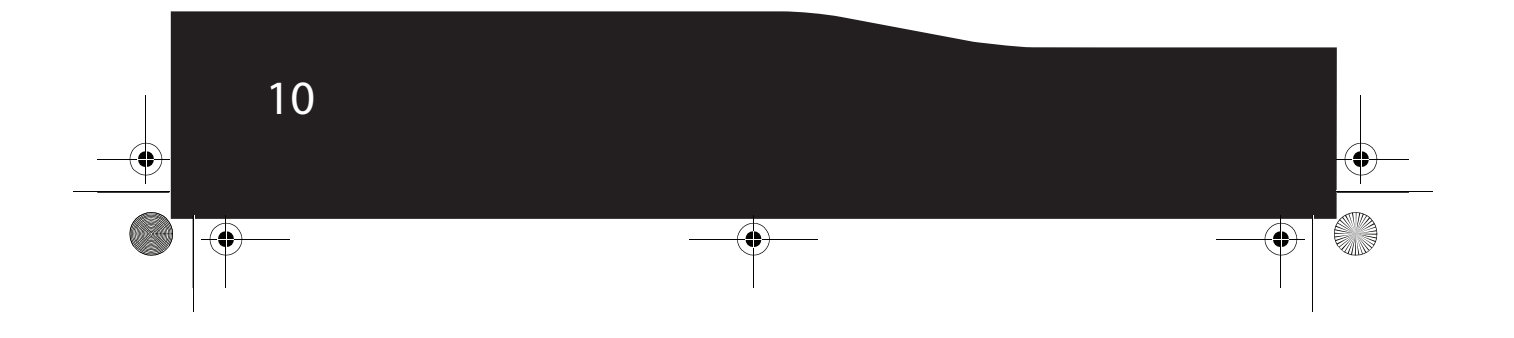

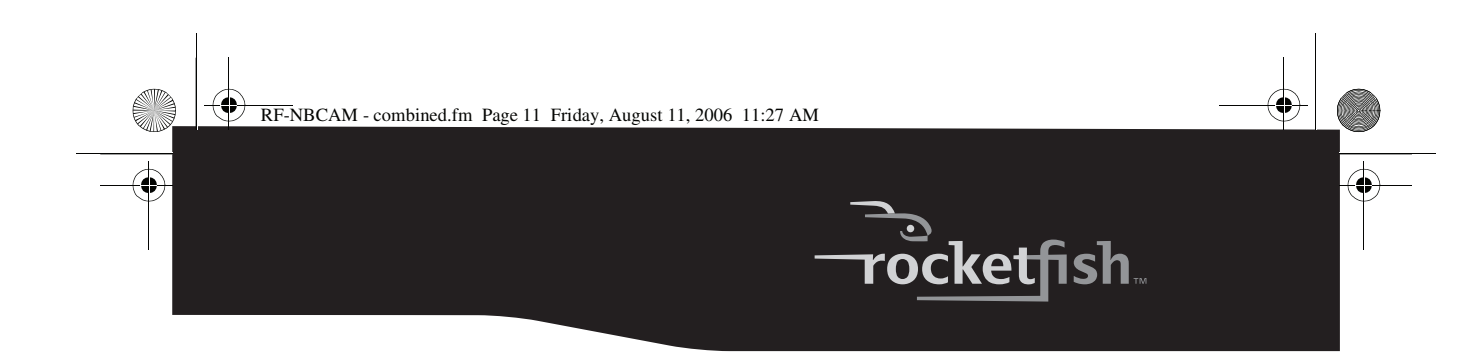

#### *To create animation:*

- **1** Press **O** to start the animation.
- **2** Press **to stop the animation.**
- **3** Press **THE** to return to the Video Clip mode.

*Note:* In order for the animation to work, the resolution must be lower than 320 × 240 (in either RGB24 or I420). Make sure the resolution is correct before using this function.

#### **Security Monitoring mode**

The following Security Monitoring mode screen opens when you click the **Security Monitoring mode** icon :

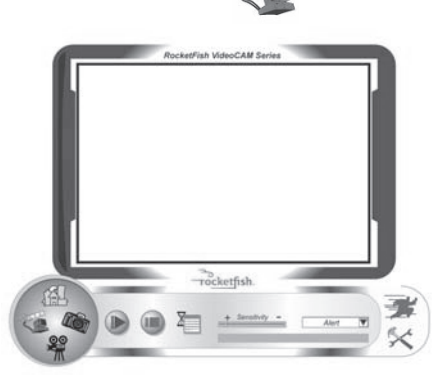

#### **Security Monitoring mode control buttons**

The following buttons are available when you are in Security Monitoring mode:

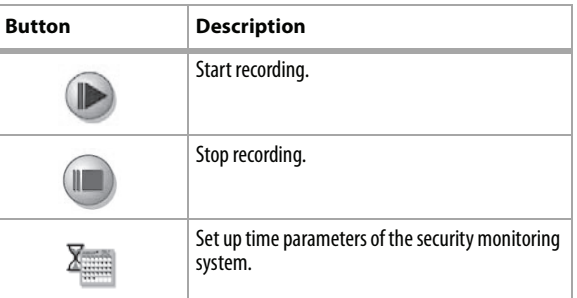

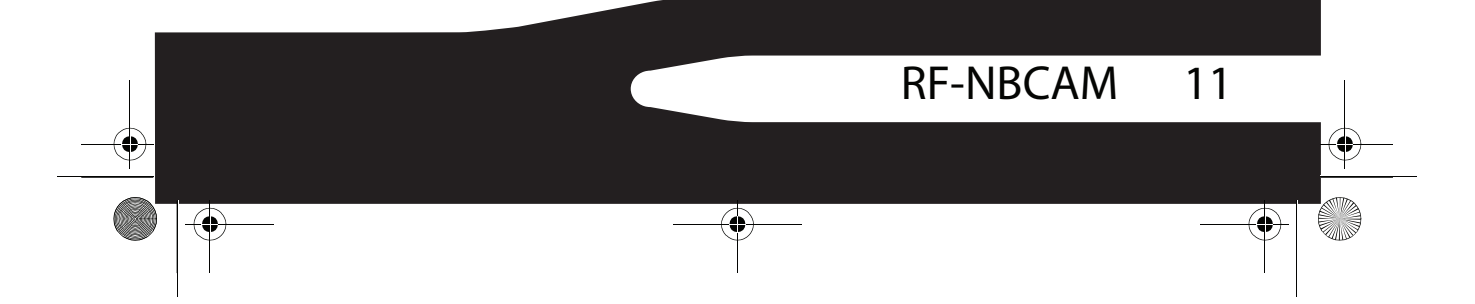

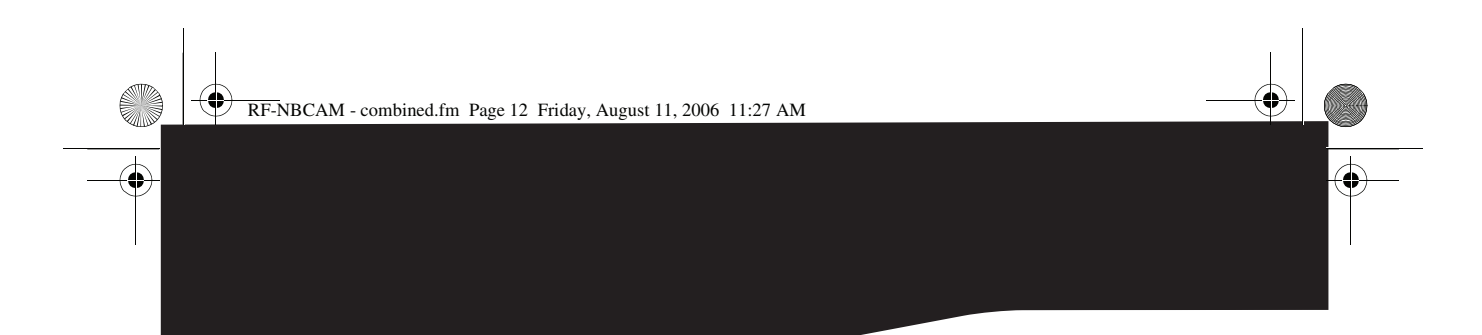

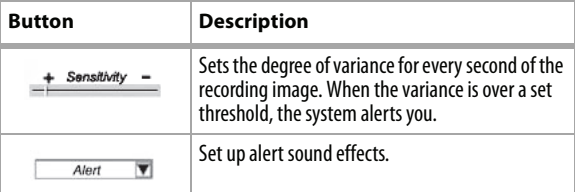

*Note:* You can use any image resolution in the Security Monitoring mode. To change the resolution, go back to Preview mode and make the change there.

### **Camera control mode**

In Camera Control mode you can personalize your camera settings for different circumstances.

#### **Settings tab**

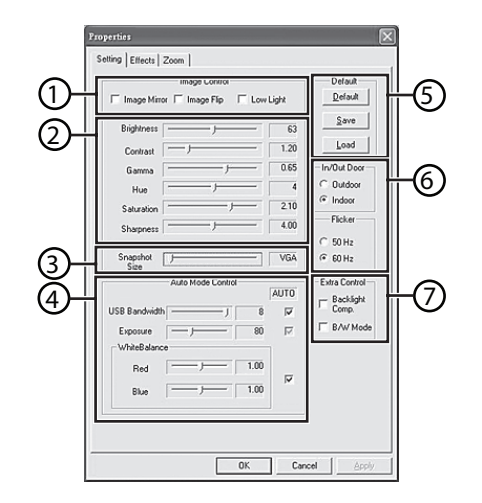

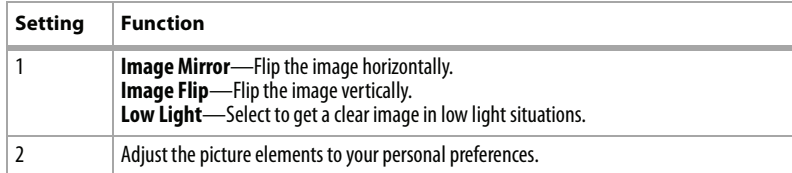

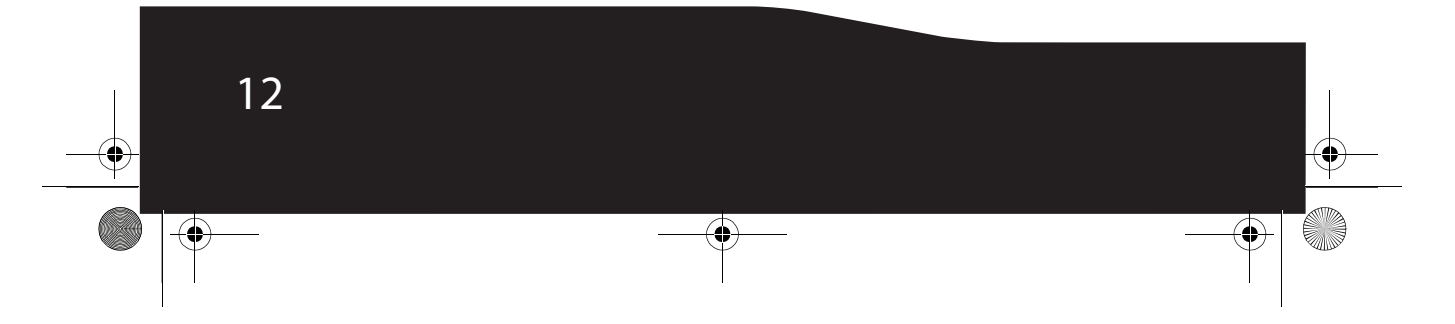

RF-NBCAM - combined.fm Page 13 Friday, August 11, 2006 11:27 AM

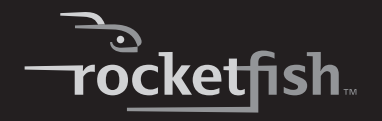

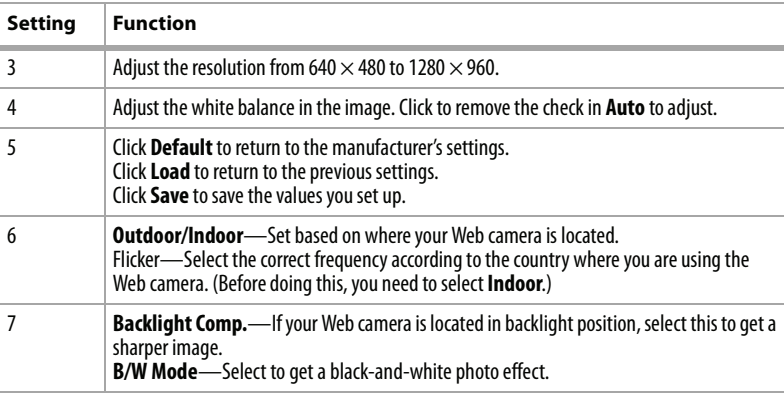

### **Effects tab**

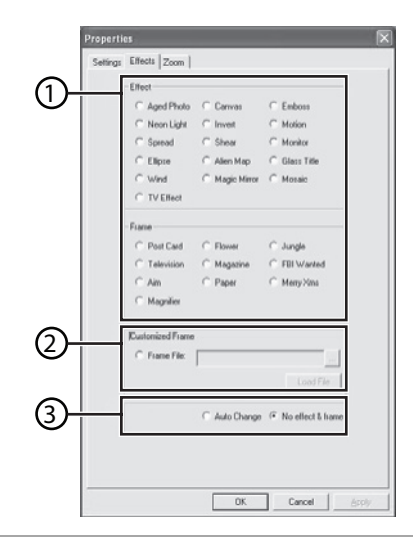

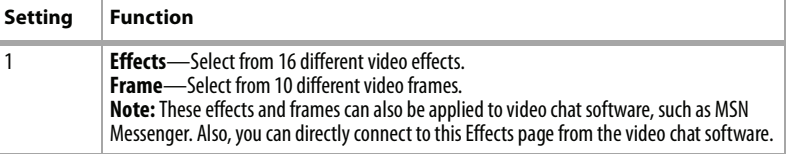

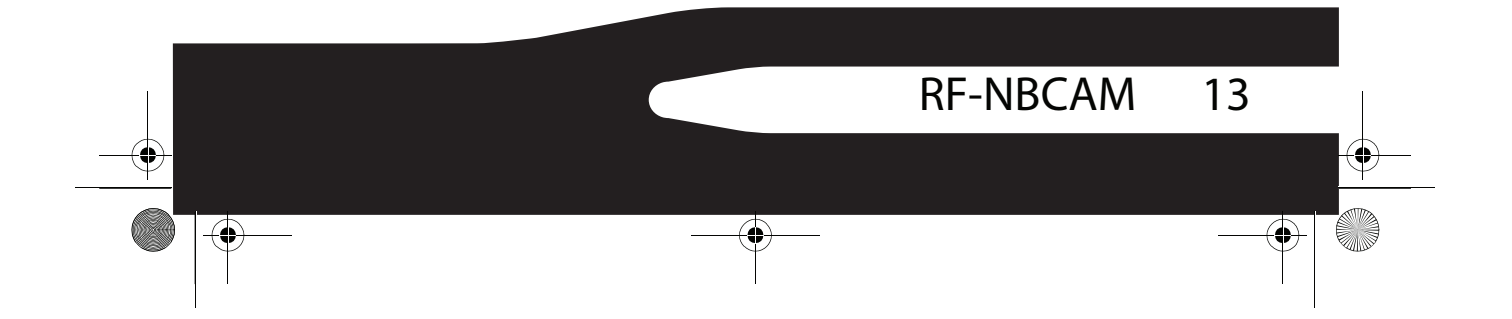

RF-NBCAM - combined.fm Page 14 Friday, August 11, 2006 11:27 AM

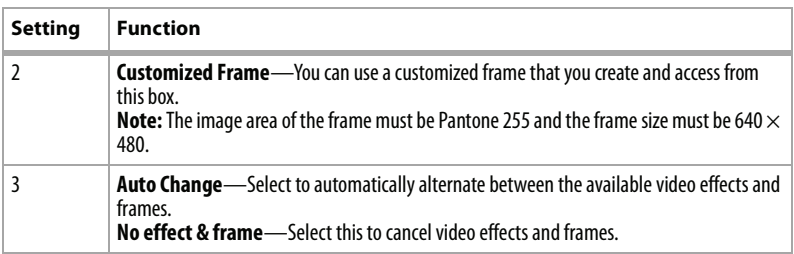

**Zoom tab**

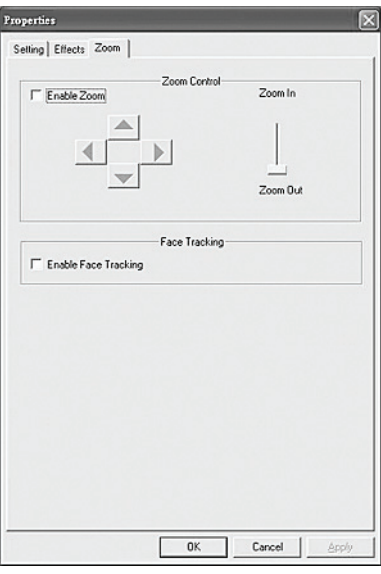

Use this screen to enable the zoom function and control the image.

#### *To use the zoom function:*

- **1** Click **Enable Zoom** to turn on the zoom function.
- **2** Click and drag the bar to zoom in or zoom out.
- **3** Click the direction arrows to move the image up, down, left, or right.
- **<sup>4</sup>** Click **Enable Face Tracking** to automatically center your face in the image window when using video chat.

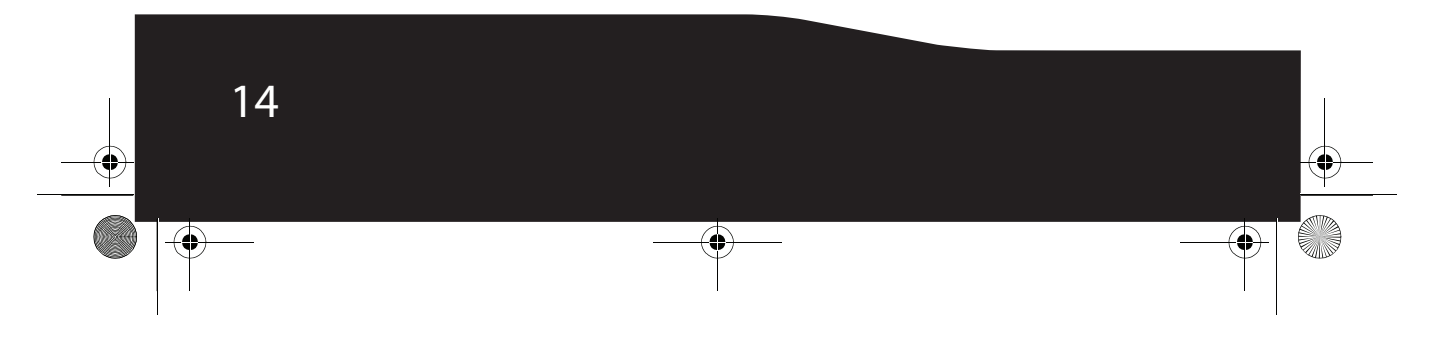

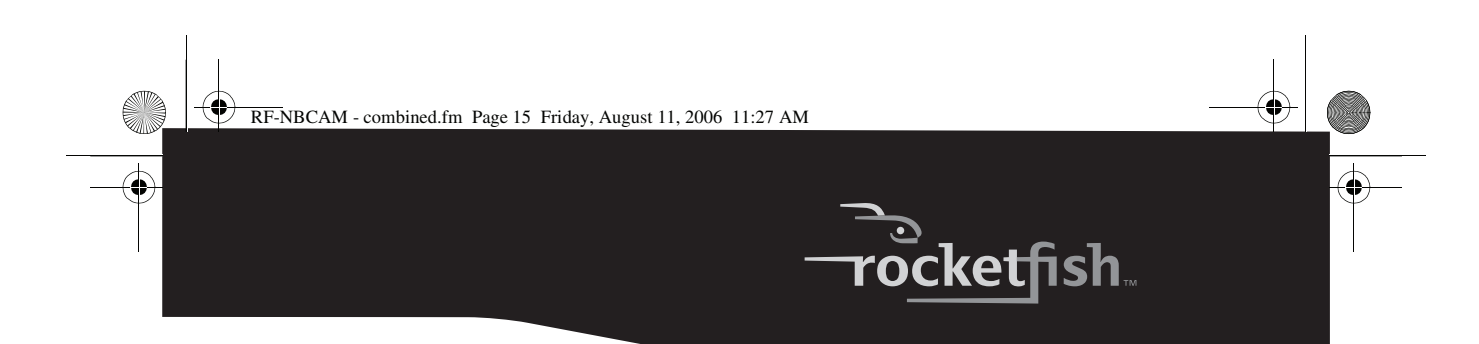

### **ArcSoft WebCam Companion**

This program offers a broad range of functions designed and optimized for Webcam use. Whether you use it to launch a video chat client or to automatically record movement detected by the device, WebCam Companion lets you get the most out of any Webcam.

If you would like to know more about WebCam Companion, use the built-in Help file. You can access it from the **Help** menu along the top of the program screen or by pressing **F1**. It explains each button and option and also shows you how to perform most common operations and individual commands.

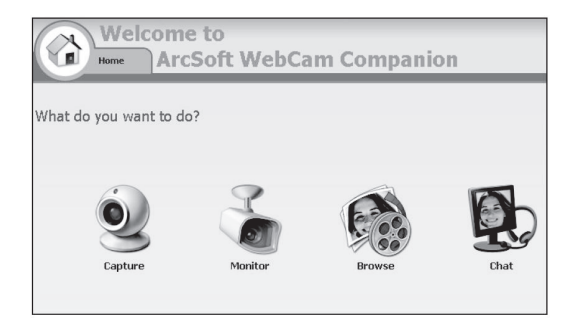

### **Video chat**

### **Video chat using MSN Messenger**

#### *To use MSN Messenger:*

- **1** If you don't have MSN Messenger version 6.0 or later, go to http://messenger.msn.com to download it.
- **2** After you download and install the software, sign on to the MSN Messenger service.
- **3** Choose a friend on your contact list, then click **OK** to confirm.
- **4** Double-click a friend on your contact list who is available to chat, then click on the Webcam icon. Your friend receives an invitation message to chat with you.
- **5** When your friend accepts, the video chat starts. For additional information, go to http://messenger.msn.com .

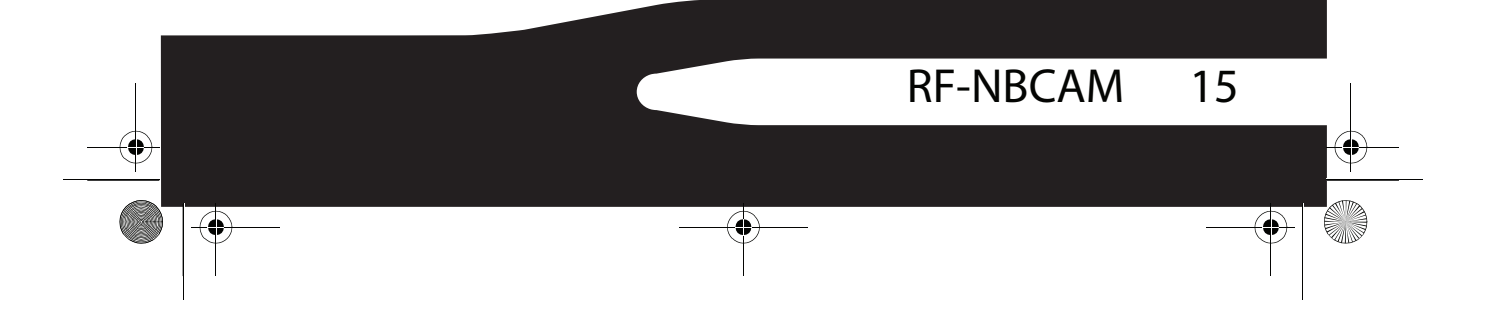

RF-NBCAM - combined.fm Page 16 Friday, August 11, 2006 11:27 AM

#### **Video chat using Yahoo Messenger**

#### *To use Yahoo Messenger:*

- **1** If you don't have Yahoo Messenger, go to http://messenger.yahoo.com to download it.
- **2** After you register, download, and install the software, sign on to the Yahoo Messenger service.
- **3** From the main window, click **Tools**, then select **Start My Webcam**.
- **4** Right-click on a friend's name in your Messenger List, then choose **View Webcam**. Your friend receives an invitation message to chat with you.
- **5** When your friend clicks **YES**, the video chat starts. For additional information, go to http://messenger.yahoo.com .

#### **Video chat using AOL Instant Messenger**

#### *To use AOL Instant Messenger:*

- **1** If you don't have AOL Instant Messenger, go to http://www.aim.com to download it.
- **2** After you register, download, and install the software, sign on to the AOL Instant Messenger service.
- **<sup>3</sup>** Click **Show Messenger Lists**, then choose the friend you want to video chat with. Your friend receives an invitation message to chat with you.
- **4** When your friend accepts, the video chat starts. For additional information, go to http://www.aim.com .

# **Legal notices**

### **FCC statement**

United States Regulatory Information

This device complies with part 15 of the FCC Rules. Operation is subject to the following two conditions: (1) This device may not cause harmful interference, and (2) this device must accept any interference received, including interference that may cause undesired operation.

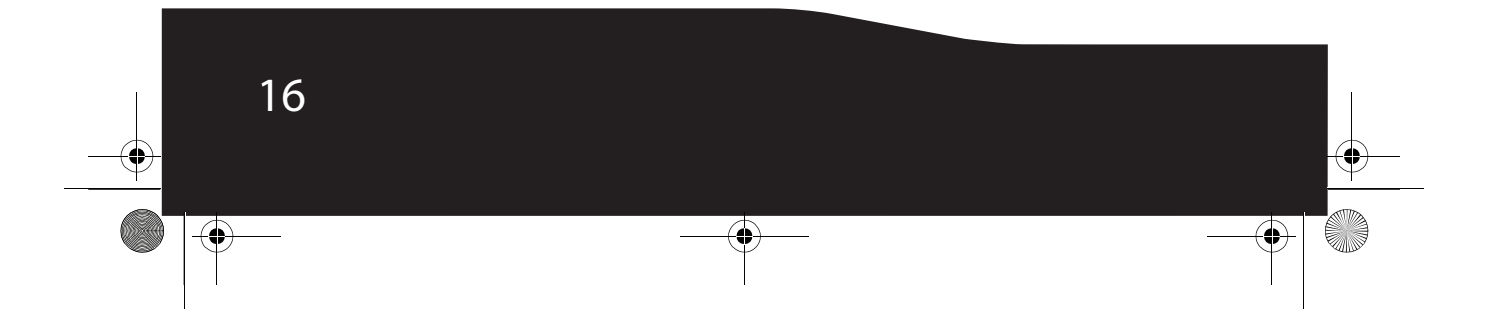

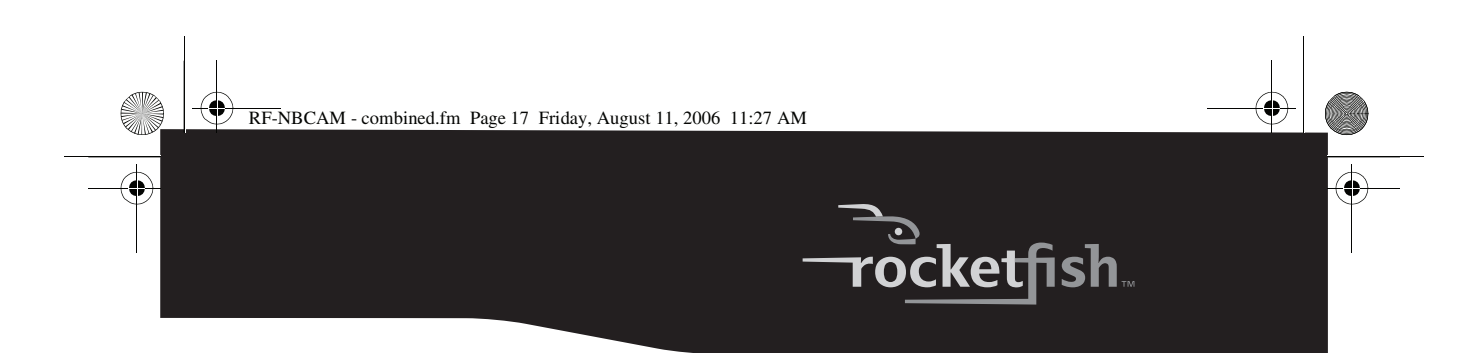

### **ICES-003 Statement:**

This Class B digital apparatus complies with Canadian ICES-003. Cet appareil numérique de la classe B est conforme à la norme NMB-003 du Canada.

### **RSS Statement:**

Operation is subject to the following two conditions : (1) this device may not cause interference, and (2) this device must accept any interference, including interference that may cause undesired operation of the device.

### **Copyright**

© 2006 Rocketfish. Rocketfish and the Rocketfish logo are trademarks of Best Buy Enterprise Services, Inc. Other brands and product names are trademarks or registered trademarks of their respective holders. Specifications and features are subject to change without notice or obligation.

For service and support call (800) 305-2204.

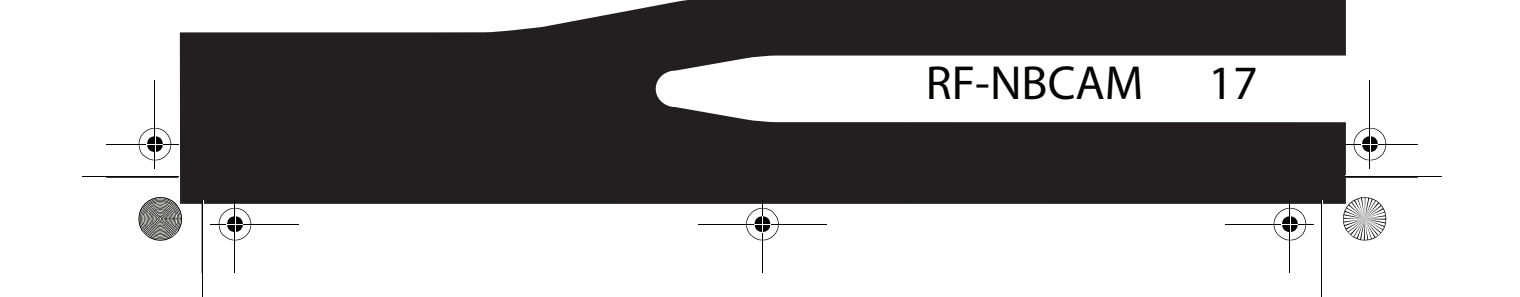

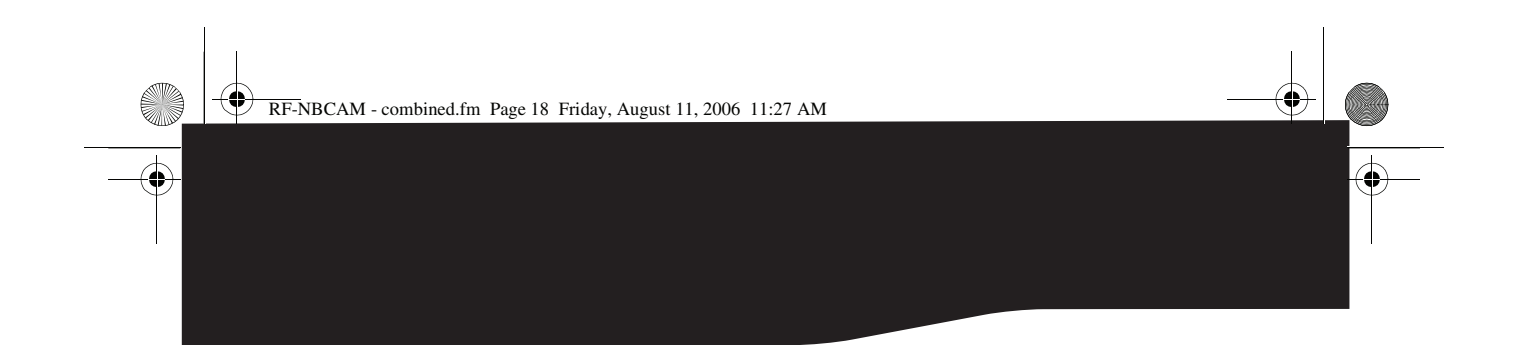

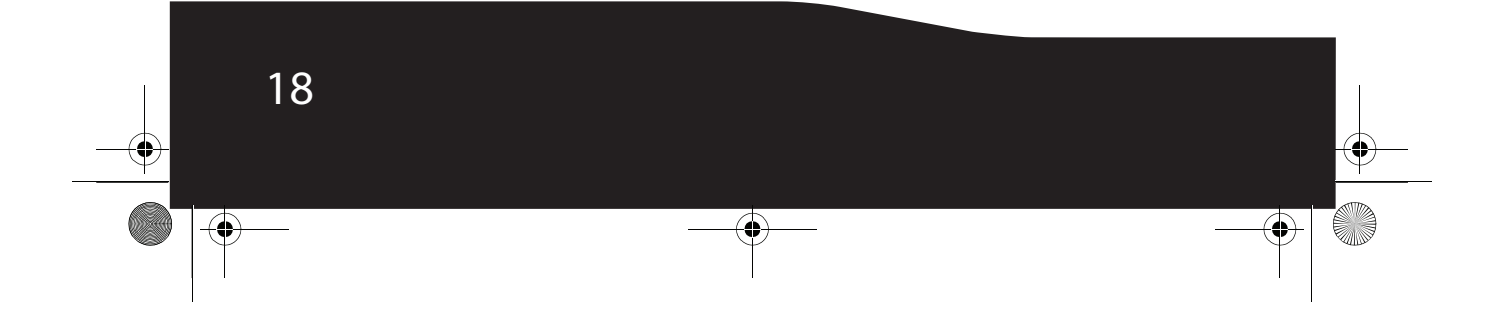

RF-NBCAM - combined.fm Page 19 Friday, August 11, 2006 11:27 AM

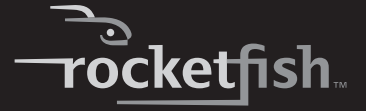

## **Warranty**

### **1 Year Limited Warranty**

Rocketfish Products ("Rocketfish") warrants to you, the original purchaser of this new **RF-NBCAM Notebook Web Camera** ("Product"), that the Product shall be free of defects in the original manufacture of the material or workmanship for one (1) year from the purchase of the Product ("Warranty Period"). This Product must be purchased from an authorized dealer of Rocketfish brand products and packaged with this warranty statement. This warranty does not cover refurbished Product. If you notify Rocketfish during the Warranty Period of a defect covered by this warranty that requires service, terms of this warranty apply.

#### **HOW LONG DOES THE COVERAGE LAST?**

The Warranty Period lasts for one year (365 days), beginning on the date you purchased the Product. The purchase date is printed on the receipt you received with the product.

#### **WHAT DOES THIS WARRANTY COVER?**

During the Warranty Period, if the original manufacture of the material or workmanship of the Product is determined to be defective by an authorized Rocketfish repair center or store personnel, Rocketfish will (at its sole option): (1) repair the Product with new or rebuilt parts; or (2) replace the Product at no charge with new or rebuilt comparable products or parts. Products and parts replaced under this warranty become the property of Rocketfish and are not returned to you. If service of Products and parts are required after the Warranty Period expires, you must pay all labor and parts charges. This warranty lasts as long as you own your Rocketfish Product during the Warranty Period. Warranty coverage terminates if you sell or otherwise transfer the Product.

#### **HOW TO OBTAIN WARRANTY SERVICE?**

If you purchased the Product at a retail store location, take your original receipt and the Product to the store you purchased it from. Make sure that you place the Product in its original packaging or packaging that provides the same amount of protection as the original packaging. If you purchased the Product from an online web site, mail your original receipt and the Product to the address listed on the web site. Make sure that you put the Product in its original packaging or packaging that provides the same amount of protection as the original packaging.

#### **WHERE IS THE WARRANTY VALID?**

This warranty is valid only to the original purchaser of the Product in the United States and Canada.

#### **WHAT DOES THE WARRANTY NOT COVER?**

This warranty does not cover:

- Customer instruction
- Installation
- Set up adjustments
- Cosmetic damage
- Damage due to acts of God, such as lightning strikes

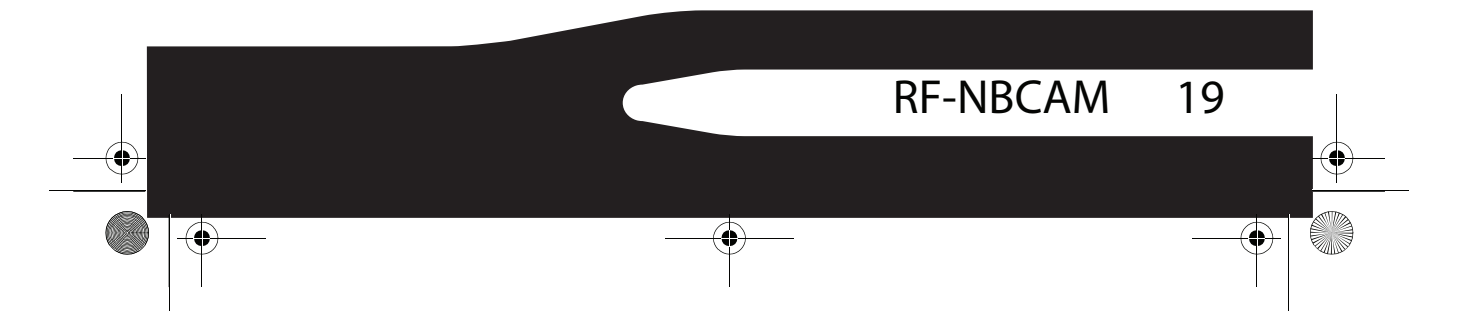

RF-NBCAM - combined.fm Page 20 Friday, August 11, 2006 11:27 AM

- **Accident**
- **Misuse**
- Abuse
- **Negligence**
- Commercial use
- Modification of any part of the Product, including the antenna

This warranty also does not cover:

- Damage due to incorrect operation or maintenance
- Connection to an incorrect voltage supply
- Attempted repair by anyone other than a facility authorized by Rocketfish to
- service the Product
- Products sold as is or with all faults
- Consumables, such as fuses or batteries
- Products where the factory applied serial number has been altered or removed

REPAIR REPLACEMENT AS PROVIDED UNDER THIS WARRANTY IS YOUR EXCLUSIVE REMEDY. ROCKETFISH SHALL NOT BE LIABLE FOR ANY INCIDENTAL OR CONSEQUENTIAL DAMAGES FOR THE BREACH OF ANY EXPRESS OR IMPLIED WARRANTY ON THIS PRODUCT, INCLUDING, BUT NOT LIMITED TO, LOST DATA, LOSS OF USE OF YOUR PRODUCT, LOST BUSINESS OR LOST PROFITS. ROCKETFISH PRODUCTS MAKES NO OTHER EXPRESS WARRANTIES WITH RESPECT TO THE PRODUCT, ALL EXPRESS AND IMPLIED WARRANTIES FOR THE PRODUCT, INCLUDING, BUT NOT LIMITED TO, ANY IMPLIED WARRANTIES OF AND CONDITIONS OF MERCHANTABILITY AND FITNESS FOR A PARTICULAR PURPOSE, ARE LIMITED IN DURATION TO THE WARRANTY PERIOD SET FORTH ABOVE AND NO WARRANTIES, WHETHER EXPRESS OR IMPLIED, WILL APPLY AFTER THE WARRANTY PERIOD. SOME STATES, PROVINCES AND JURISDICTIONS DO NOT ALLOW LIMITATIONS ON HOW LONG AN IMPLIED WARRANTY LASTS, SO THE ABOVE LIMITATION MAY NOT APPLY TO YOU. THIS WARRANTY GIVES YOU SPECIFIC LEGAL RIGHTS, AND YOU MAY ALSO HAVE OTHER RIGHTS, WHICH VARY FROM STATE TO STATE OR PROVINCE TO PROVINCE.

Contact Rocketfish:

For customer service please call 1-800-620-2790 www.rocketfishproducts.com ROCKETFISH™ is a trademark of Best Buy Enterprise Services, Inc. Distributed by Best Buy Purchasing, LLC. Rocketfish, 7601 Penn Avenue South, Richfield, Minnesota, U.S.A.

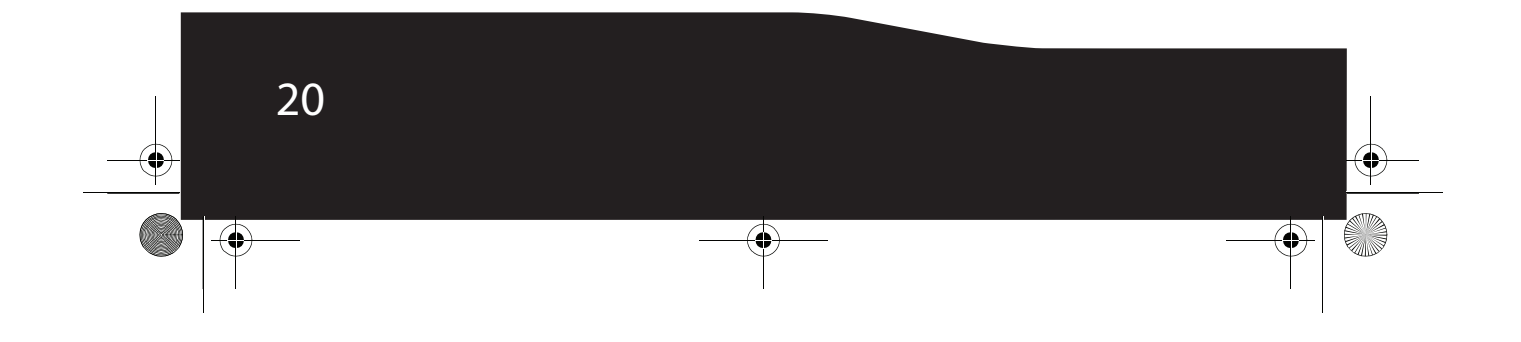

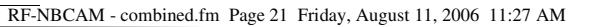

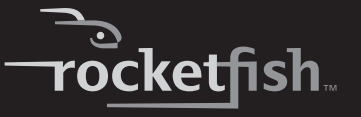

# **Rocketfish RF-NBCAM Caméra Web pour ordinateur portatif**

# **Table des matières**

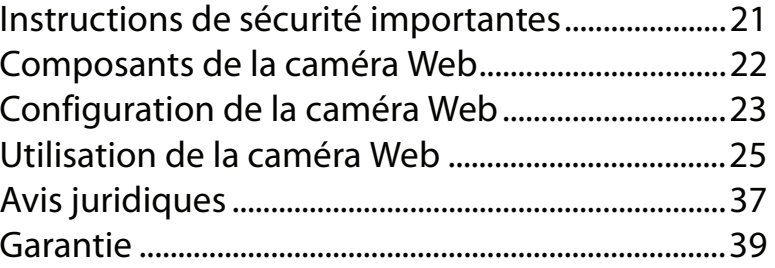

# **Instructions de sécurité importantes**

**Ne pas** essayer d'ouvrir la caméra Web. Cela annulerait la garantie.

**Ne pas** exposer la caméra Web à toute forme d'humidité. L'éloigner de l'humidité et ne jamais l'immerger dans de l'eau.

**Ne pas** faire tomber la caméra Web. Une secousse importante peut causer des dommages permanents non couverts par la garantie.

Placer la caméra Web sur une surface plane et stable avant de procéder à son réglage.

Observer avec attention les instructions de ce Guide de l'utilisateur et le conserver pour s'y référer ultérieurement. Respecter les procédures correctes lors du réglage de la caméra Web.

Faire vérifier la caméra Web par un technicien de maintenance si l'une des conditions suivantes s'avère vraie :

- La caméra Web a été exposée à l'humidité
- La caméra Web est tombée et est endommagée.

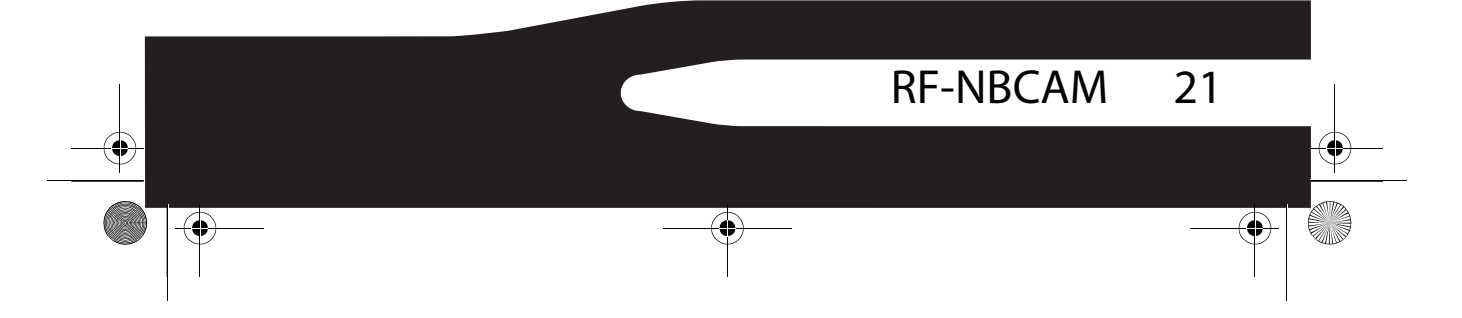

RF-NBCAM - combined.fm Page 22 Friday, August 11, 2006 11:27 AM

- La caméra Web présente des signes visibles de cassure.
- La caméra Web ne fonctionne pas correctement ou il n'est pas possible de la faire fonctionner conformément à ce Guide de l'utilisateur .

# **Composants de la caméra Web**

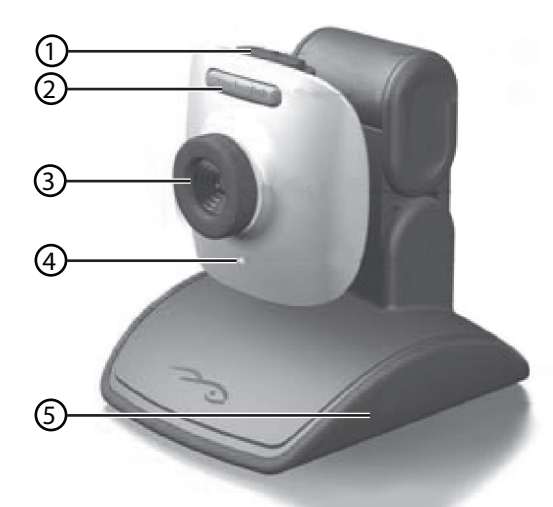

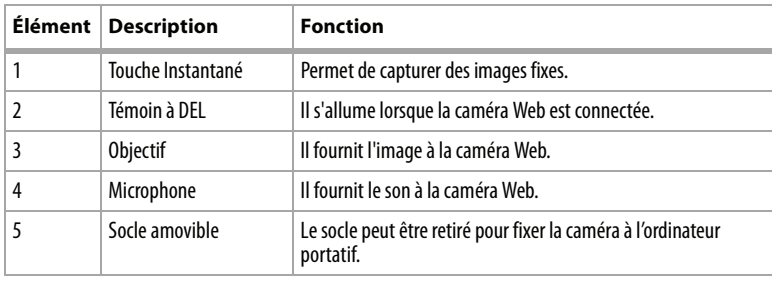

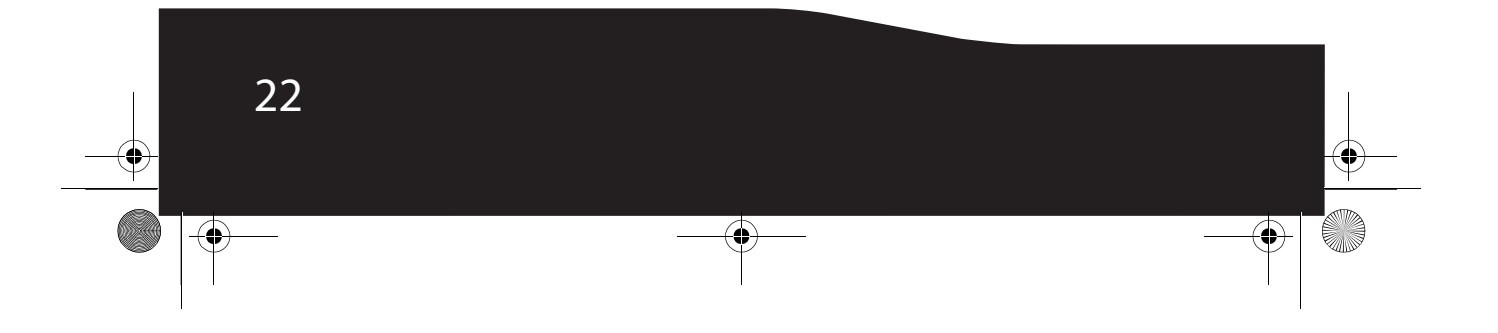

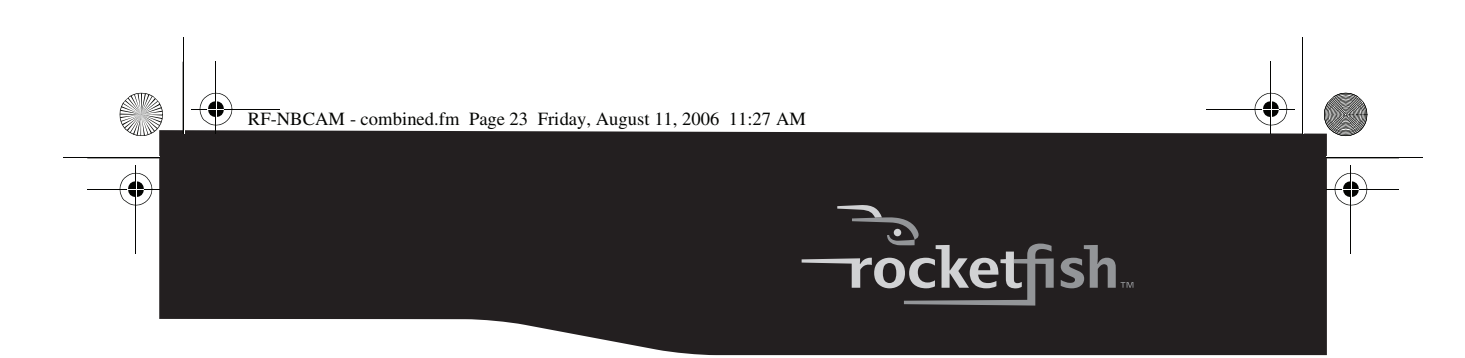

# **Configuration de la caméra Web**

### **Installation du pilote**

*Remarque :* Installer d'abord le pilote, connecter ensuite la caméra Web au port USB de l'ordinateur.

#### **Environnement Windows**

#### *Pour installer le pilote Windows :*

**1** Introduire le CD d'installation Rocketfish dans le lecteur de CD de l'ordinateur. Le programme d'installation démarre automatiquement. Si le programme d'installation ne démarre pas automatiquement, cliquer sur **Start** (Démarrer), **Run** (Exécuter), taper **D:\Setup.exe** (où « D » représente le lecteur de CD) et appuyer ensuite sur **Enter** (Entrée). L'écran d'installation s'affiche.

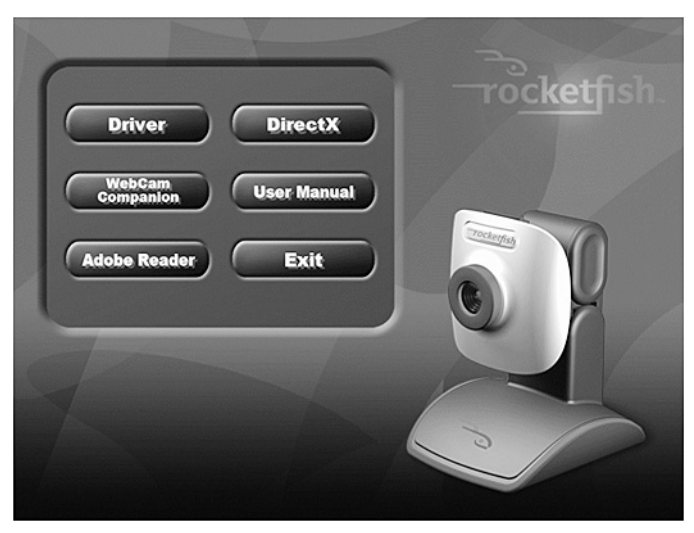

- **2** Cliquer sur **Driver** (Pilote) et suivre les instructions affichées à l'écran.
- **3** Installer « **DirectX »** à partir du CD, le cas échéant.
	- *Remarque :*Pour supprimer le pilote Windows, cliquer sur *Start* (Démarrer), *All Programs* (Tous les programmes), *Rocketfish* et cliquer ensuite sur *Uninstall* (Désinstaller). Suivre les instructions à l'écran pour désinstaller le pilote.

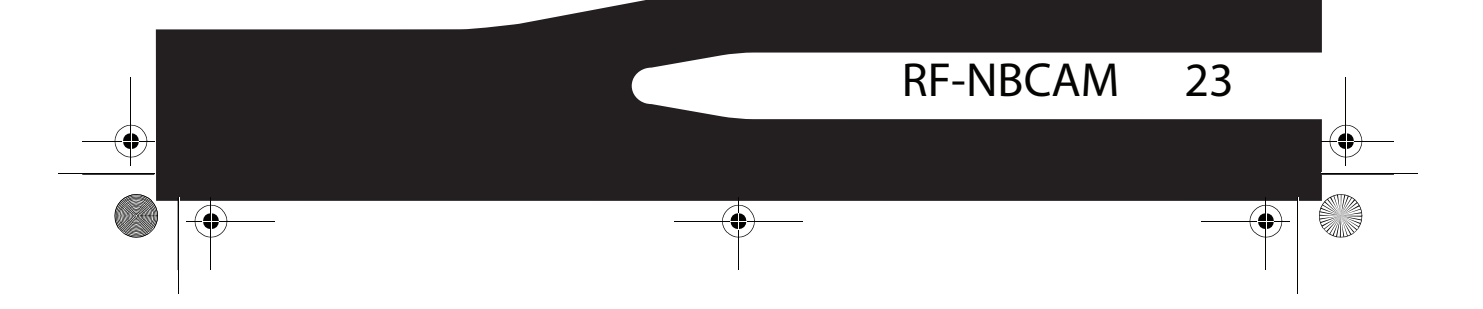

RF-NBCAM - combined.fm Page 24 Friday, August 11, 2006 11:27 AM

#### **Environnement Mac**

#### *Pour installer le pilote Mac :*

- **1** Insérer le CD d'installation Rocketfish dans le lecteur de CD-ROM de l'ordinateur et cliquer deux fois sur ce lecteur.
- **2** Cliquer sur le dossier de fichiers **Rocketfish Driver OSX 1.0** (Pilote OSX 1.0 Rocketfish).
- **<sup>3</sup>** Cliquer sur **Rocketfish Driver Install** (Installer le pilote Rocketfish) et suivre les instructions affichées à l'écran.

*Remarque :* Cette caméra Web Rocketfish n'est pas compatible avec iChat, car iChat n'est compatible qu'avec les caméras Web d'Apple ou les caméras Web IEEE 1394.

#### *Pour désinstaller le pilote Mac :*

- **1** Insérer le CD d'installation Rocketfish dans le lecteur de CD-ROM de l'ordinateur et cliquer deux fois sur ce lecteur.
- **2** Cliquer sur le dossier de fichiers **Rocketfish Driver OSX 1.0** (Pilote OSX 1.0 Rocketfish).
- **<sup>3</sup>** Cliquer sur **Rocketfish Driver Uninstall** (Désinstaller le pilote Rocketfish) et suivre les instructions affichées à l'écran.

### **Installation du matériel**

#### *Pour installer le matériel :*

**1** Brancher le câble USB de la caméra Web sur le port USB de l'ordinateur.

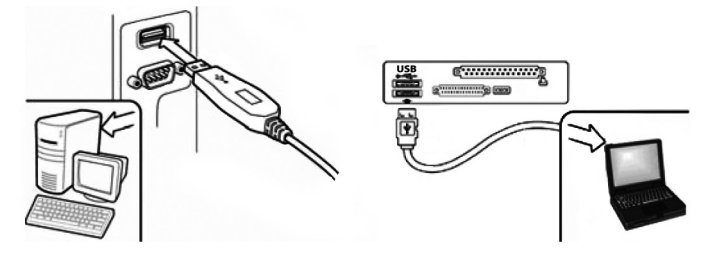

**2** Placer la caméra Web sur le bureau avec l'objectif faisant face à l'utilisateur.

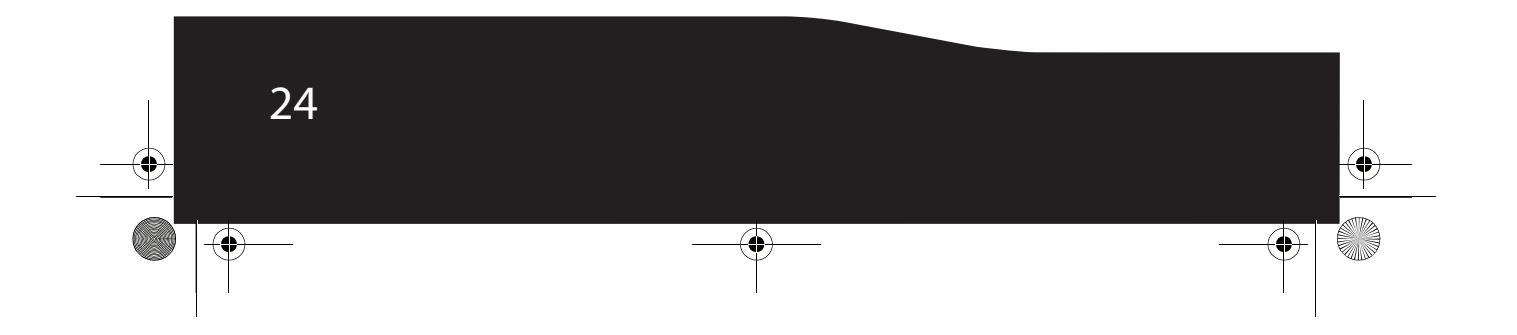

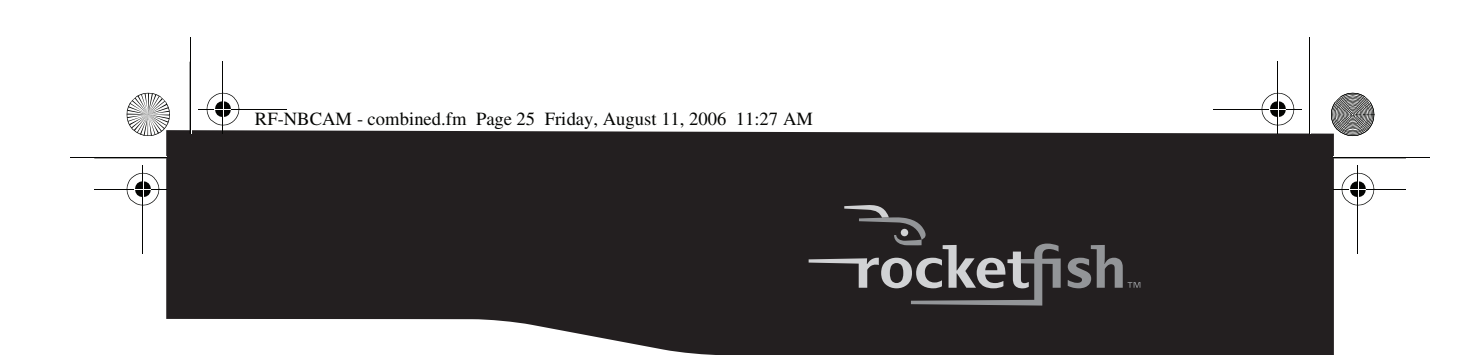

### **Logiciel tiers**

Il est possible d'installer n'importe quel logiciel de conférence ou de discussion vidéo. Pour plus d'informations sur les logiciels de discussion vidéo, voir « Video chat » page 35.

# **Utilisation de la caméra Web**

### **Interface de la caméra Web Rocketfish (Windows seulement)**

Il est possible d'utiliser l'interface de la caméra Web Rocketfish (fournie) pour capturer des images en temps réel, enregistrer des images ou exécuter des fonctions de sécurité.

#### *Pour démarrer l'interface :*

• Cliquer sur **Start** (Démarrer), **All Programs** (Tous les programmes), **Rocketfish**, puis sur **Rocketfish**.

- OU -

Il est aussi possible de démarrer le programme en cliquant sur le raccourci **Rocketfish**.

*Remarque :* Après avoir installé le pilote Rocketfish pour Windows, le système crée automatiquement un dossier (C:\My Documents\WebCam Center) pour enregistrer les images prises en utilisant l'application Rocketfish.

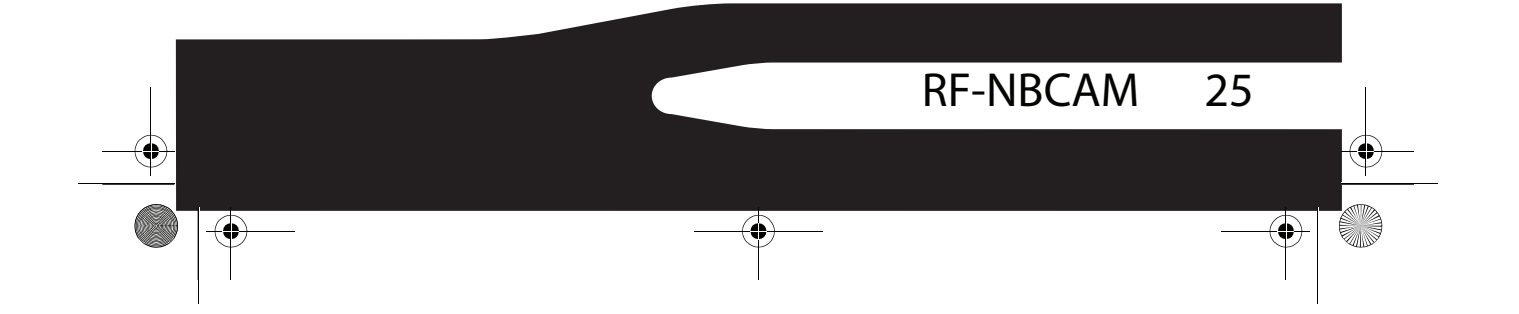

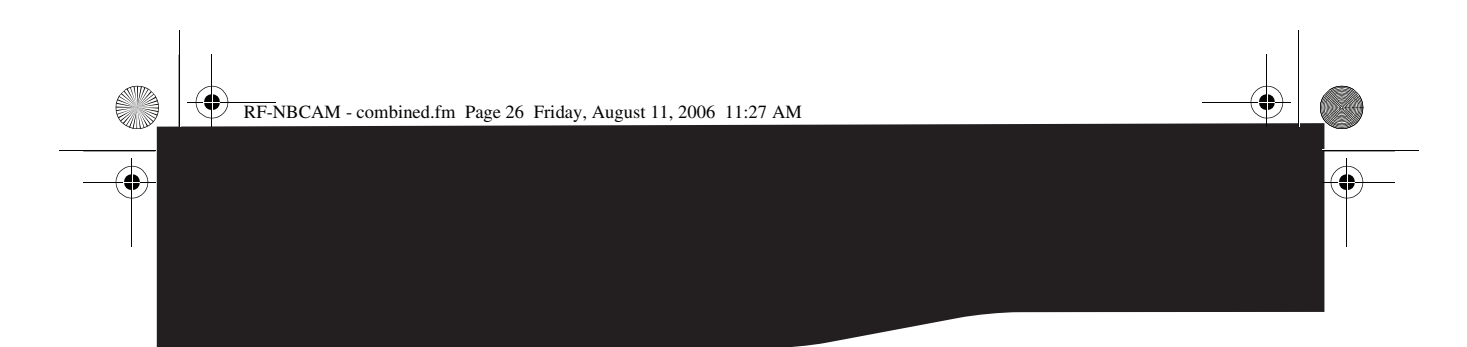

### **Écran de l'interface principale**

L'écran d'interface suivant (en mode Aperçu) s'ouvre lors du démarrage de l'application :

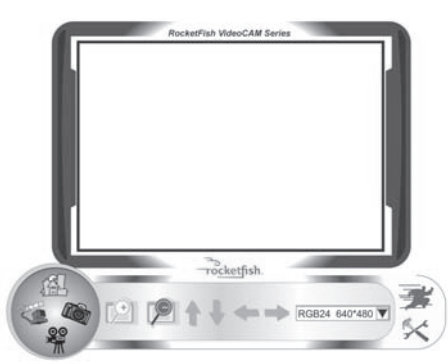

### **Icônes de l'écran d'interface**

Les icônes suivantes apparaissent sur l'écran d'interface. Cliquer sur l'icône pour entrer dans le mode souhaité :

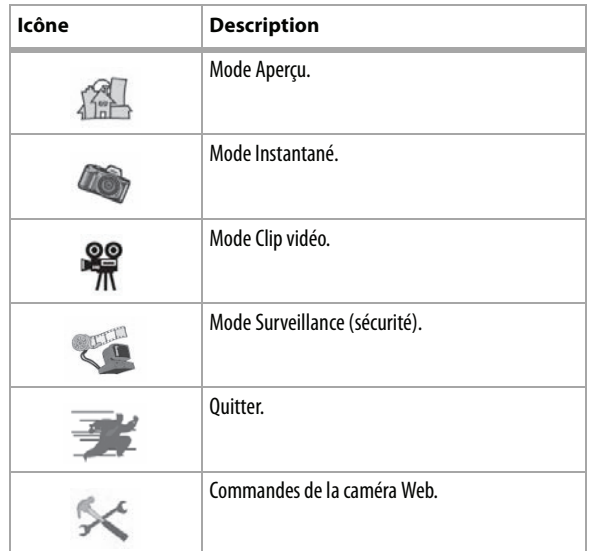

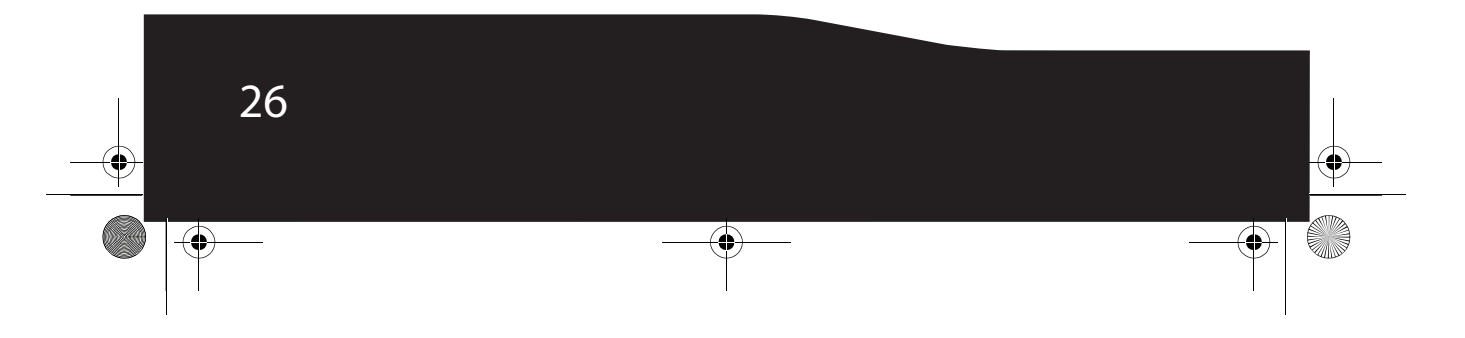

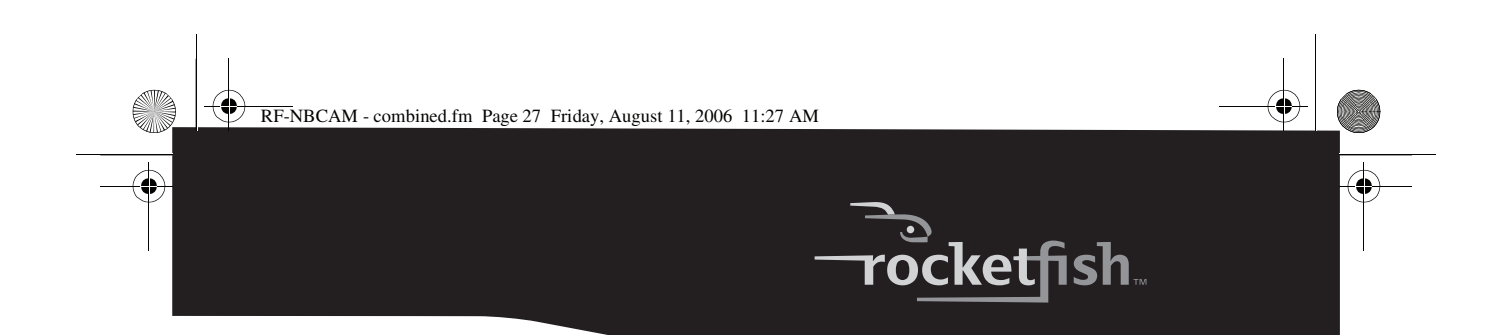

### **Mode Aperçu**

L'écran suivant Preview mode (Mode Aperçu) s'ouvre lors de la première utilisation de l'application ou en cliquant sur l'icône **Preview**  mode<sub></sub>

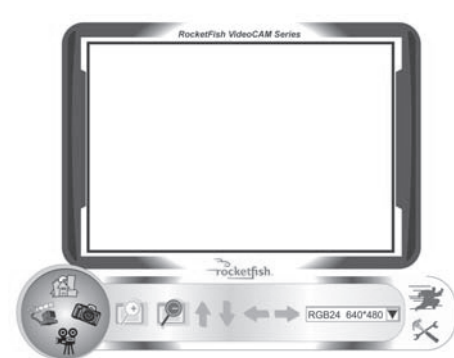

#### **Boutons de commande du mode Aperçu**

Les boutons suivants sont disponibles en mode Aperçu :

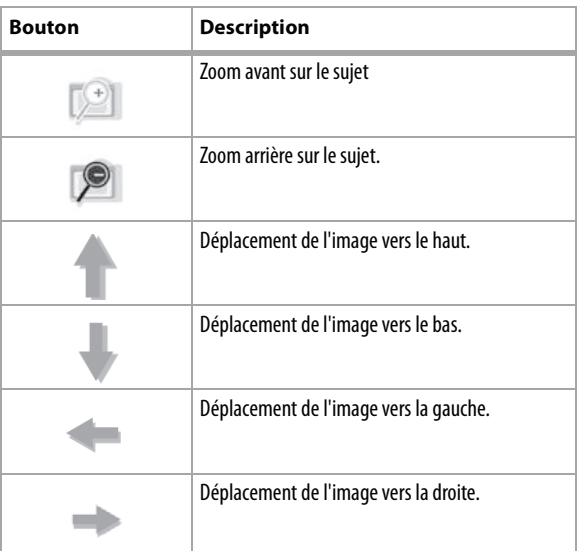

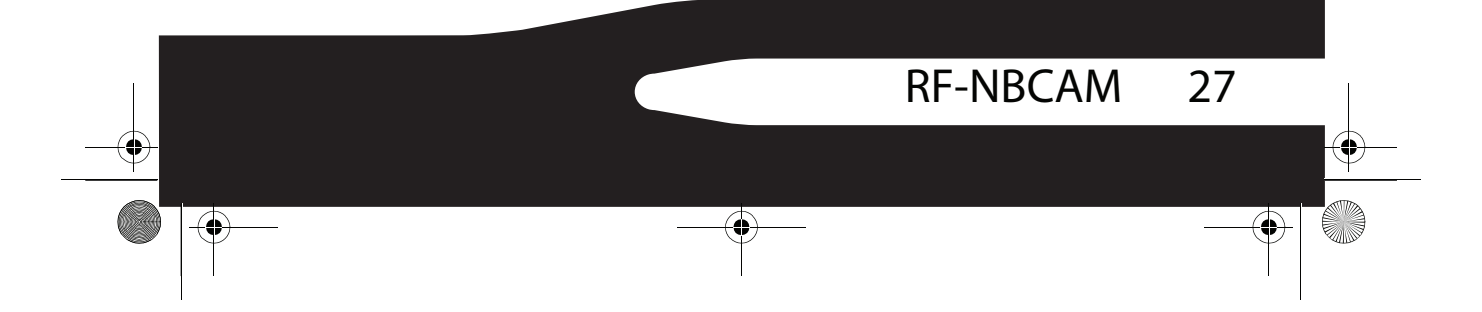

RF-NBCAM - combined.fm Page 28 Friday, August 11, 2006 11:27 AM

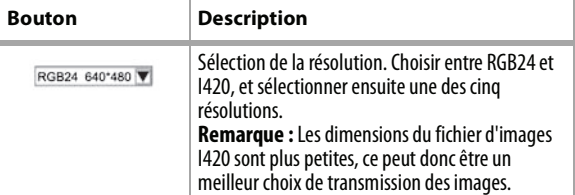

### **Mode instantané**

L'écran suivant SnapShot mode (Mode Instantané) s'ouvre en cliquant sur l'icône **SnapShot mode** :

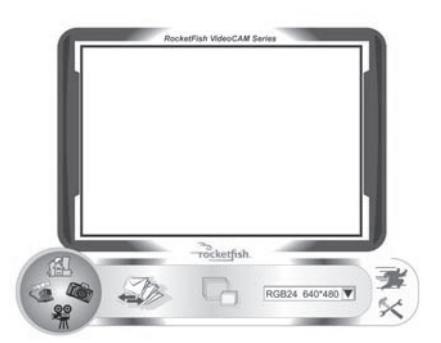

Utiliser le mode Instantané pour prendre une ou plusieurs photos. **Boutons de commande du mode Instantané**

Les boutons suivants sont disponibles en mode Instantané :

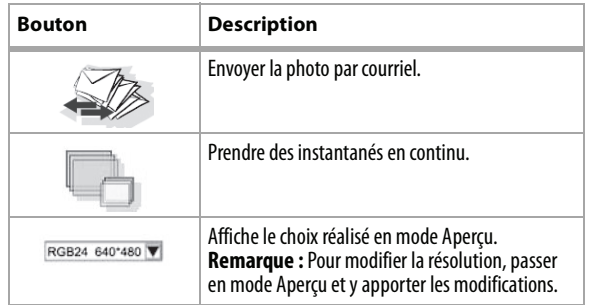

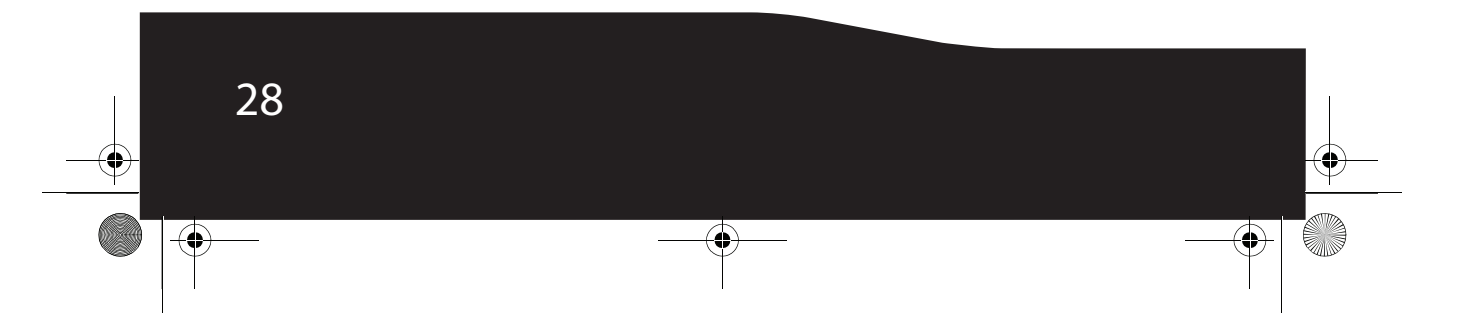

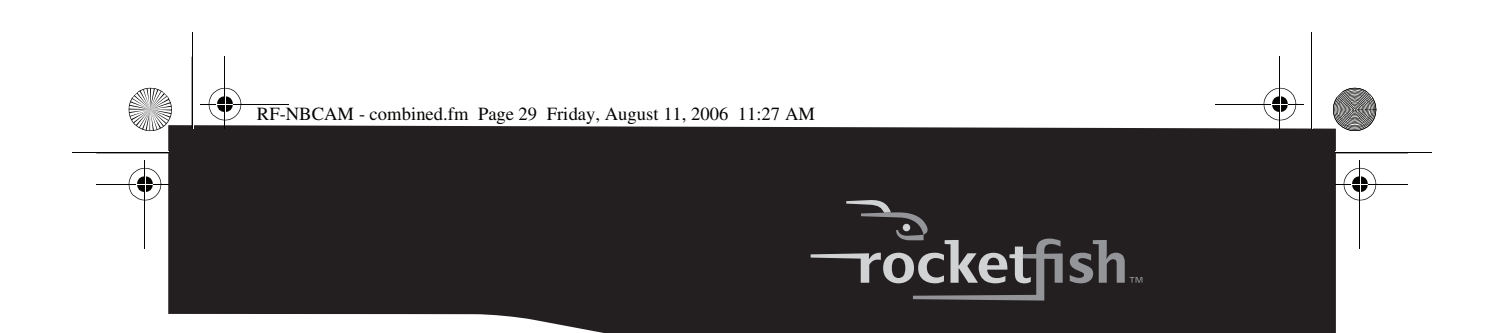

### **Mode clip vidéo**

L'écran suivant Video Clip mode (Mode Clip vidéo) s'ouvre en cliquant sur l'icône **Video Clip mode** :

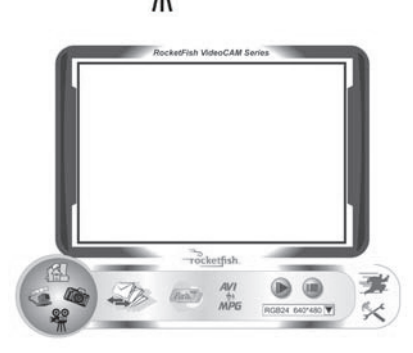

### **Boutons de commande du mode clip vidéo**

Les boutons suivants sont disponibles en mode clip vidéo:

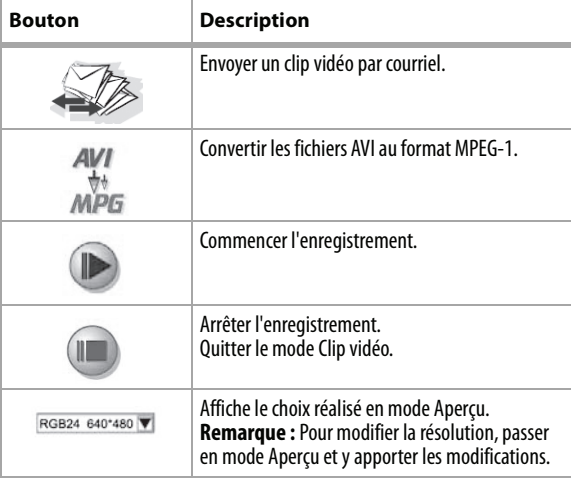

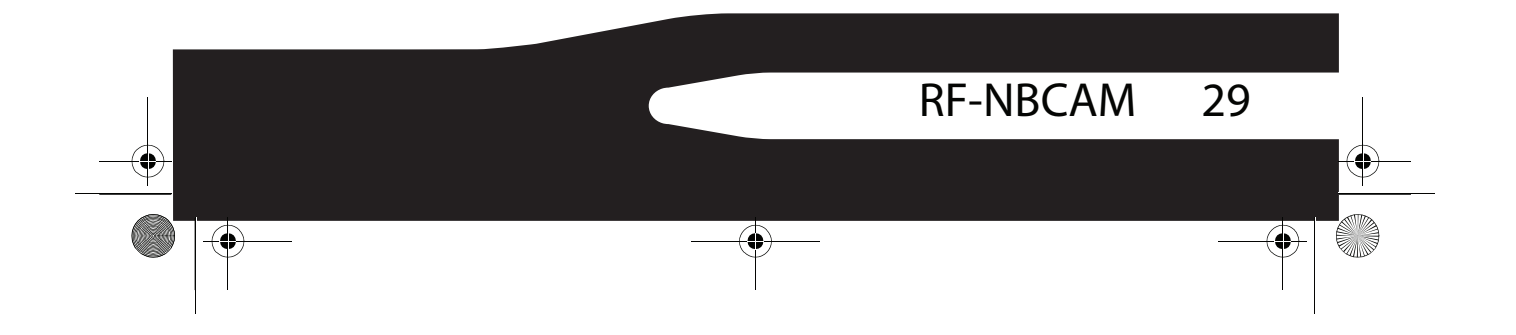

RF-NBCAM - combined.fm Page 30 Friday, August 11, 2006 11:27 AM

#### *Pour créer une animation :*

- **1** Appuyer sur **pour démarrer une animation.**
- **2** Appuyer sur pour arrêter une animation.
- **3** Appuyer sur *pour revenir au mode clip vidéo.*

*Remarque :* Pour qu'une animation fonctionne, la résolution doit être inférieure à  $320 \times 240$  (en RGB24 ou en I420). S'assurer que la résolution est correcte avant d'utiliser cette fonction.

#### **Mode Surveillance (sécurité)**

L'écran suivant Security Monitoring mode (Mode Surveillance [sécurité]) s'ouvre en cliquant sur l'icône **Security Monitoring mode** :

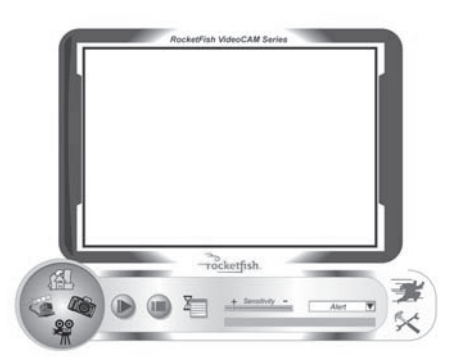

#### **Boutons de commande du mode Surveillance (sécurité)**

Les boutons suivants sont disponibles en mode Surveillance (sécurité) :

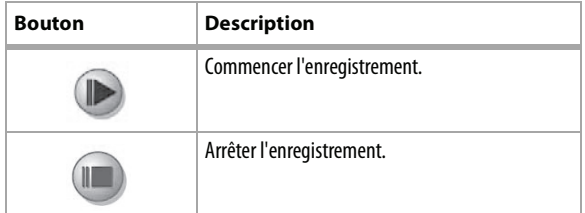

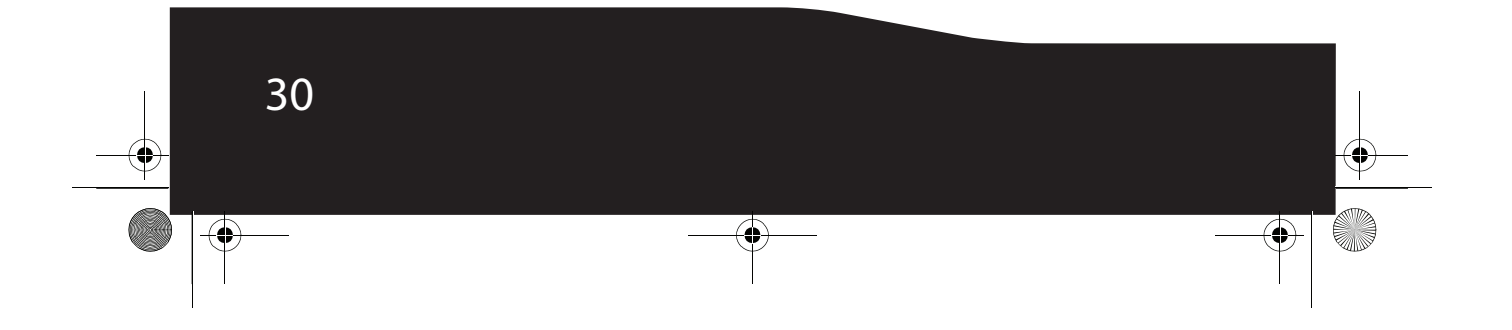

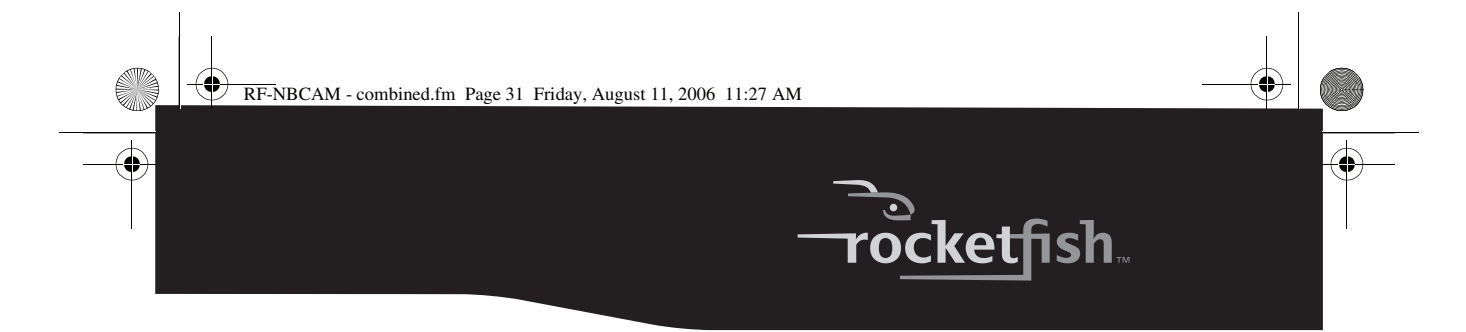

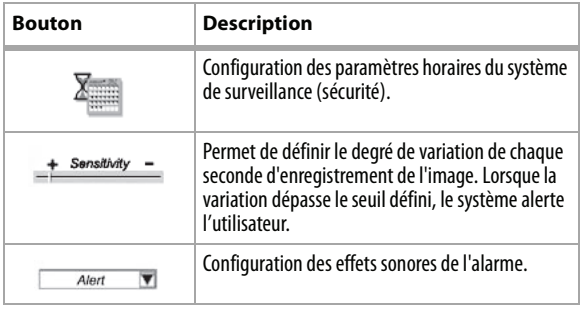

*Remarque :* Il est possible d'utiliser n'importe quelle résolution d'image dans le mode de surveillance (sécurité). Pour modifier la résolution, passer en mode Aperçu et y apporter les modifications.

### **Mode Commande de la caméra**

En mode Commande de la caméra, l'utilisateur peut personnaliser les paramètres de la caméra en fonction de différentes circonstances.

#### **Onglet Settings (paramètres)**

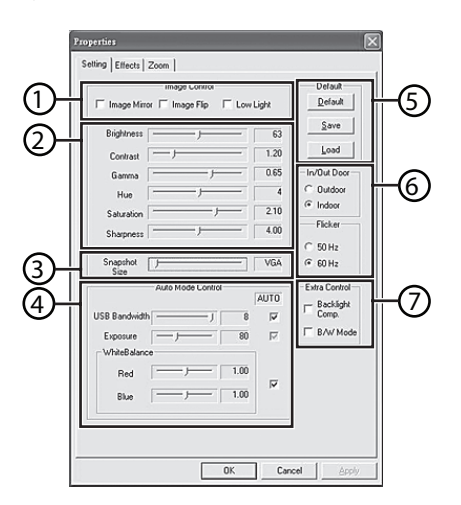

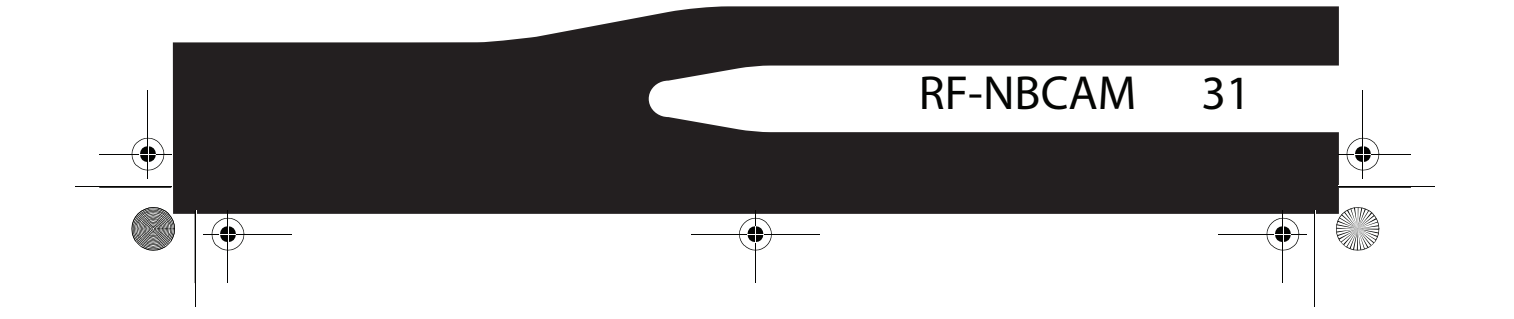

RF-NBCAM - combined.fm Page 32 Friday, August 11, 2006 11:27 AM

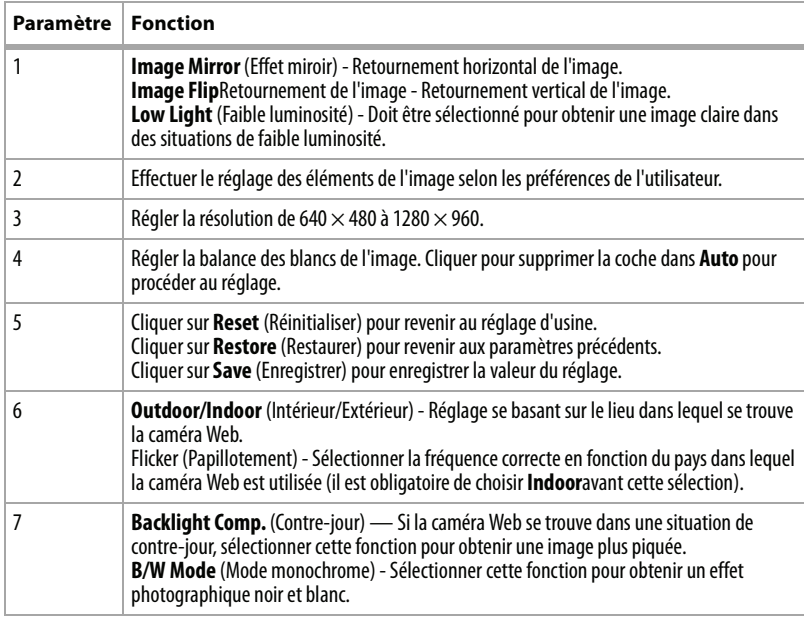

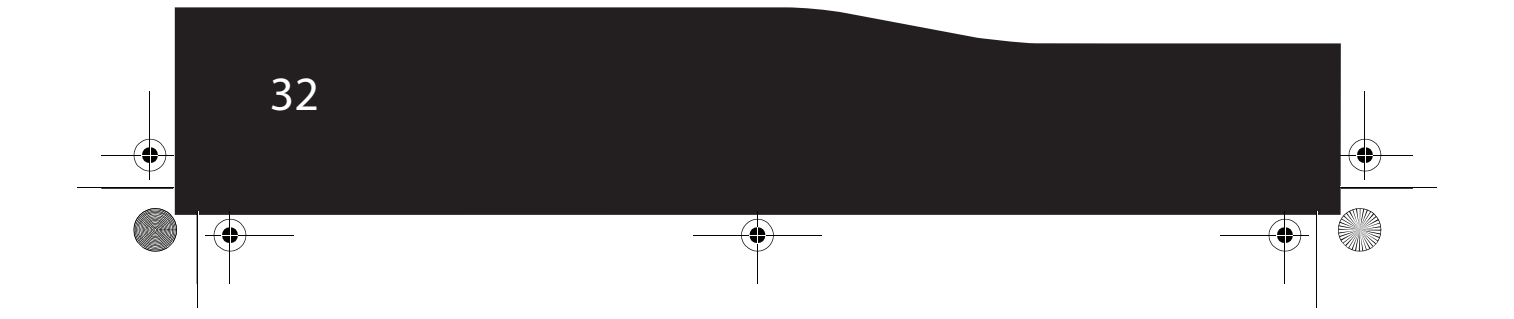

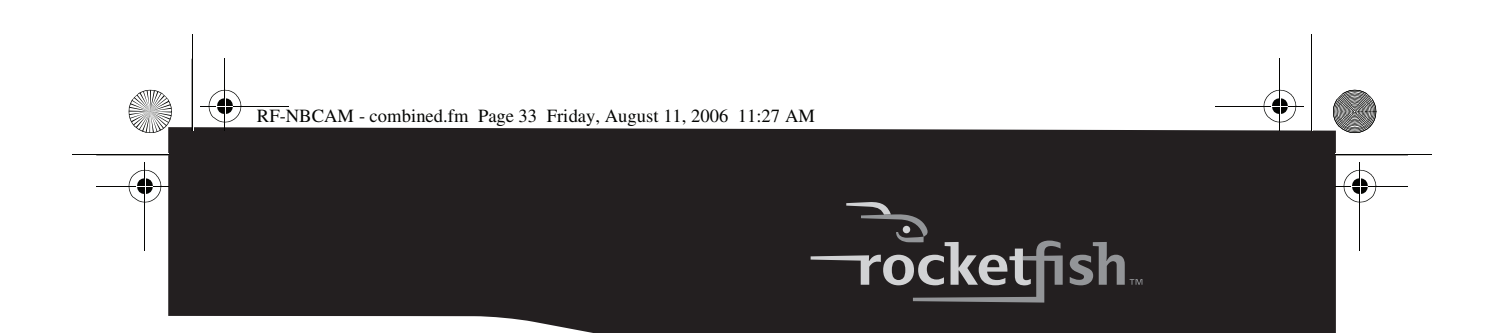

### **Onglet Effects (Effets)**

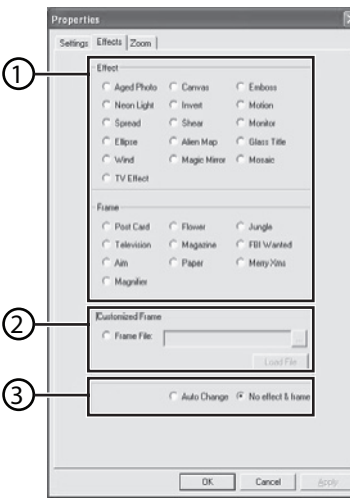

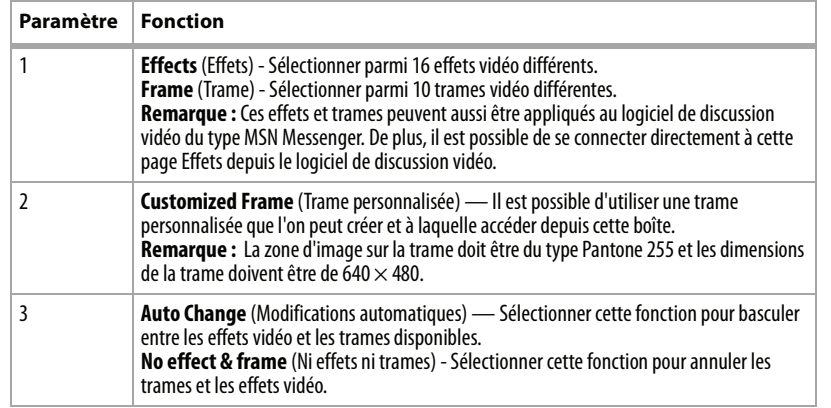

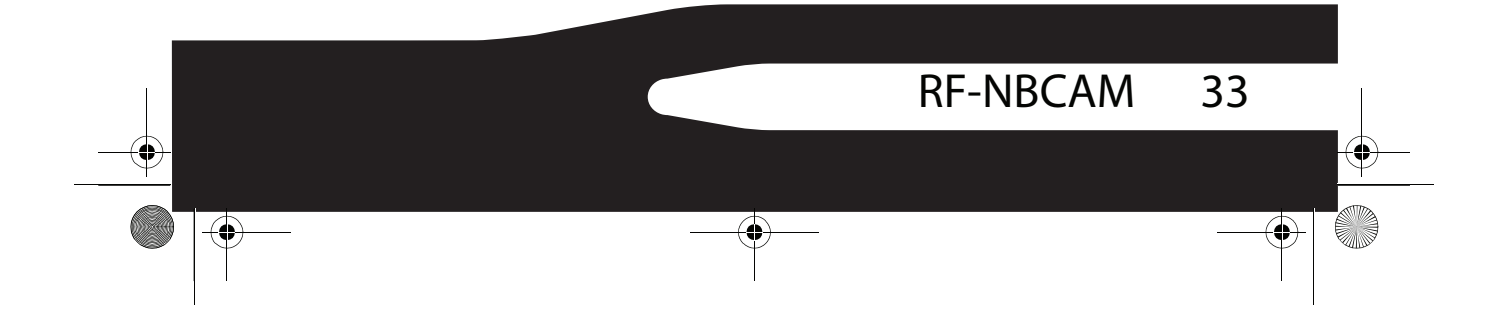

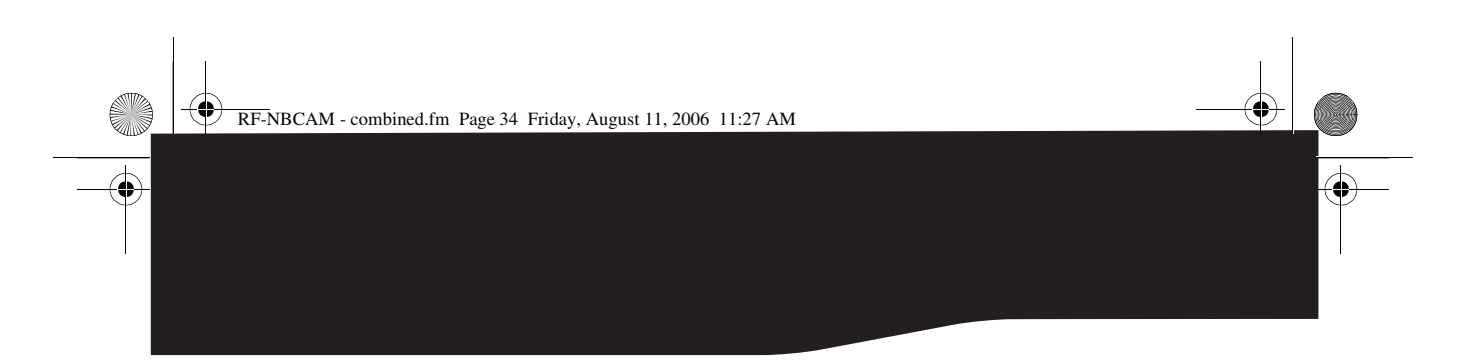

#### **Onglet Zoom**

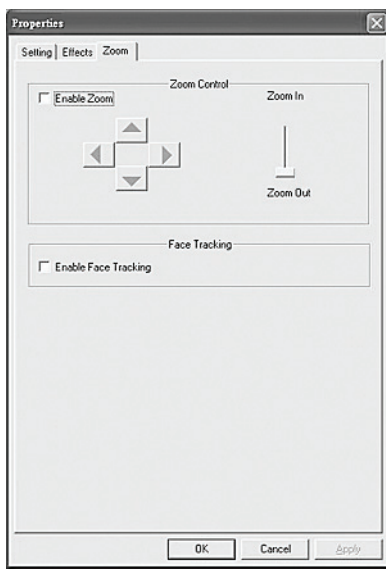

Utiliser cet écran pour activer les fonctions du zoom et du contrôle de l'image.

#### *Pour utiliser la fonction zoom :*

- **1** Cliquer sur **Enable Zoom** (Activer zoom) pour activer la fonction du zoom.
- **2** Cliquer et faire glisser la barre pour un zoom avant ou pour un zoom arrière.
- **3** Cliquer sur les flèches de direction pour déplacer l'image vers le haut, vers le bas, vers la gauche ou vers la droite.
- **<sup>4</sup>** Cliquer sur **Enable Face Tracking** (Activer suivi du visage) pour centrer le visage automatiquement dans le cadre de l'objectif pendant les discussions vidéo.

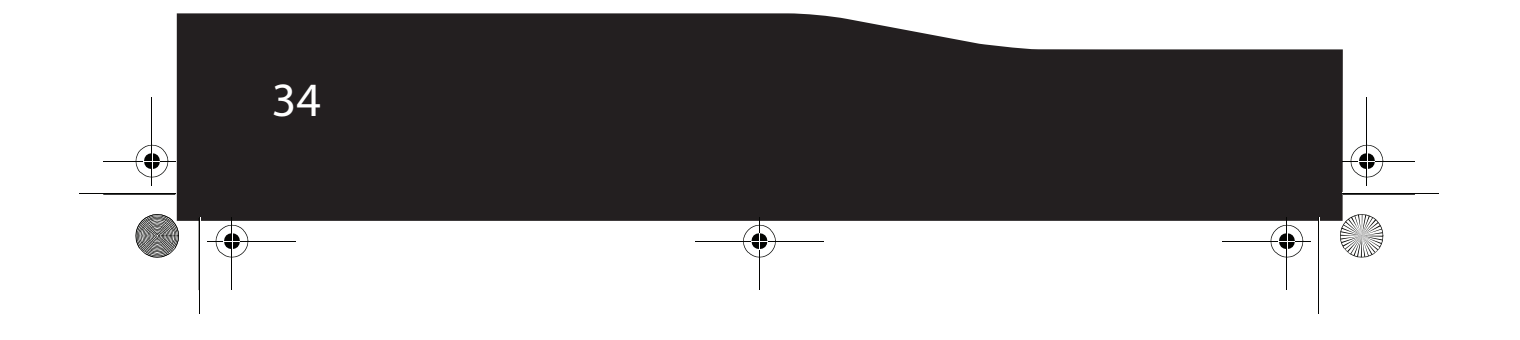

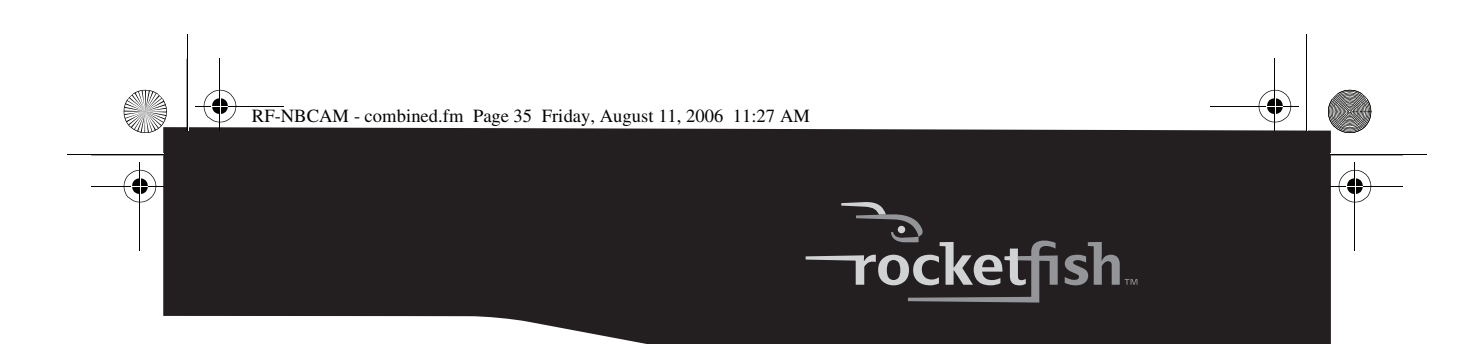

### **ArcSoft WebCam Companion**

Cette application offre une large gamme de fonctions conçues et optimalisées pour les caméras Web. Qu'elle soit utilisée pour démarrer un client de discussion vidéo ou pour enregistrer automatiquement tout mouvement détecté par l'appareil, WebCam Companion permet à l'utilisateur d'obtenir le maximum de n'importe quelle caméra Web.

Pour en savoir plus sur WebCam Companion, utiliser le fichier d'aide intégré. Il est possible d'y accéder depuis le menu **Help** (Aide) dans la partie supérieure de l'écran de l'application ou en appuyant sur **F1** . Il explique chaque bouton et chaque option, et comment réaliser les opérations les plus courantes et les commandes individuelles.

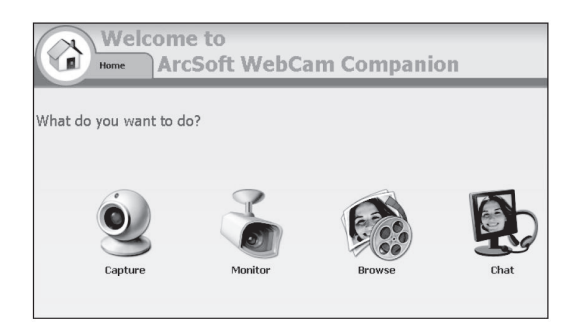

### **Discussion vidéo**

#### **Discussion vidéo en utilisant MSN Messenger**

#### *Pour utiliser MSN Messenger :*

- **1** Si l'ordinateur n'est pas équipé de la version MSN Messenger 6.0 ou ultérieure, se rendre sur http://messenger.msn.com pour la télécharger.
- **2** Après avoir téléchargé et installé le logiciel, l'utilisateur doit s'inscrire à MSN Messenger.
- **3** Choisir un ami sur la liste des contacts et cliquer sur **OK** pour confirmer.

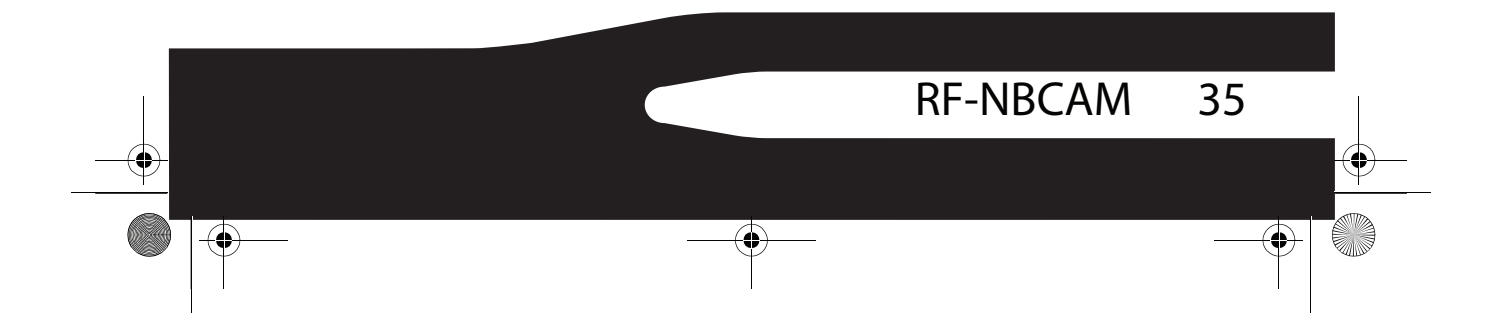

RF-NBCAM - combined.fm Page 36 Friday, August 11, 2006 11:27 AM

- **4** Double-cliquer sur l'ami de la liste de contacts qui est disponible pour une discussion et cliquer ensuite sur l'icône de la caméra Web. L'ami de l'utilisateur reçoit une invitation à discuter.
- **5** Lorsque l'ami accepte, la discussion vidéo commence. Pour de plus amples informations, se rendre sur http://messenger.msn.com.

#### **Discussion vidéo en utilisant Yahoo Messenger**

#### *Pour utiliser Yahoo Messenger :*

- **1** Si l'ordinateur n'est pas équipé avec Yahoo Messenger, se rendre sur http://messenger.yahoo.com pour le télécharger.
- **2** Après avoir téléchargé et installé le logiciel, l'utilisateur s'inscrira à Yahoo Messenger.
- **3** Depuis la fenêtre principale, cliquer sur **Tools** (Outils) et sélectionner ensuite **Start My Webcam** (Démarrer la caméra Web).
- **4** Cliquer avec le bouton droit sur le nom d'un ami de la liste Messenger et choisir **View Webcam** (Visualiser la caméra Web). L'ami de l'utilisateur reçoit une invitation à discuter.
- **5** Lorsque l'ami clique sur **YES** (Oui), la discussion en vidéo commence. Pour de plus amples informations, se rendre sur http://messenger.yahoo.com .

#### **Discussion vidéo en utilisant AOL Instant Messenger**

#### *Pour utiliser AOL Instant Messenger :*

- **1** Si l'ordinateur n'est pas équipé avec AOL Instant Messenger, se rendre sur http://www.aim.com pour le télécharger.
- **2** Après inscription, téléchargement et installation du logiciel, l'utilisateur s'inscrira à AOL Instant Messenger.
- **<sup>3</sup>** Cliquer sur **Show Messenger Lists** (Afficher les listes Messenger) et choisir l'ami avec lequel réaliser une discussion vidéo. L'ami de l'utilisateur reçoit une invitation à discuter.
- **4** Lorsque l'ami accepte, la discussion vidéo commence. Pour de plus amples informations, se rendre sur http://www.aim.com.

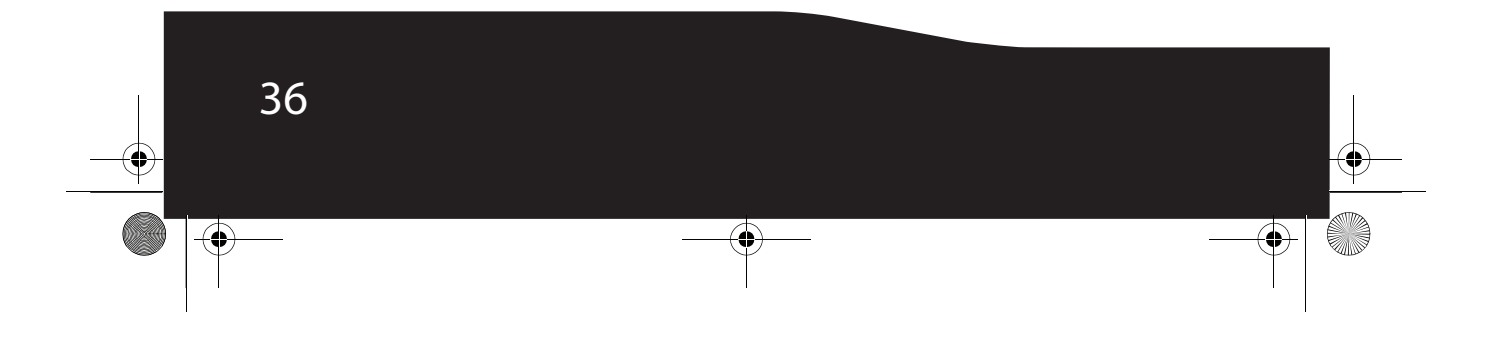

RF-NBCAM - combined.fm Page 37 Friday, August 11, 2006 11:27 AM

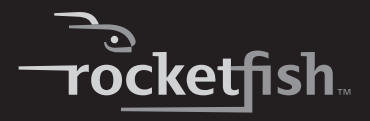

# **Avis juridiques**

### **Déclaration de la FCC :**

Informations sur la réglementation des États-Unis

Cet appareil est conforme à l'article 15 du règlement de la FCC. Son fonctionnement est soumis aux deux conditions suivantes : (1) Ce dispositif ne doit pas causer d'interférences indésirables et (2) ce dispositif doit accepter toutes interférences reçues, y compris celles risquant d'entraîner un fonctionnement indésirable du dispositif.

### **Déclaration ICES-003 :**

Cet appareil numérique de la classe B est conforme à la norme NMB-003 du Canada.

### **Déclaration RSS :**

Son fonctionnement est soumis aux deux conditions suivantes : (1) Ce périphérique ne doit pas provoquer d'interférences et (2) doit accepter toutes interférences reçues, y compris celles risquant d'engendrer un fonctionnement indésirable du dispositif.

### **Droits d'auteurs**

© 2006 Rocketfish. Rocketfish et le logo de Rocketfish sont des marques de commerce de Best Buy Enterprise Services, Inc. Les autres noms de marques et de produits mentionnés sont des marques de commerce ou des marques déposées de leurs propriétaires respectifs. Les spécifications et caractéristiques sont susceptibles d'être modifiées sans préavis.

Pour l'assistance technique, appeler le (800) 305-2204.

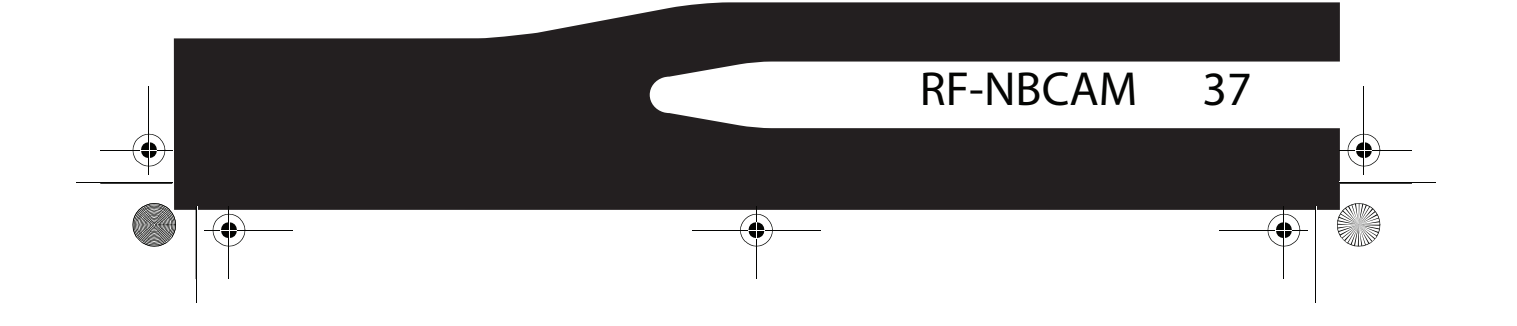

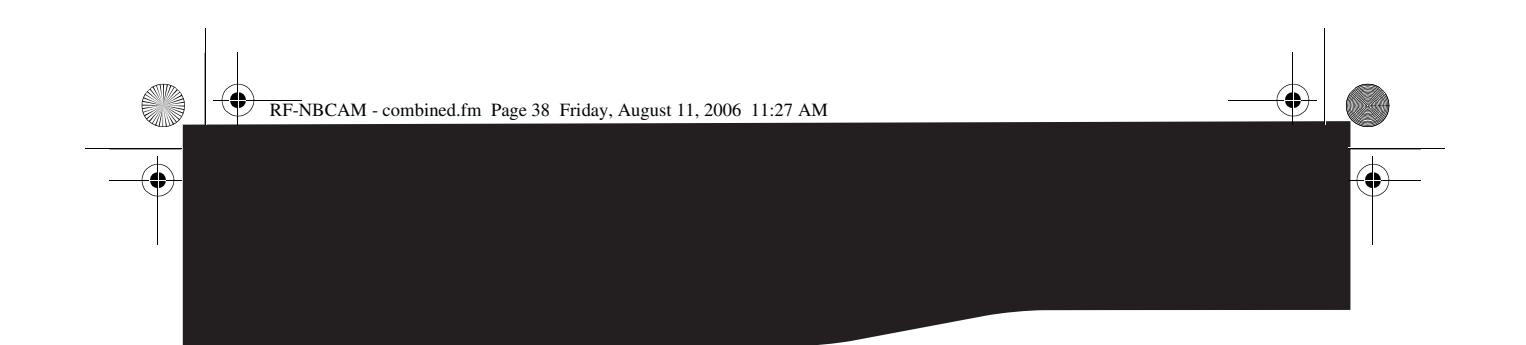

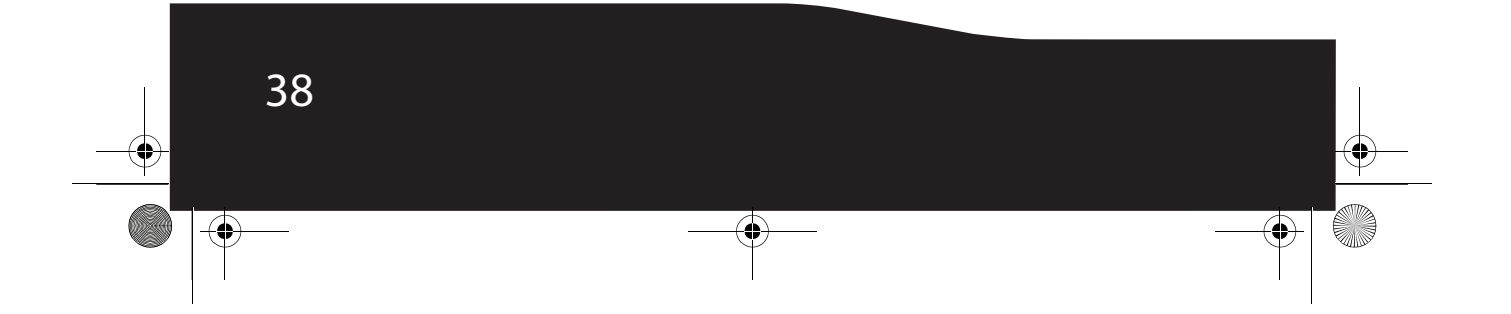

RF-NBCAM - combined.fm Page 39 Friday, August 11, 2006 11:27 AM

# **ocketfish**

# **Garantie**

### **Garantie limitée d'un an**

Rocketfish Products (« Rocketfish ») garantit au premier acheteur de cette **RF-NBCAM Caméra Web pour ordinateur portatif** (« Produit »), qu'il est exempt de vice de matériau ou de main-d'œuvre à l'origine, pour une période d'un (1) an à partir de la date d'achat du Produit (« Période de garantie »). Ce produit doit avoir été acheté chez un revendeur agréé des produits de la marque Rocketfish et emballé avec cette déclaration de garantie. Cette garantie ne couvre pas les Produits remis à neuf. Les conditions de la présente garantie s'appliquent à tout Produit pour lequel Rocketfish est notifié, pendant la Période de garantie, d'un défaut couvert par cette garantie qui nécessite une réparation.

#### **QUELLE EST LA DURÉE DE LA COUVERTURE ?**

La Période de garantie dure 1 an (365 jours) à compter de la date d'achat de ce Produit. La date d'achat est imprimée sur le reçu fourni avec le Produit.

#### **QUE COUVRE CETTE GARANTIE ?**

Pendant la Période de garantie, si un vice de matériau ou de main-d'œuvre d'origine est détecté sur le Produit par un service de réparation agréé par Rocketfish ou le personnel du magasin, Rocketfish (à sa seule discrétion) : (1) réparera le Produit en utilisant des pièces détachées neuves ou remises à neuf ; ou (2) remplacera le Produit par un produit ou des pièces neuves ou remises à neuf de qualité comparable. Les produits et pièces remplacés au titre de cette garantie deviennent la propriété de Rocketfish et ne sont pas retournés à l'acheteur. Si les Produits ou pièces nécessitent une réparation après l'expiration de la Période de garantie, l'acheteur devra payer tous les frais de main-d'œuvre et les pièces. Cette garantie reste en vigueur tant que l'acheteur reste propriétaire du Produit Rocketfish pendant la Période de garantie. La garantie prend fin si le Produit est revendu ou transféré d'une quelconque façon que ce soit à tout autre propriétaire.

#### **COMMENT OBTENIR UNE RÉPARATION SOUS GARANTIE ?**

Si le Produit a été acheté chez un détaillant, le rapporter accompagné du reçu original chez ce détaillant. S'assurer de remettre le Produit dans son emballage d'origine ou dans un emballage qui procure la même qualité de protection que celui d'origine. Si le Produit a été acheté en ligne, l'expédier accompagné du reçu original à l'adresse indiquée sur le site Web. S'assurer de remettre le Produit dans son emballage d'origine ou dans un emballage qui procure la même qualité de protection que celui d'origine.

#### **OÙ CETTE GARANTIE S'APPLIQUE-T-ELLE ?**

Cette garantie ne s'applique qu'à l'acheteur original du Produit aux États-Unis et au Canada.

#### **CE QUI N'EST PAS COUVERT PAR CETTE GARANTIE LIMITÉE**

- La présente garantie ne couvre pas :
	- La formation du client
	- L'installation
	- Les réglages de configuration

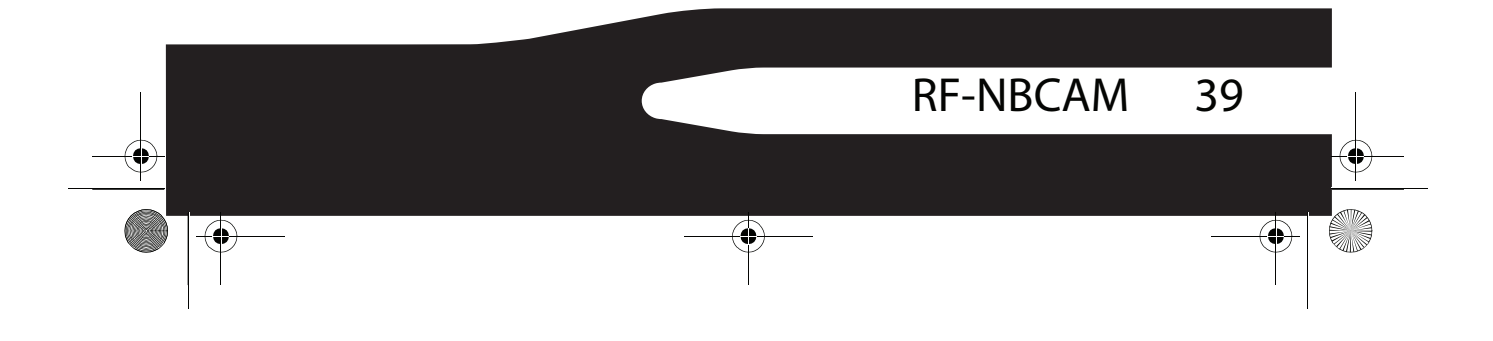

RF-NBCAM - combined.fm Page 40 Friday, August 11, 2006 11:27 AM

- Les dommages esthétiques
- Les dommages résultants de catastrophes naturelles telles que la foudre
- Les accidents
- Une utilisation inadaptée
- Une manipulation abusive
- La négligence
- Une utilisation commerciale
- La modification de tout ou partie du Produit, y compris l'antenne

La présente garantie ne couvre pas :

- Les dommages ayant pour origine une utilisation ou une maintenance défectueuse
- La connexion à une source électrique dont la tension est inadéquate
- Toute réparation effectuée par quiconque autre qu'un service de réparation agréé par Rocketfish pour la réparation du Produit
- Les Produits vendus en l'état ou hors service
- Les consommables tels que les fusibles ou les piles
- Les produits dont le numéro de série usine a été altéré ou enlevé du Produit

LA RÉPARATION OU LE REMPLACEMENT, TELS QU'OFFERTS PAR LA PRÉSENTE GARANTIE, CONSTITUENT LE SEUL RECOURS DE L'ACHETEUR. ROCKETFISH NE SAURAIT ÊTRE TENU POUR RESPONSABLE DE DOMMAGES ACCESSOIRES OU CONSÉCUTIFS, RÉSULTANT DE L'INEXÉCUTION D'UNE GARANTIE EXPRESSE OU IMPLICITE SUR CE PRODUIT, Y COMPRIS , SANS S'Y LIMITER, LA PERTE DE DONNÉES, L'IMPOSSIBILITÉ D'UTILISER LE PRODUIT, L'INTERRUPTION D'ACTIVITÉ OU LA PERTE DE PROFITS. ROCKETFISH PRODUCTS N'OCTROIE AUCUNE AUTRE GARANTIE EXPRESSE RELATIVE À CE PRODUIT ; TOUTES LES GARANTIES EXPRESSES OU IMPLICITES POUR CE PRODUIT, Y COMPRIS MAIS SANS LIMITATION, TOUTE GARANTIE DE QUALITÉ MARCHANDE, D'ADÉQUATION À UN BUT PARTICULIER, SONT LIMITÉES À LA PÉRIODE DE GARANTIE APPLICABLE TELLE QUE DÉCRITE CI-DESSUS ET AUCUNE GARANTIE EXPRESSE OU IMPLICITE, NE S'APPLIQUERONT APRÈS LA PÉRIODE DE GARANTIE. CERTAINS ÉTATS ET PROVINCES NE RECONNAISSENT PAS LES LIMITATIONS DE LA DURÉE DE VALIDITÉ DES GARANTIES IMPLICITES. PAR CONSÉQUENT, LES LIMITATIONS SUSMENTIONNÉES PEUVENT NE PAS S'APPLIQUER À L'ACHETEUR ORIGINAL. LA PRÉSENTE GARANTIE DONNE À L'ACHETEUR DES GARANTIES JURIDIQUES SPÉCIFIQUES ; IL PEUT AUSSI BÉNÉFICIER D'AUTRES GARANTIES QUI VARIENT D'UN ÉTAT OU D'UNE PROVINCE À L'AUTRE.

Contacter Rocketfish :

Pour le service à la clientèle, appeler le 1-800-620-2790 www.rocketfishproducts.com

ROCKETFISHMC est une marque de commerce de Best Buy Enterprise Services, Inc. Distribué par Best Buy Purchasing, LLC

Rocketfish, 7601 Penn Avenue South, Richfield, Minnesota, U.S.A.

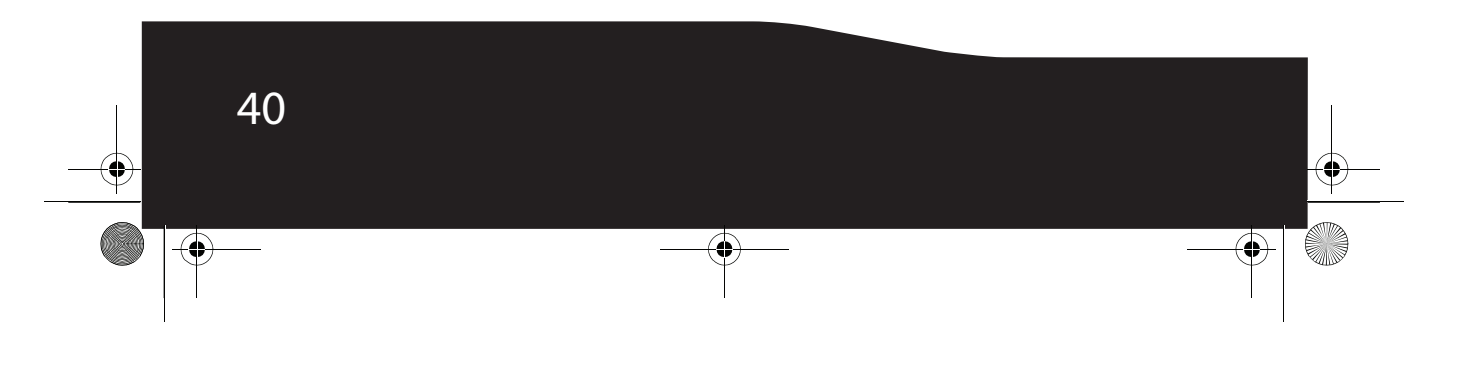

RF-NBCAM - combined.fm Page 41 Friday, August 11, 2006 11:27 AM

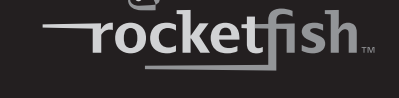

# **Rocketfish RF-NBCAM Cámara Web para PC portátil**

# **Contenido**

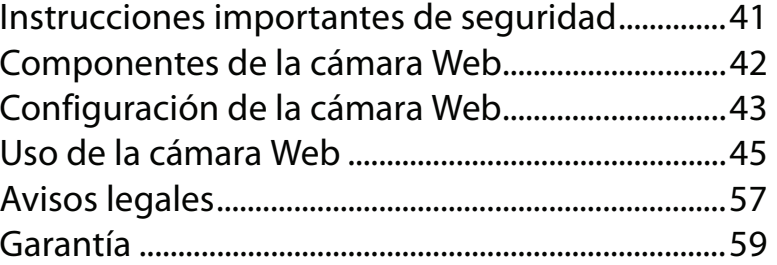

# **Instrucciones importantes de seguridad**

**No** intente abrir la cámara Web. Hacerlo anulará su garantía.

**No** permita que ningún tipo de humedad entre en contacto con la cámara Web. Manténgala alejada de la humedad y nunca la sumerja en agua.

**No** deje caer la cámara Web. Un golpe severo puede causar daño permanente y no está cubierto por su garantía.

Coloque la cámara Web sobre una superficie plana y estable antes de instalarla.

Siga esta Guía del Usuario cuidadosamente y guárdela para referencia futura. Siga los procedimientos correctos cuando instale la cámara Web.

Si alguna de las siguientes condiciones ocurre, pida que un técnico de servicio revise la cámara Web:

- La cámara Web ha sido expuesta a la humedad
- La cámara Web se ha dejado caer y se ha dañado.

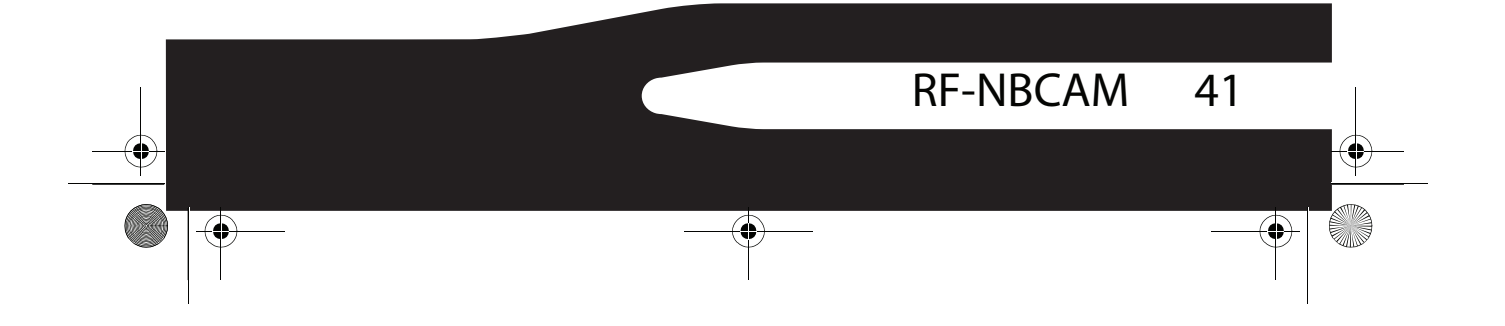

RF-NBCAM - combined.fm Page 42 Friday, August 11, 2006 11:27 AM

- La cámara Web presenta señales obvias de daño.
- La cámara Web no está funcionando correctamente o no puede hacer que funcione según esta Guía del Usuario.

# **Componentes de la cámara Web**

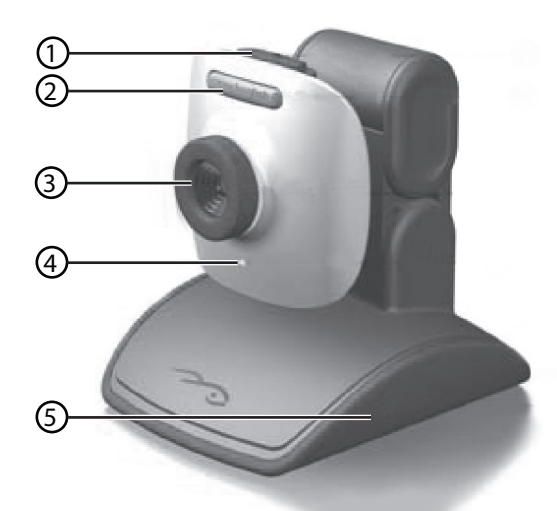

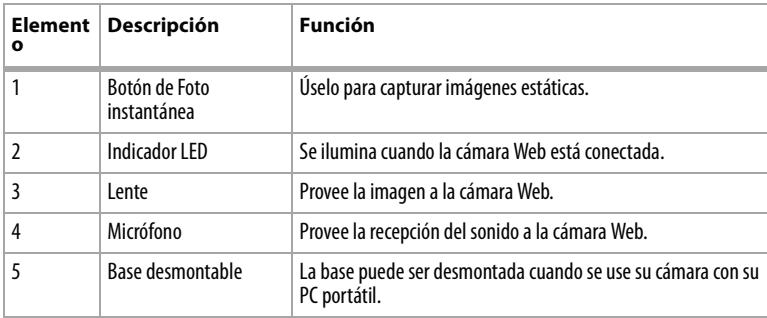

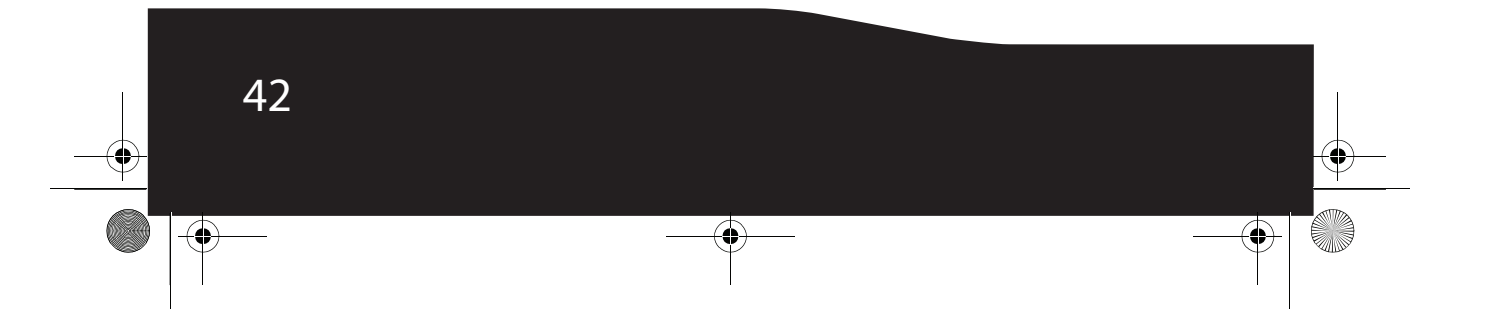

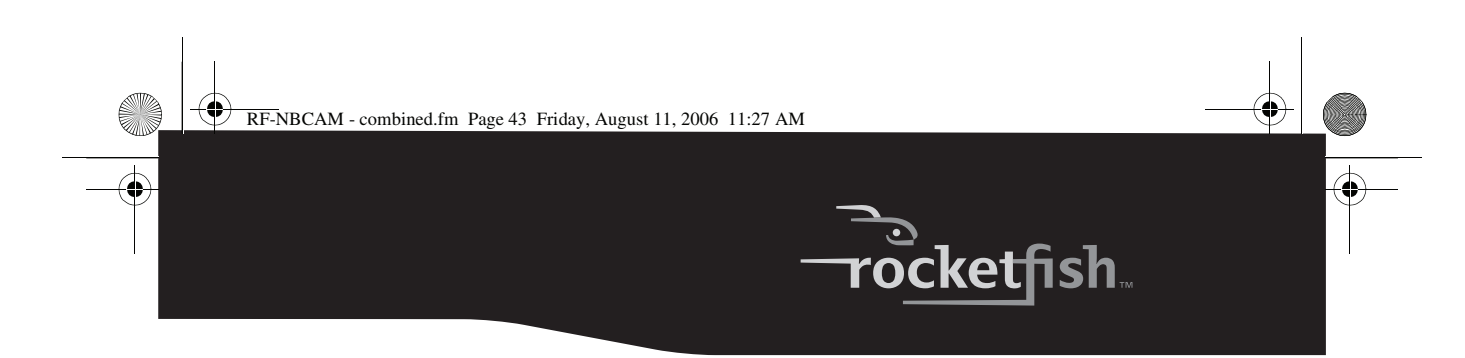

# **Configuración de la cámara Web**

### **Instalación del controlador**

*Nota:* Primero instale el controlador y luego conecte la cámara Web a un puerto USB en su computadora.

#### **Entorno Windows**

#### *Para instalar el controlador de Windows:*

**1** Inserte el CD de instalación de Rocketfish en la unidad de CD de su computadora. El programa de instalación comenzará automáticamente. Si el programa de instalación no arranca automáticamente, haga clic en **Start** (Inicio), **Run** (Ejecutar), ingrese **D:\Setup.exe** (donde "D" es su unidad de CD) y presione **Enter** (Entrar). La pantalla de instalación se abrirá.

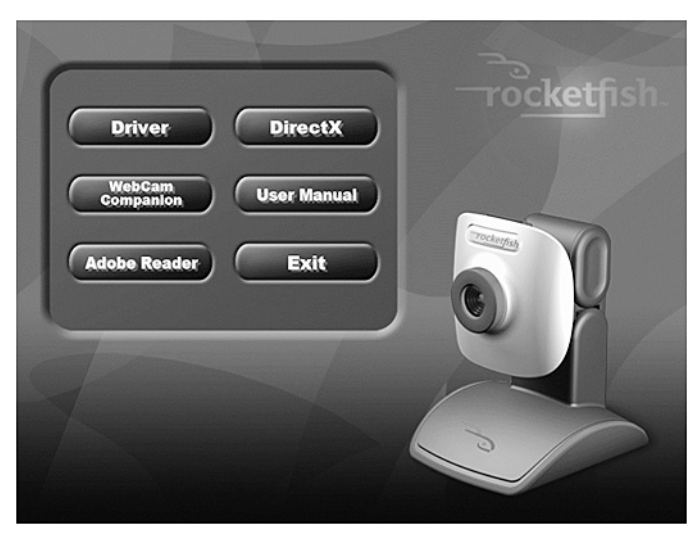

- **2** Haga clic en **Driver** (Controlador) y siga las instrucciones en pantalla.
- **3** Si es necesario, instale **DirectX** desde el CD.
	- *Nota:* Para desinstalar el controlador de Windows, haga clic en *Start* (Inicio), *All Programs* (Todos los programas), *Rocketfish*, luego haga clic en *Uninstall* (Desinstalar). Siga las instrucciones en pantalla para desinstalar el controlador.

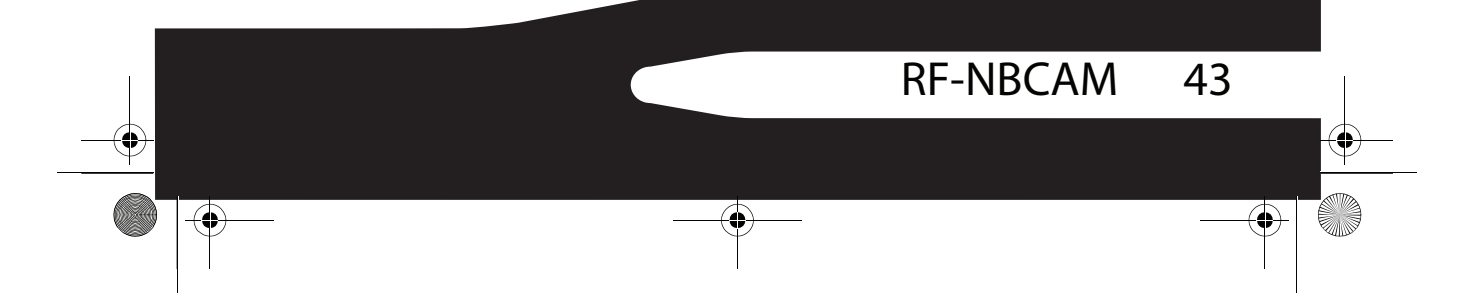

RF-NBCAM - combined.fm Page 44 Friday, August 11, 2006 11:27 AM

#### **Entorno Mac**

#### *Para instalar el controlador de Mac:*

- **1** Inserte el CD de instalación de Rocketfish en la unidad de CD-ROM de su computadora y haga clic en la unidad de CD-ROM.
- **2** Haga clic en la carpeta **Rocketfish Driver OSX 1.0** (Controlador Rocketfish para OSX 1.0).
- **3** Haga clic en **Rocketfish Driver Install** (Instalación del controlador Rocketfish), y siga las instrucciones en pantalla. *Nota:* Esta cámara Web de Rocketfish no es compatible con iChat porque éste sólo soporta las cámaras Web de Apple o las cámaras Web IEEE 1394.

#### *Para desinstalar el controlador de Mac:*

- **1** Inserte el CD de instalación de Rocketfish en la unidad de CD-ROM de su computadora y haga clic en la unidad de CD-ROM.
- **2** Haga clic en la carpeta **Rocketfish Driver OSX 1.0** (Controlador Rocketfish para OSX 1.0).
- **3** Haga clic en **Rocketfish Driver Uninstall** (Desinstalación del controlador Rocketfish), y siga las instrucciones en pantalla.

### **Instalación del hardware**

#### *Para instalar el hardware:*

**1** Conecte el cable USB de la cámara Web en el puerto USB de su computadora.

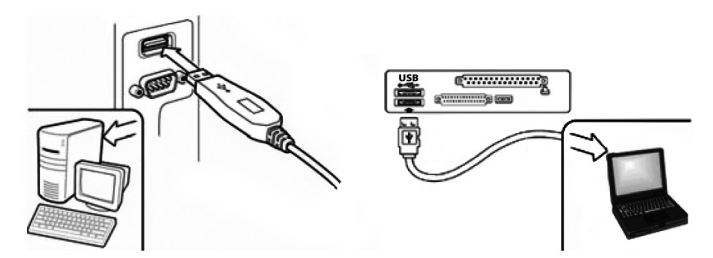

**2** Coloque la cámara Web en su escritorio con el lente orientado hacia usted.

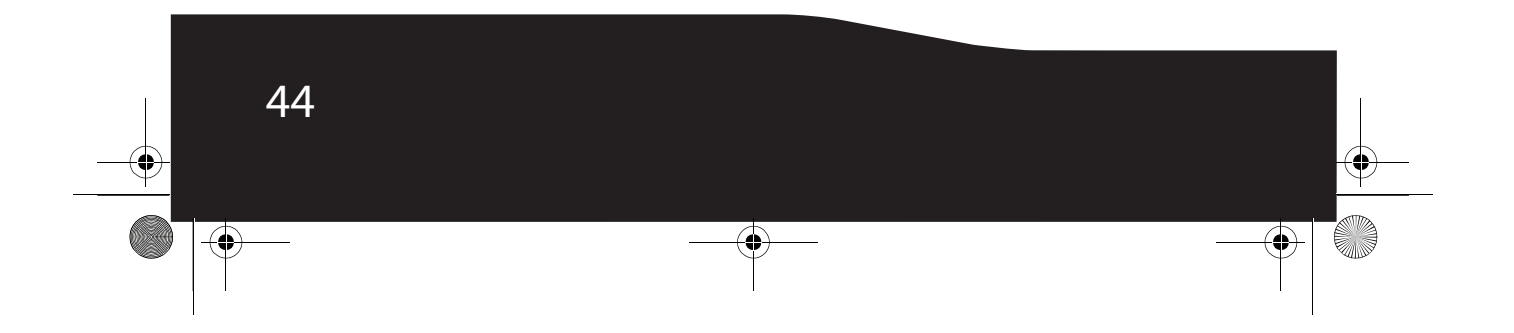

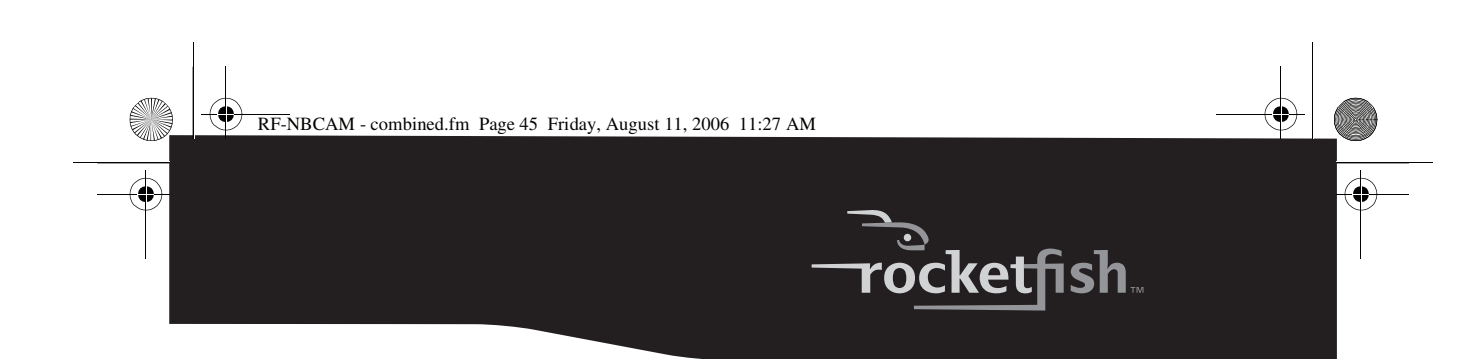

### **Software de terceros**

Usted puede instalar el software que desee para videoconferencias o conversaciones por video. Para más información acerca de software para conversaciones por video, refiérase a "Video chat" en la página 55.

# **Uso de la cámara Web**

### **La interfaz de la cámara Web de Rocketfish (sólo para Windows)**

Puede usar la interfaz de cámara Web de Rocketfish (suministrada) para capturar imágenes en tiempo real, grabar imágenes o ejecutar la función de seguridad.

#### *Para iniciar la interfaz:*

• Haga clic en **Start** (Inicio), **All Programs** (Todos los programas), **Rocketfish**, y luego haga clic en **Rocketfish**.

 $-$  O  $-$ 

También puede iniciar el programa haciendo clic en el acceso directo **Rocketfish**.

*Nota:* Después de instalar el controlador Rocketfish para Windows, el sistema creará automáticamente una carpeta (C:\My Documents\WebCam Center) para guardar las imágenes que tome usando el software de Rocketfish.

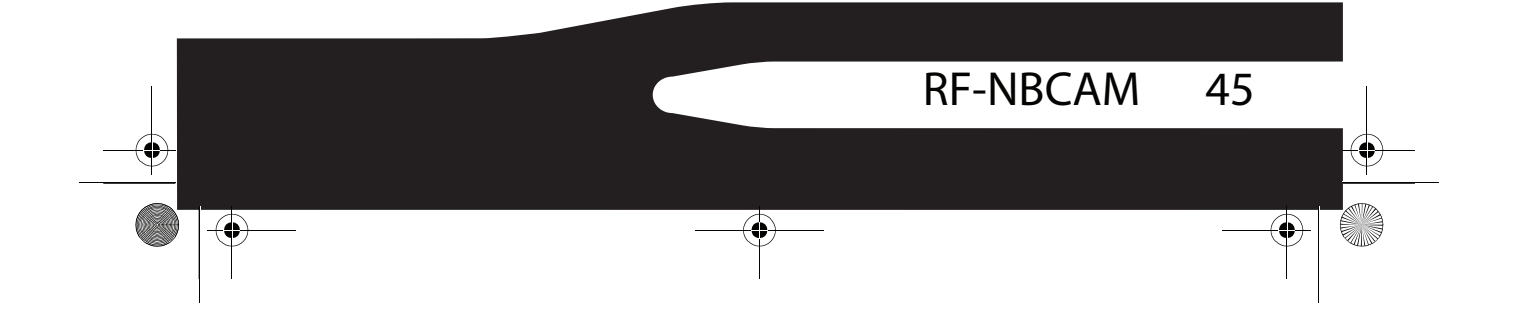

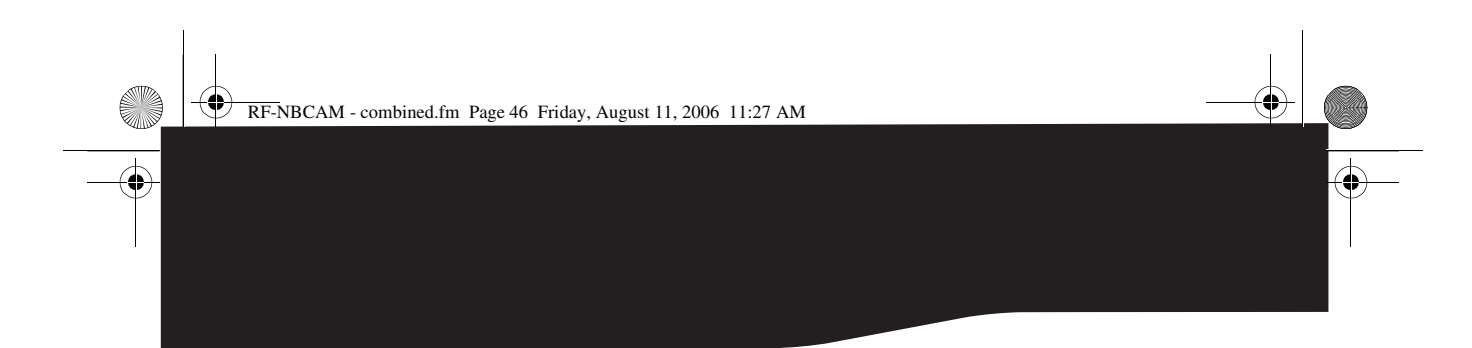

### **La pantalla de la interfaz principal**

Se abrirá la siguiente pantalla de interfaz (en el modo de vista previa) cuando inicie el programa:

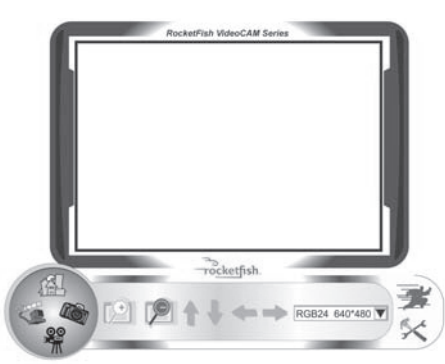

### **Iconos de la pantalla de interfaz**

Los siguientes iconos aparecerán en la pantalla de interfaz. Haga clic en el icono para ingresar al modo que desee:

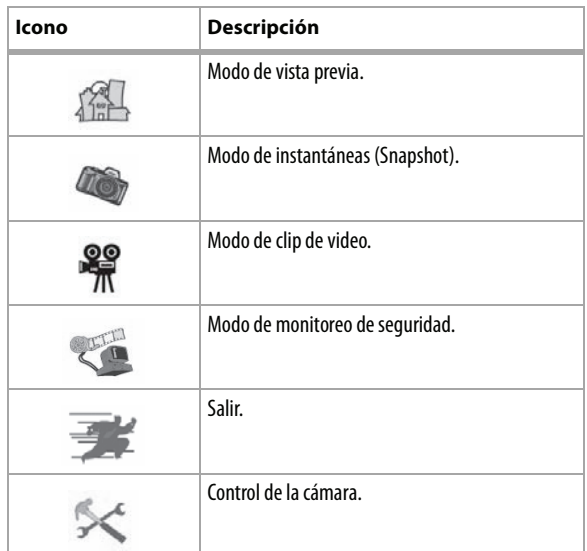

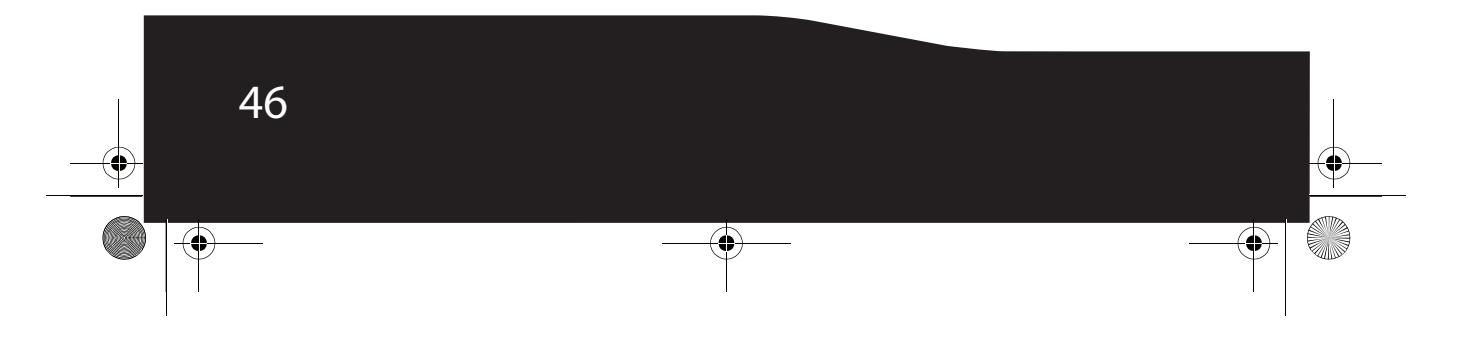

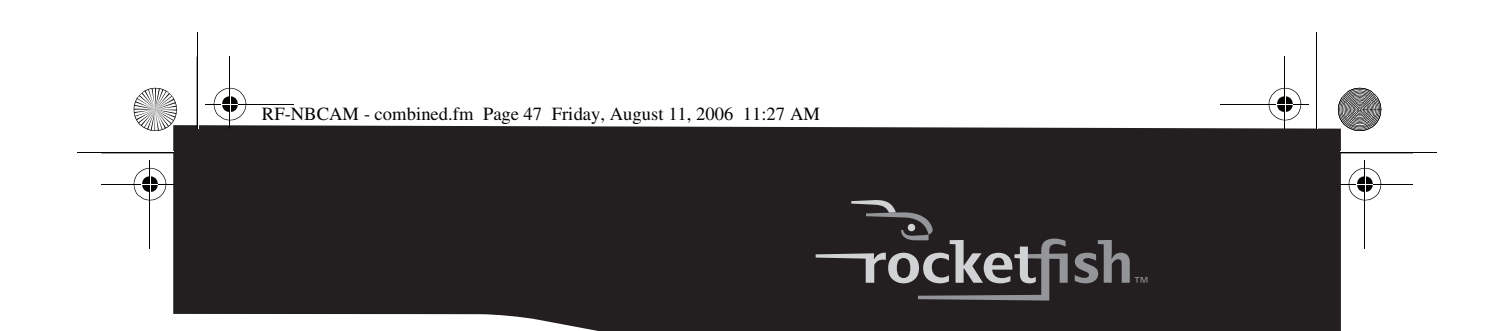

#### **Modo de vista previa**

La siguiente pantalla de Preview mode (Modo de vista previa) se abrirá cuando inicie el programa por primera vez o cuando haga clic en el icono **Preview mode** :

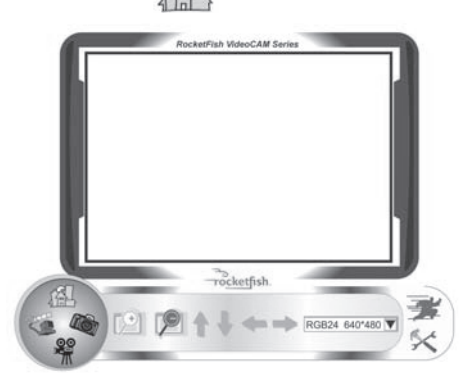

#### **Botones de control del modo de vista previa**

Los siguientes botones están disponibles cuando se encuentre en el modo de vista previa:

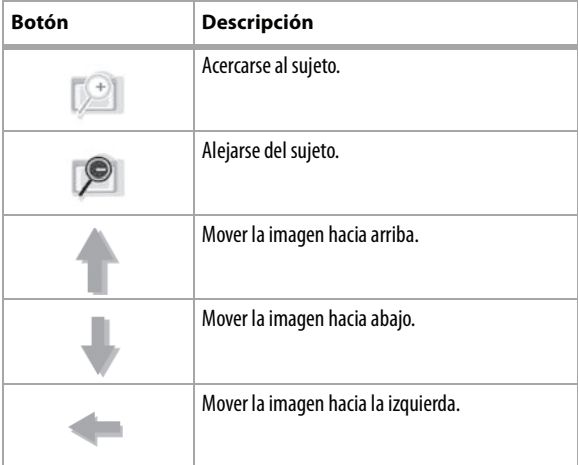

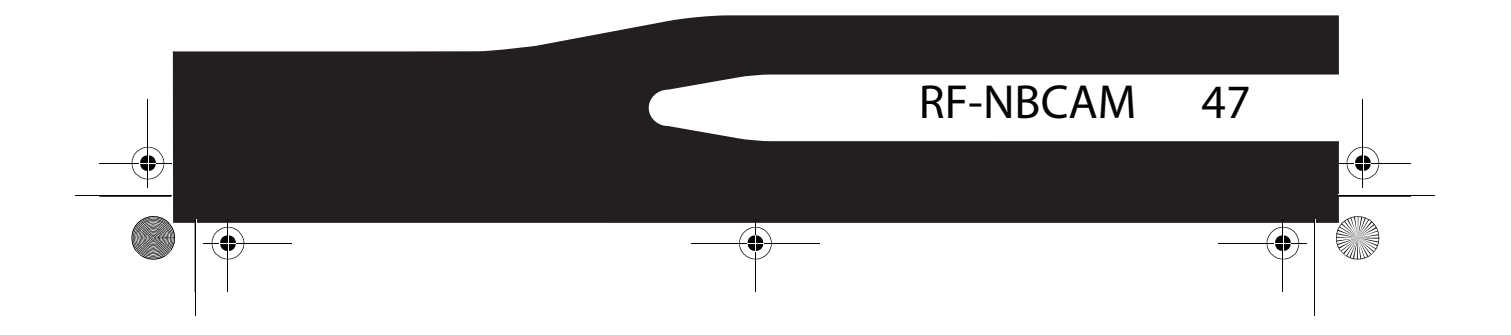

RF-NBCAM - combined.fm Page 48 Friday, August 11, 2006 11:27 AM

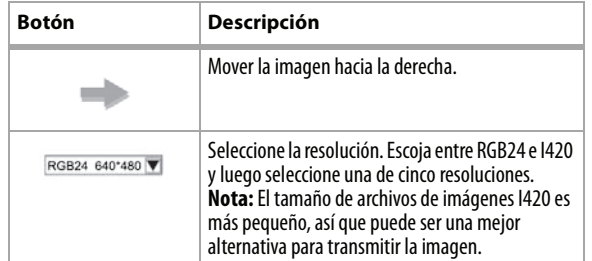

### **Modo de instantáneas**

La siguiente pantalla del SnapShot mode (Modo de instantáneas) se abrirá cuando haga clic en el icono de **SnapShot mode** :

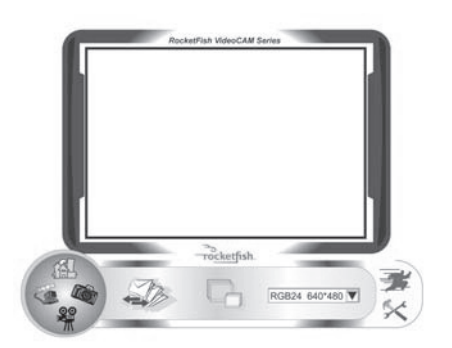

Use el modo de instantáneas para tomar una o más fotos.

#### **Botones de control del modo de instantáneas**

Los siguientes botones están disponibles cuando se encuentra en el modo de instantáneas:

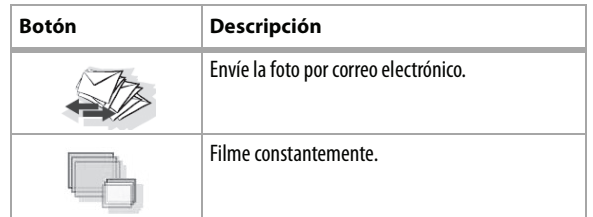

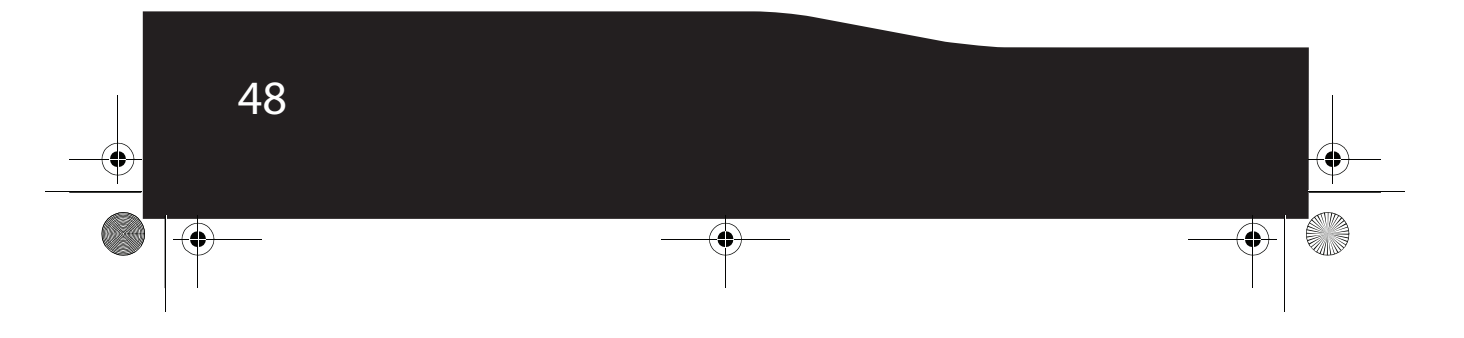

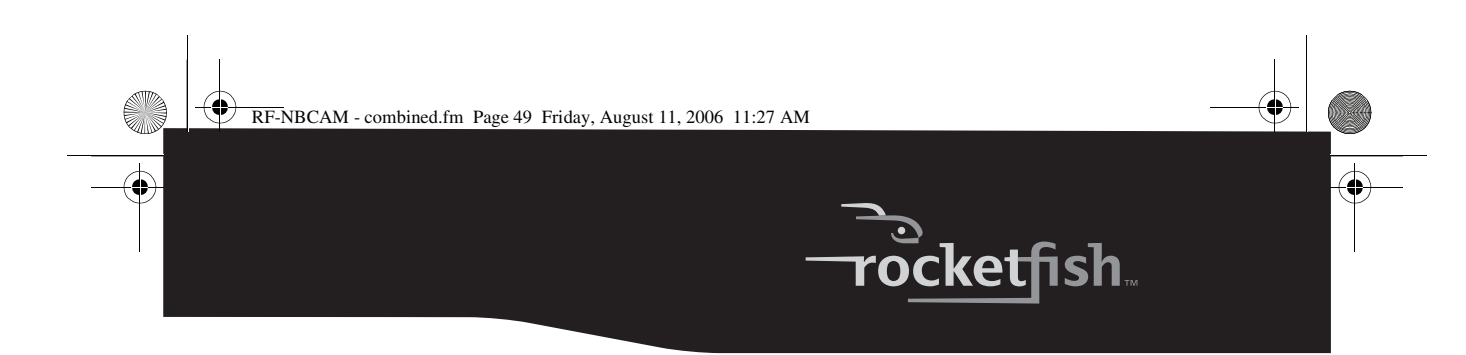

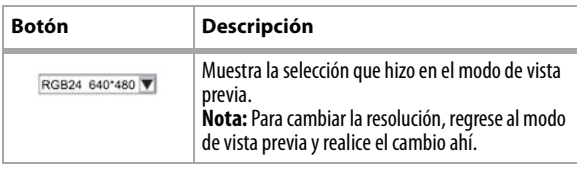

### **Modo de clip de video**

La siguiente pantalla del *Video Clip mode* (Modo de clip de video) se abrirá cuando haga clic en el icono de **Video Clip mode** :

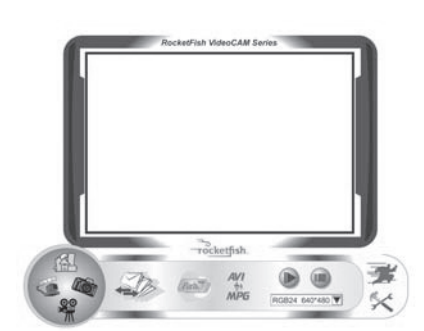

### **Botones de control del modo de clip de video**

Los siguientes botones están disponibles cuando se encuentra en el modo de clip de video:

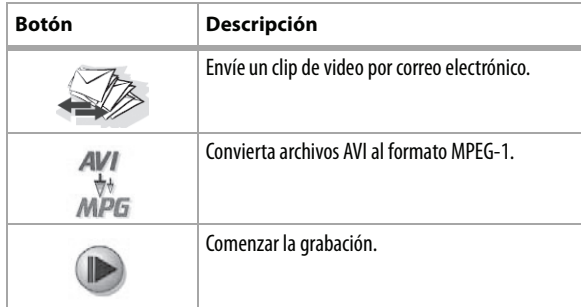

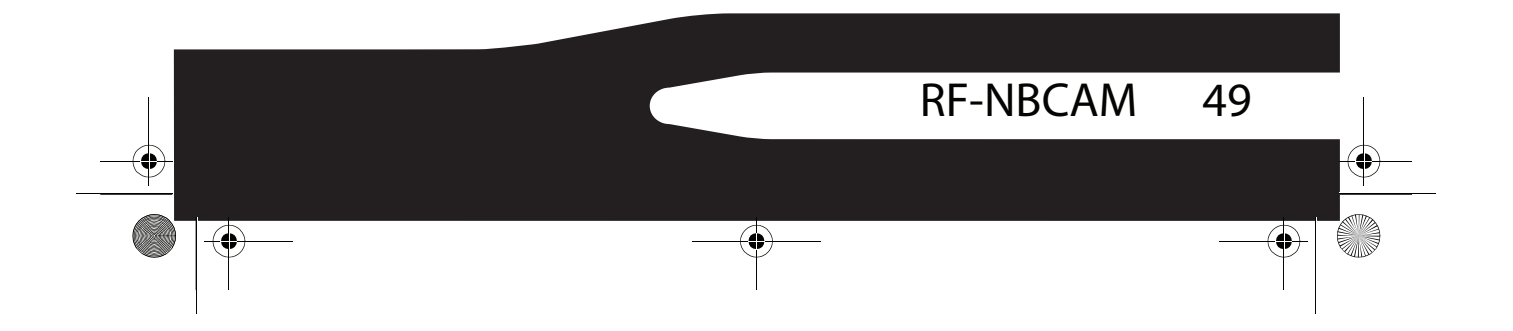

RF-NBCAM - combined.fm Page 50 Friday, August 11, 2006 11:27 AM

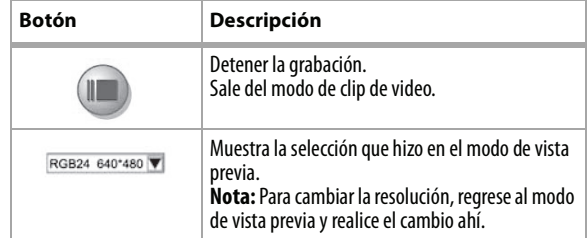

#### *Para crear una animación:*

- **1** Presione **comenzar la animación**.
- **2** Presione **para detener la animación**.
- **3** Presione *para* para regresar al modo de clip de video.

*Nota:* Para que la animación funcione, la resolución debe ser menor que 320 × 240 (ya sea en RGB24 o I420). Verifique que la resolución es la correcta antes de usar esta función.

#### **Modo de monitoreo de seguridad**

La siguiente pantalla del Security Monitoring mode (Modo de monitoreo de seguridad) se abrirá cuando haga clic en el icono de **Security Monitoring mode** :

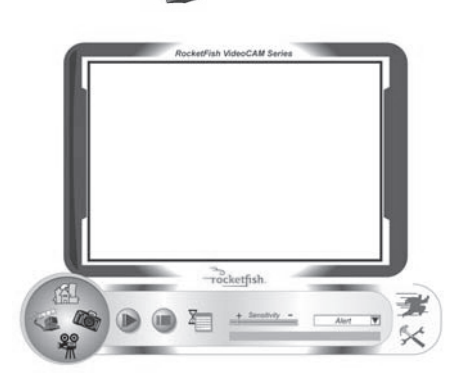

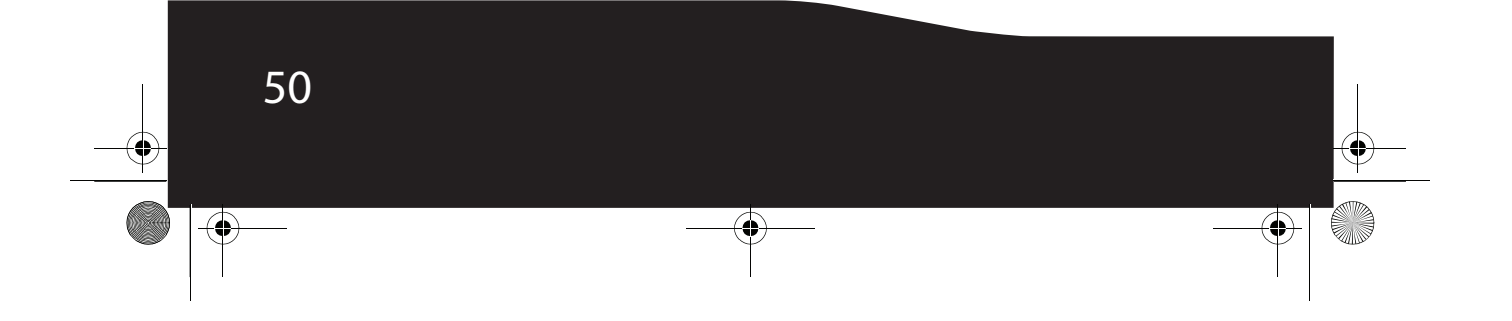

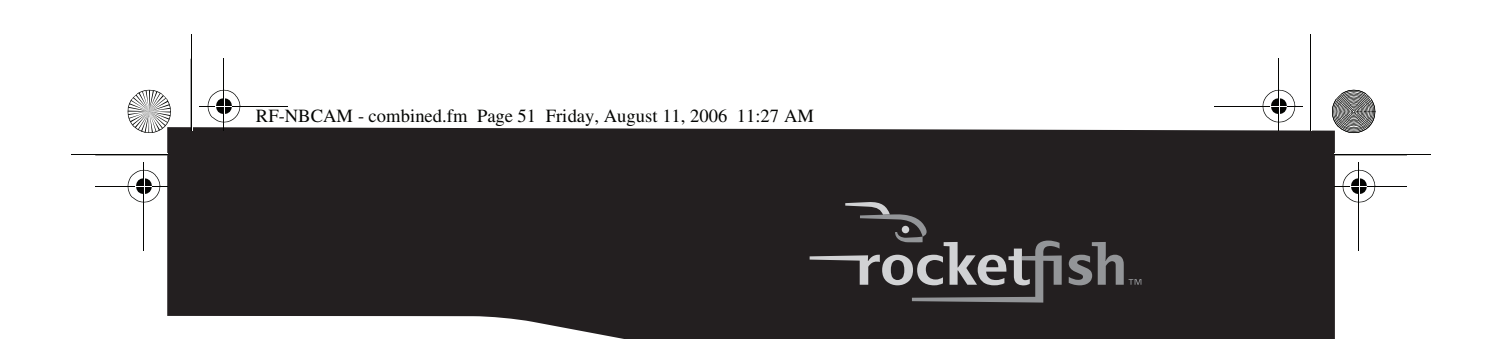

#### **Botones de control del modo de monitoreo de seguridad**

Los siguientes botones están disponibles cuando se encuentre en el modo de monitoreo de seguridad:

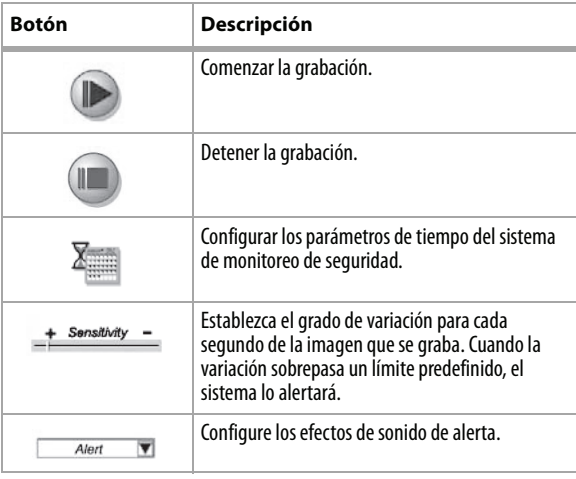

*Nota:* Puede usar cualquier resolución de imagen en el modo de monitoreo de seguridad. Para cambiar la resolución, regrese al modo de vista previa y realice el cambio ahí.

#### **Modo de control de la cámara**

En el modo de control de la cámara puede personalizar la configuración de su cámara para diferentes circunstancias.

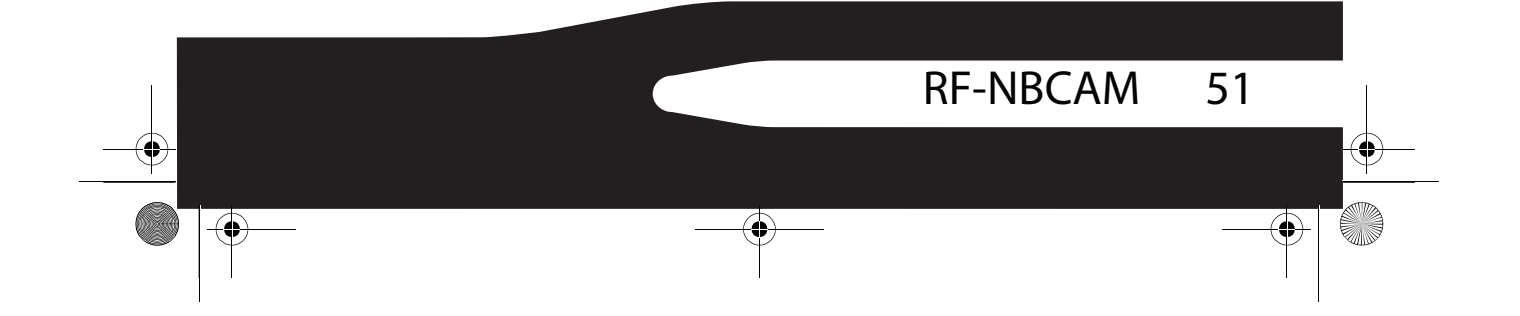

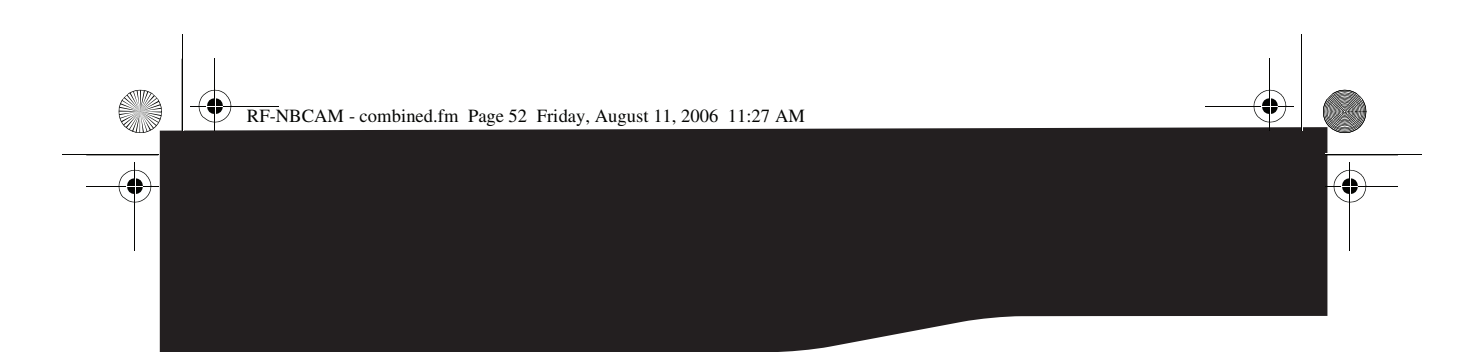

### **Ficha Settings (Configuración)**

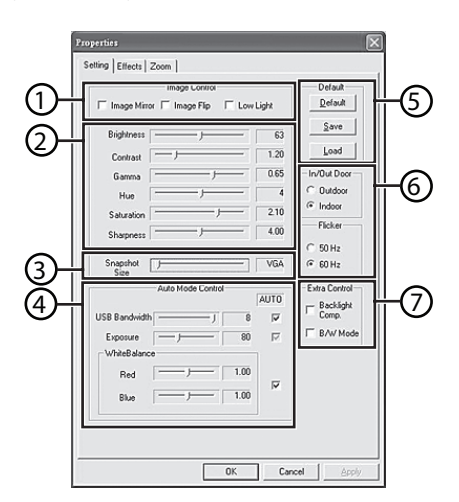

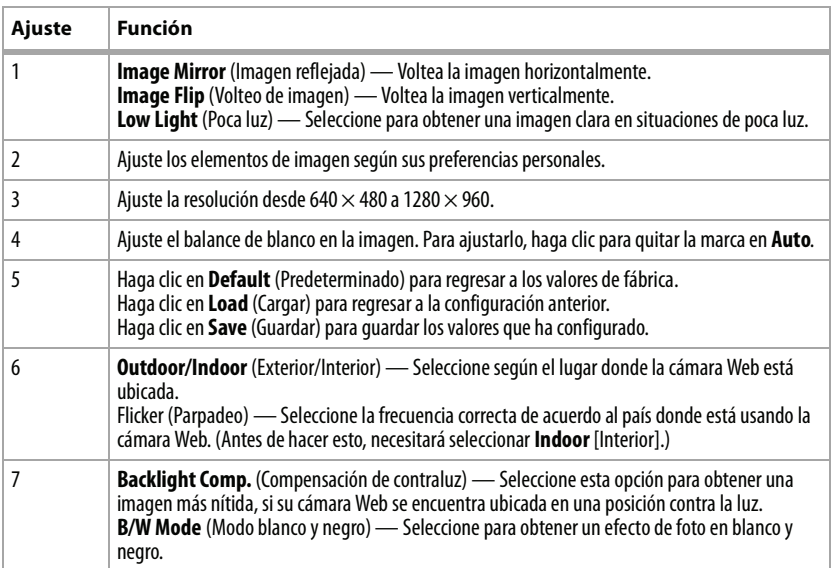

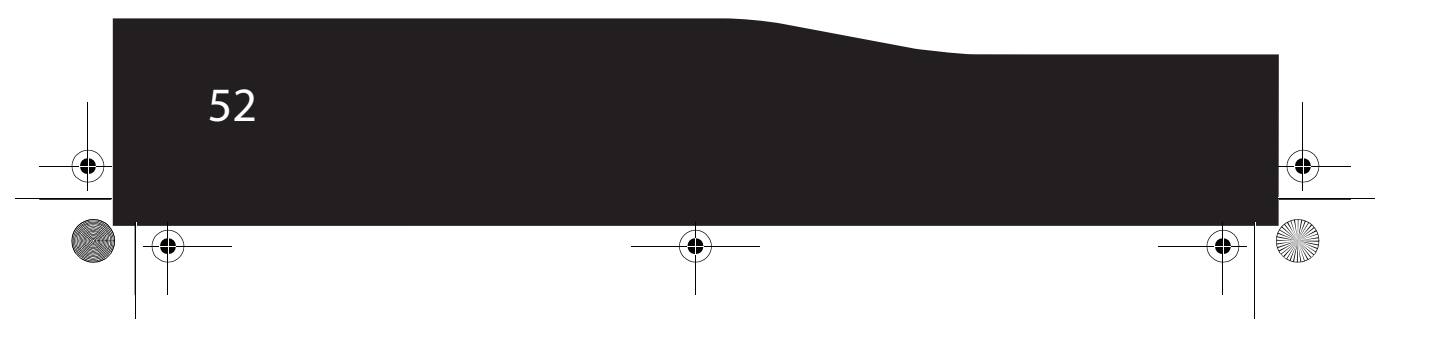

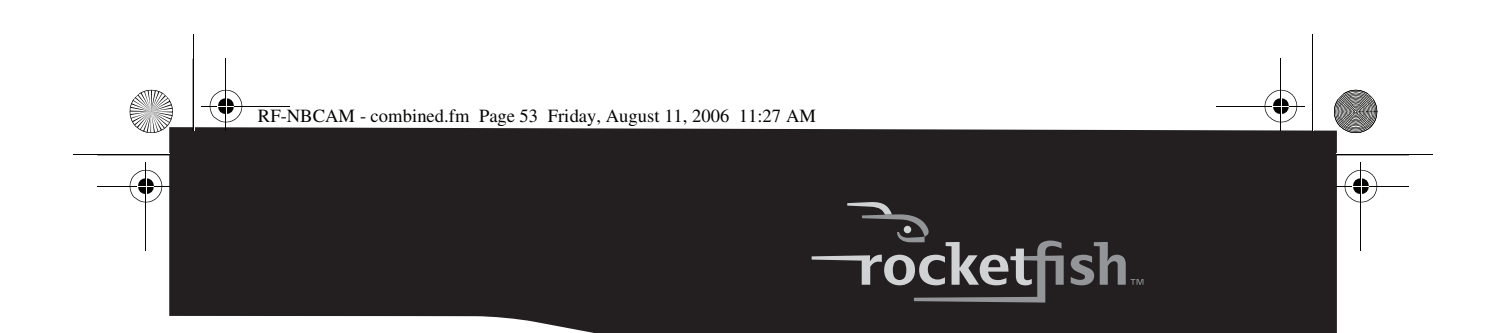

### **Ficha Effects (Efectos)**

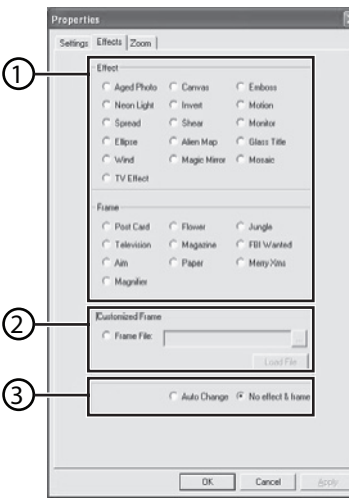

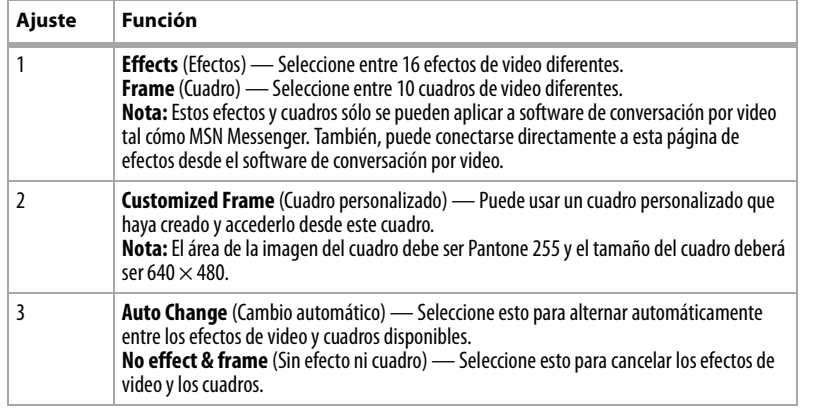

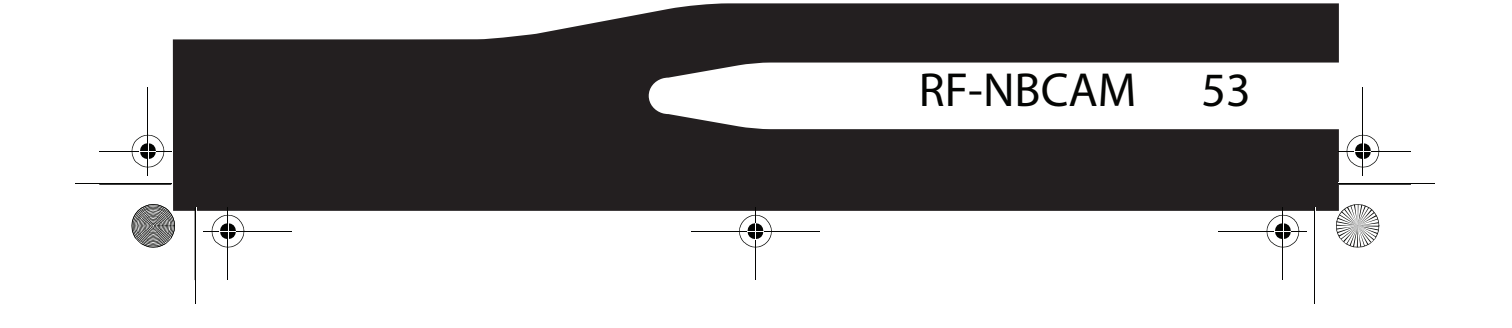

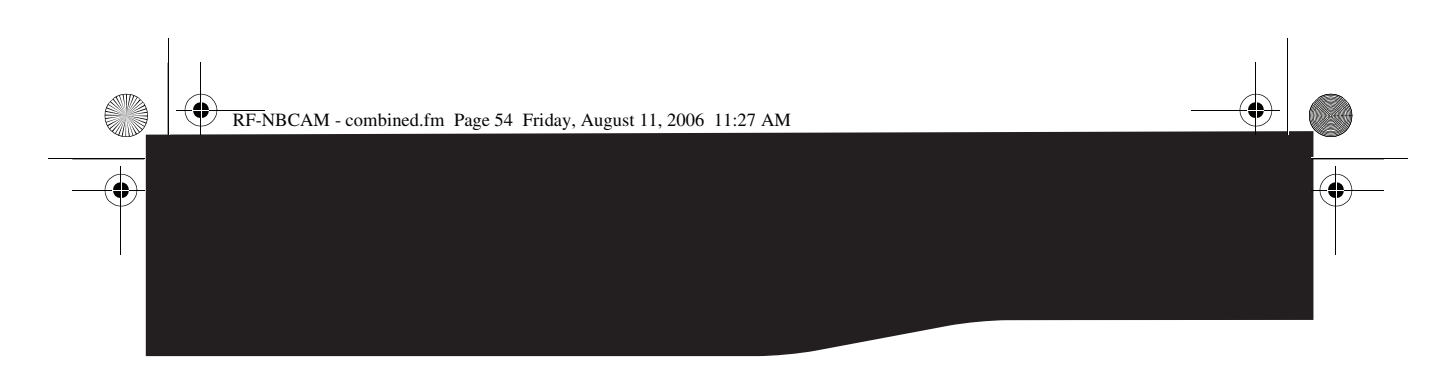

#### **Ficha Zoom**

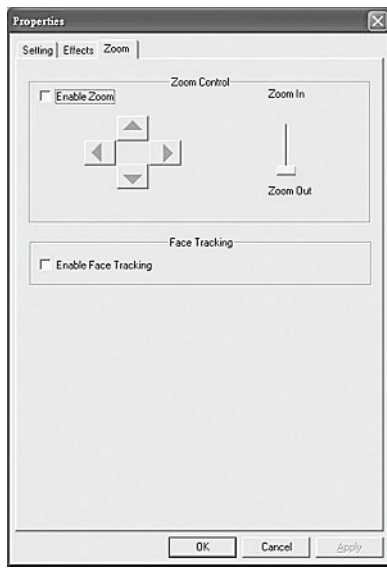

Use esta pantalla para habilitar la función de zoom y controlar la imagen.

#### *Para usar la función zoom:*

- **1** Haga clic en **Enable Zoom** (Habilitar zoom) para activar la función zoom.
- **2** Haga clic y arrastre la barra para acercarse o alejarse.
- **3** Haga clic en las flechas direccionales para mover la imagen hacia arriba, abajo, izquierda o derecha.
- **<sup>4</sup>** Haga clic en **Enable Face Tracking** (Activar seguimiento de cara) para centrar automáticamente su cara en la ventana de la imagen cuando se conversa por video.

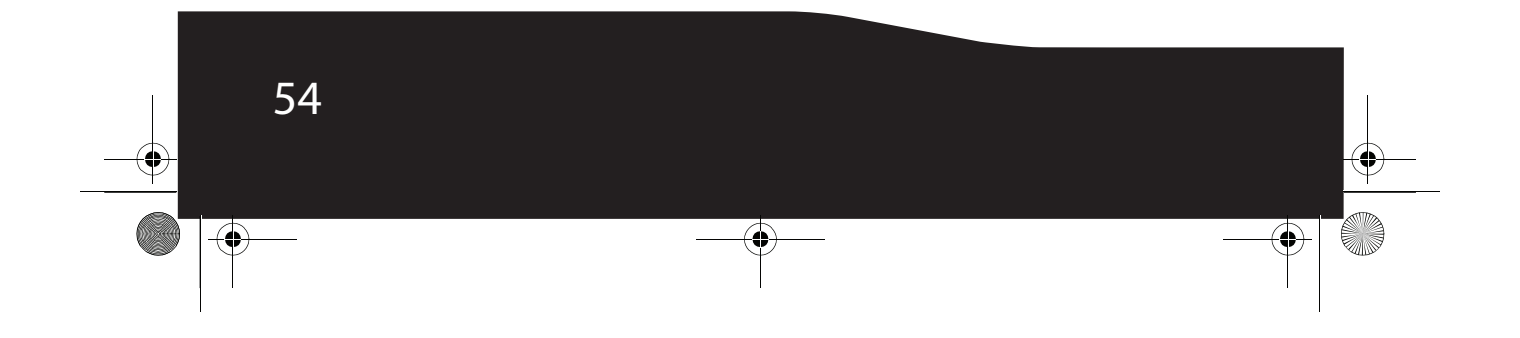

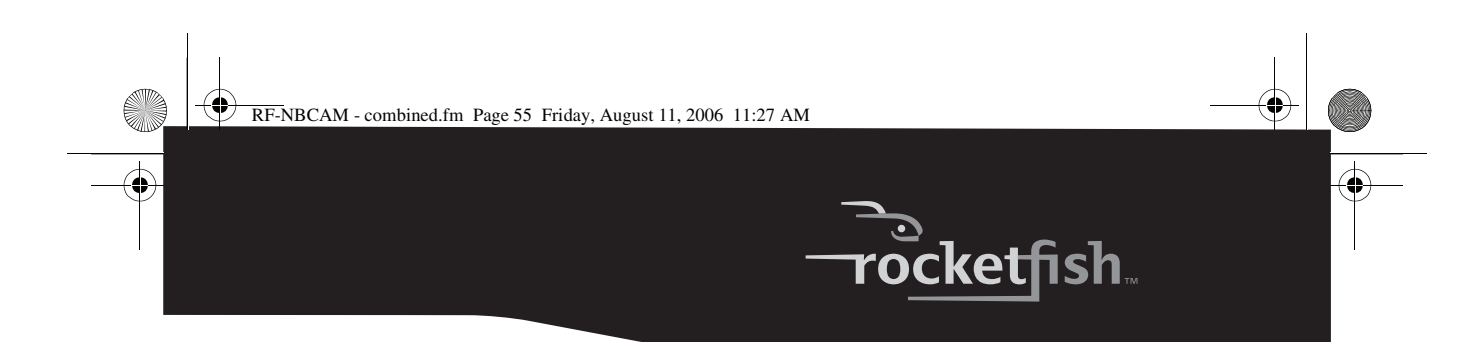

### **ArcSoft WebCam Companion**

Este programa le ofrece una gama amplia de funciones diseñadas para optimizar el uso de la cámara Web. Ya sea que lo use para lanzar un cliente de conversación por video o para grabar automáticamente el movimiento detectado por el dispositivo, el programa WebCam Companion le permite usar cualquier cámara Web al máximo.

Si quisiera saber más acerca de WebCam Companion, refiérase al archivo de ayuda integrado. Puede accederlo desde el menú **Help** (Ayuda) en la parte superior del la pantalla del programa o presionando la tecla **F1**. Ahí se explica cada botón y opción además de mostrarle cómo realizar las operaciones más comunes y los comandos individuales.

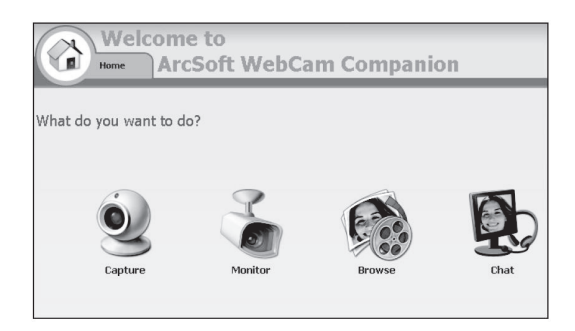

### **Conversación por video**

### **Conversación por video usando MSN Messenger**

#### *Para usar MSN Messenger:*

- **1** Si no tiene MSN Messenger versión 6.0 más reciente, visite http://messenger.msn.com para descargarlo.
- **2** Después de descargar e instalar el software, conéctese al servicio MSN Messenger.
- **<sup>3</sup>** Elija un amigo en su lista de contactos y haga clic en **OK** (Aceptar) para confirmar.

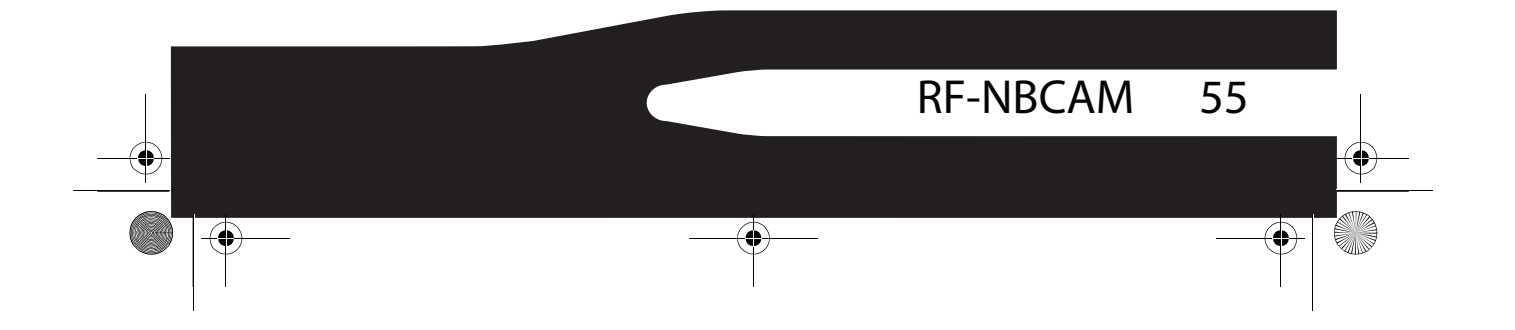

RF-NBCAM - combined.fm Page 56 Friday, August 11, 2006 11:27 AM

- **4** Haga doble clic en un amigo en su lista de contactos que esté disponible para conversar y haga clic en el icono de la cámara Web. Su amigo recibirá un mensaje de invitación para conversar con usted.
- **5** Cuando su amigo acepte, la conversación por video comenzará. Para obtener información adicional, visite http://messenger.msn.com .

#### **Conversación por video usando Yahoo Messenger**

#### *Para usar Yahoo Messenger:*

- **1** Si no tiene Yahoo Messenger, visite http://messenger.yahoo.com para descargarlo.
- **2** Después de registrarse, descargar e instalar el software, conéctese al servicio Yahoo Messenger.
- **<sup>3</sup>** Desde la ventana principal, haga clic en **Tools** (Herramientas), y seleccione **Start My Webcam** (Iniciar mi cámara Web).
- **4** Haga clic con el botón derecho en el nombre de un amigo en la lista del mensajero, y seleccione **View Webcam** (Ver cámara Web). Su amigo recibirá un mensaje de invitación para conversar con usted.
- **5** Cuando su amigo haga clic en **YES** (Sí), la conversación por video comenzará.

Para obtener información adicional, visite http://messenger.yahoo.com .

#### **Conversación por video usando AOL Instant Messenger**

#### *Para usar AOL Instant Messenger:*

- **1** Si no tiene AOL Instant Messenger, visite http://www.aim.com para descargarlo.
- **2** Después de registrarse, descargar e instalar el software, conéctese al servicio AOL Instant Messenger.
- **<sup>3</sup>** Haga clic en **Show Messenger Lists** (Mostrar listas de mensajero), elija el amigo con el cual quiere conversar por video. Su amigo recibirá un mensaje de invitación para conversar con usted.
- **4** Cuando su amigo acepte, la conversación por video comenzará. Para obtener información adicional, visite http://www.aim.com .

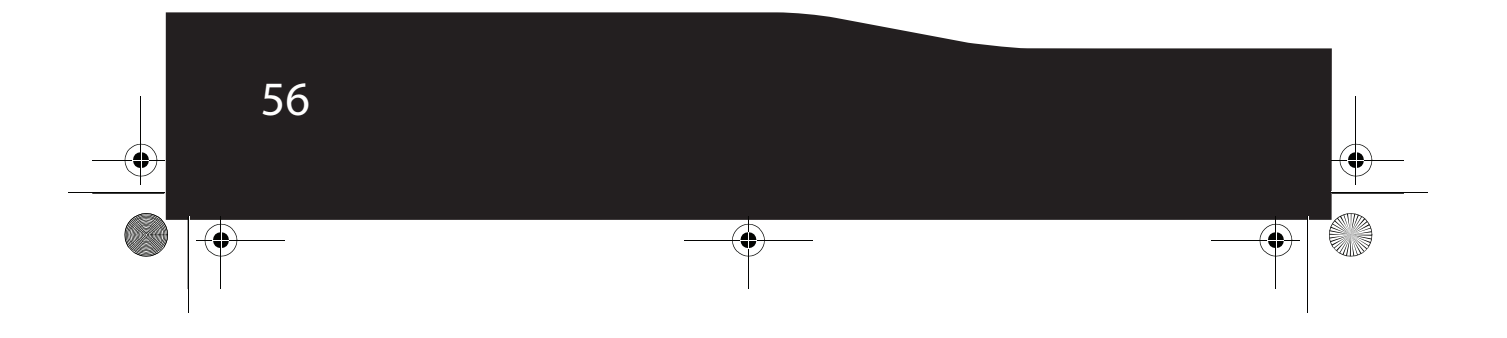

RF-NBCAM - combined.fm Page 57 Friday, August 11, 2006 11:27 AM

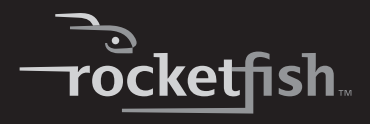

# **Avisos legales**

### **Declaración de la FCC**

Información reguladora de los Estados Unidos

Este dispositivo satisface la parte 15 del reglamento FCC. Su operación está sujeta a las dos condiciones siguientes: (1) Este dispositivo no puede causar interferencia dañina, y (2) este dispositivo debe aceptar cualquier interferencia recibida incluyendo interferencias que puedan causar una operación no deseada.

### **Declaración de ICES-003:**

Este aparato digital de Clase B se adhiere al ICES-003 canadiense. Cet appareil numérique de la classe B est conforme à la norme NMB-003 du Canada.

### **Declaración de RSS:**

Su operación está sujeta a las dos condiciones siguientes: (1) Este dispositivo no puede causar interferencia dañina, y (2) este dispositivo debe aceptar cualquier interferencia recibida incluyendo interferencias que puedan causar una operación no deseada.

### **Derechos de reproducción**

© 2006 Rocketfish. Rocketfish y el logotipo de Rocketfish son marcas comerciales de Best Buy Enterprise Services, Inc. Otras marcas y nombres de productos son marcas comerciales o marcas registradas de sus respectivos dueños. Las especificaciones y características están sujetas a cambio sin aviso previo u obligación.

Para reparación y soporte llamar al (800) 305-2204.

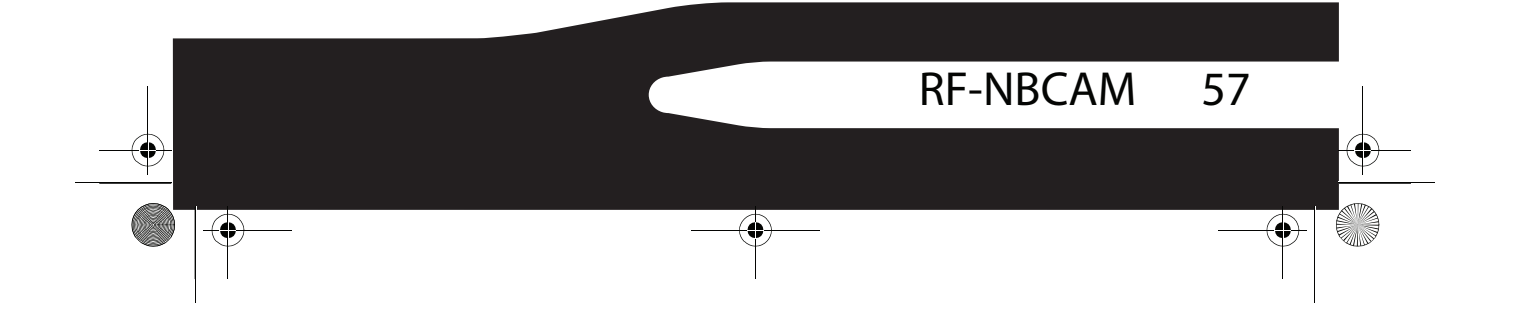

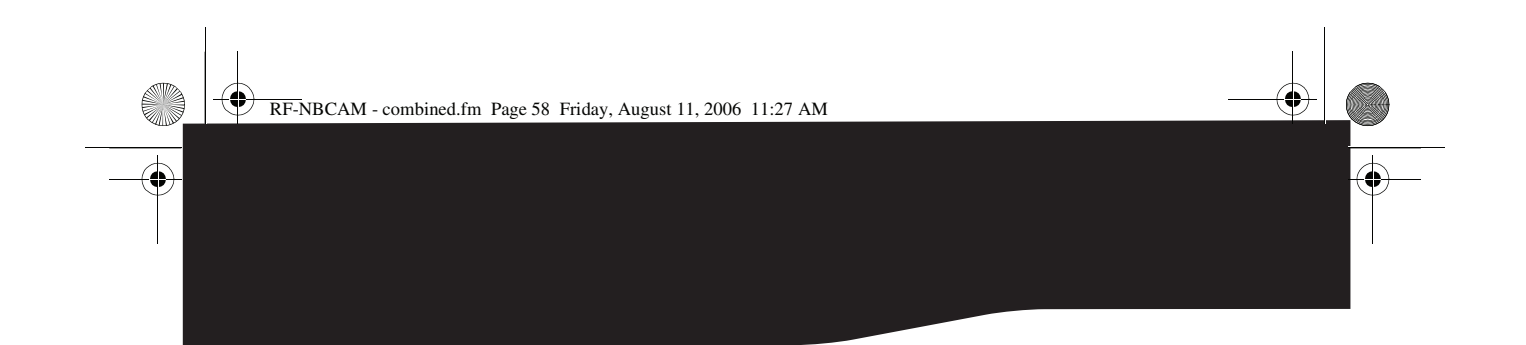

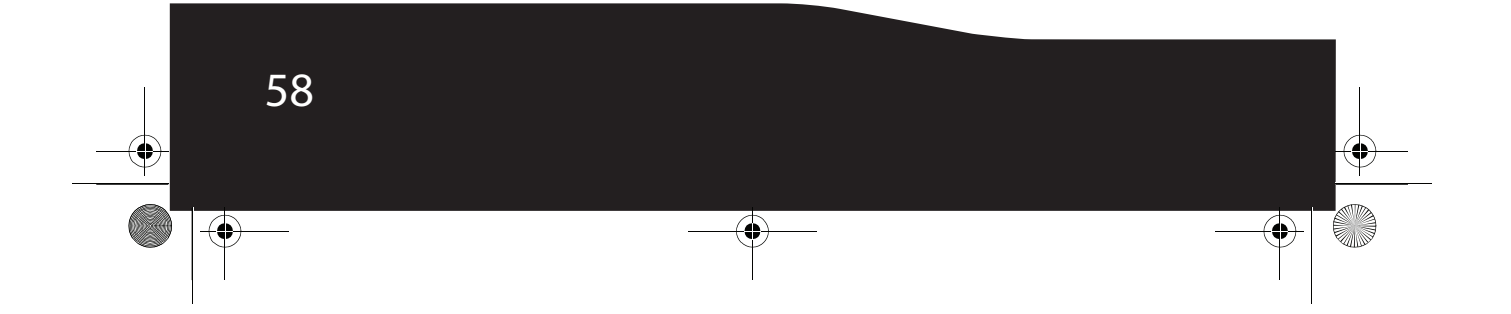

RF-NBCAM - combined.fm Page 59 Friday, August 11, 2006 11:27 AM

# **Garantía**

### **Garantía Limitada de 1 Año**

Rocketfish Products ("Rocketfish") le garantiza a usted, el comprador original de esta nueva **RF-NBCAM Cámara Web para PC portátil** ("El Producto"), que ésta se encontrará libre de defectos de material en su fabricación original o de mano de obra por un periodo de un (1) año a partir de la fecha de compra del Producto ("El Período de Garantía"). Este producto debe ser comprado en un distribuidor autorizado de productos Rocketfish y empacado con esta declaración de garantía. Esta garantía no cubre Productos reacondicionados. Si notifica a Rocketfish durante el Período de Garantía sobre un defecto cubierto por esta garantía que requiere reparación, los términos de esta garantía se aplican.

**ocketfish** 

#### **¿CUÁNTO DURA LA GARANTÍA?**

El Período de Garantía dura por un año (365 días) a partir de la fecha en que compró el Producto. La fecha de compra se encuentra impresa en el recibo que recibió con el producto.

#### **¿QUÉ ES LO QUE CUBRE ESTA GARANTÍA?**

Durante el Período de Garantía, si un centro de reparación autorizado de Rocketfish concluye que la fabricación original del material o la mano de obra del Producto se encuentran defectuosos Rocketfish (cómo su opción exclusiva): (1) reparará el Producto con repuestos nuevos o reacondicionados; o (2) reemplazará el Producto con uno nuevo o con uno reacondicionado con repuestos equivalentes. Los productos y repuestos reemplazados bajo esta garantía se volverán propiedad de Rocketfish y no se le regresarán a usted. Si se requiere la reparación de Productos y partes después de que se vence el Período de Garantía, usted deberá pagar todos los costos de mano de obra y de repuestos. Esta estará vigente con tal que usted sea el dueño de su producto Rocketfish durante el periodo de garantía. El alcance de la garantía se termina si usted vende o transfiere el producto.

#### **¿CÓMO SE OBTIENE LA REPARACIÓN DE GARANTÍA?**

Si ha comprado el Producto en una tienda de ventas, lleve su recibo original y el Producto a la tienda en donde lo compró. Asegúrese de que vuelva a colocar el Producto en su empaque original o en un empaque que provea la misma protección que el original. Si compró el Producto en un sitio Web, envíe por correo su recibo original y el Producto a la dirección postal listada en el sitio Web. Asegúrese de colocar el Producto en su empaque original o en un empaque que provea la misma protección que el original.

#### **¿EN DÓNDE ES VÁLIDA LA GARANTÍA?**

Esta garantía sólo es válida al comprador original del Producto en los Estados Unidos y en Canadá.

#### **¿QUÉ ES LO QUE NO CUBRE LA GARANTÍA?**

Esta garantía no cubre:

- Formación del cliente
- Instalación
- Ajuste de configuración

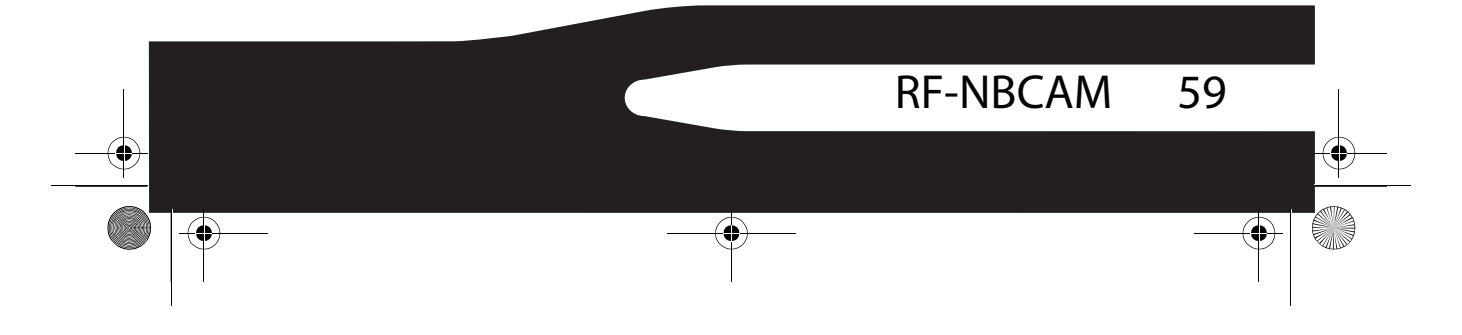

RF-NBCAM - combined.fm Page 60 Friday, August 11, 2006 11:27 AM

- Daños cosméticos
- Daños debido a actos de la naturaleza, tal cómo rayos
- **Accidentes**
- Mal uso
- Abuso
- **Negligencia**
- Uso comercial
- Modificación de alguna parte del Producto, incluyendo la antena

Esta garantía tampoco cubre:

- Daño debido al uso o mantenimiento incorrecto
- La conexión a una fuente de voltaje incorrecta
- El intento de reparación por alguien que no sea una compañía autorizada por Rocketfish para reparar el Producto
- Productos vendidos tal cual (en el estado en que se encuentran) o con todas sus fallas
- Productos consumibles, tal cómo fusibles o baterías
- Productos en los cuales el número de serie asignado en la fábrica ha sido alterado o removido.

LA REPARACIÓN O REEMPLAZO SEGÚN LO PROVISTO BAJO ESTA GARANTÍA ES SU ÚNICO RECURSO. ROCKETFISH NO SERÁ RESPONSABLE POR DAÑOS INCIDENTALES O CONSECUENTES DEBIDO AL INCUMPLIMIENTO DE CUALQUIER GARANTÍA EXPRESA O IMPLÍCITA RELACIONADA CON ESTE PRODUCTO, INCLUYENDO, PERO SIN LIMITARSE A ELLO, PÉRDIDA DE DATOS, IMPOSIBILIDAD DE USO DE SU PRODUCTO, PÉRDIDA DE NEGOCIO O LUCRO CESANTE. ROCKETFISH NO CONCEDE NINGUNA OTRA GARANTÍA EXPRESA CON RESPECTO AL PRODUCTO; TODAS LAS GARANTÍAS EXPRESAS E IMPLÍCITAS DE ESTE PRODUCTO, INCLUYENDO PERO SIN LIMITARSE A, CUALQUIER GARANTÍA IMPLICITA DE O CONDICIONES DE COMERCIALIZACIÓN O IDONEIDAD PARA UN USO PARTICULAR, ESTÁN LIMITADAS EN DURACIÓN AL PERÍODO DE GARANTÍA DECLARADO ANTERIORMENTE Y NINGUNA GARANTÍA YA SEA EXPRESA O IMPLÍCITA SE APLICARÁ DESPUÉS DEL PERÍODO DE GARANTÍA. ALGUNOS ESTADOS, PROVINCIAS Y JURISDICCIONES NO PERMITEN RESTRICCIONES EN CUANTO A LA DURACIÓN DE UNA GARANTÍA IMPLÍCITA, ASÍ QUE LA RESTRICCIÓN ANTERIOR PUEDE NO APLICARSE EN SU CASO. ESTA GARANTÍA LE DA DERECHOS LEGALES ESPECÍFICOS, Y USTED PUEDE POSEER OTROS DERECHOS QUE VARÍAN DE ESTADO A ESTADO, O PROVINCIA A PROVINCIA.

Para ponerse en contacto con Rocketfish:

Para servicio al cliente favor llamar al 1-800-620-2790

www.rocketfishproducts.com

ROCKETFISH™ es una marca comercial de Best Buy Enterprise Services, Inc. Distribuido por Best Buy Purchasing, LLC.

Rocketfish, 7601 Penn Avenue South, Richfield, Minnesota, U.S.A.

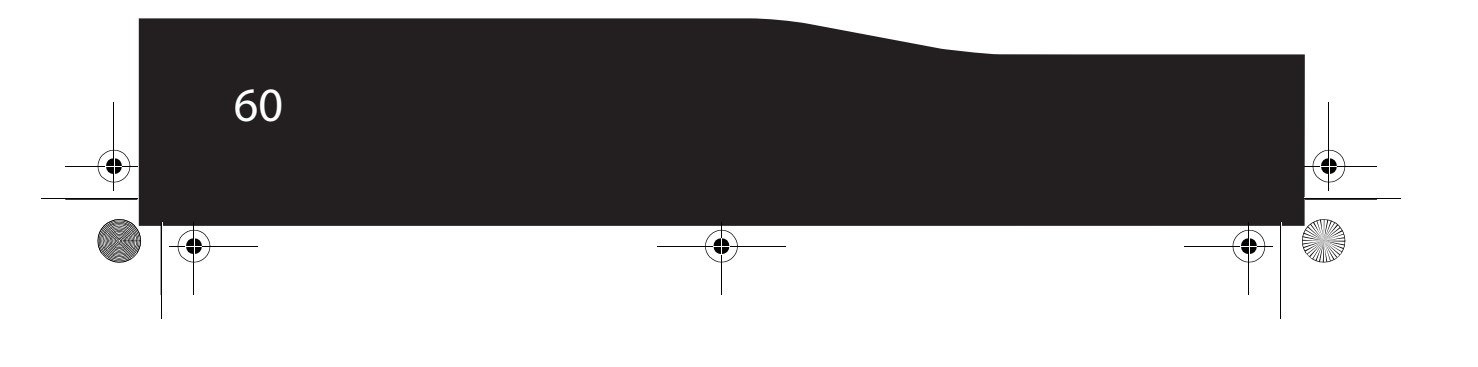

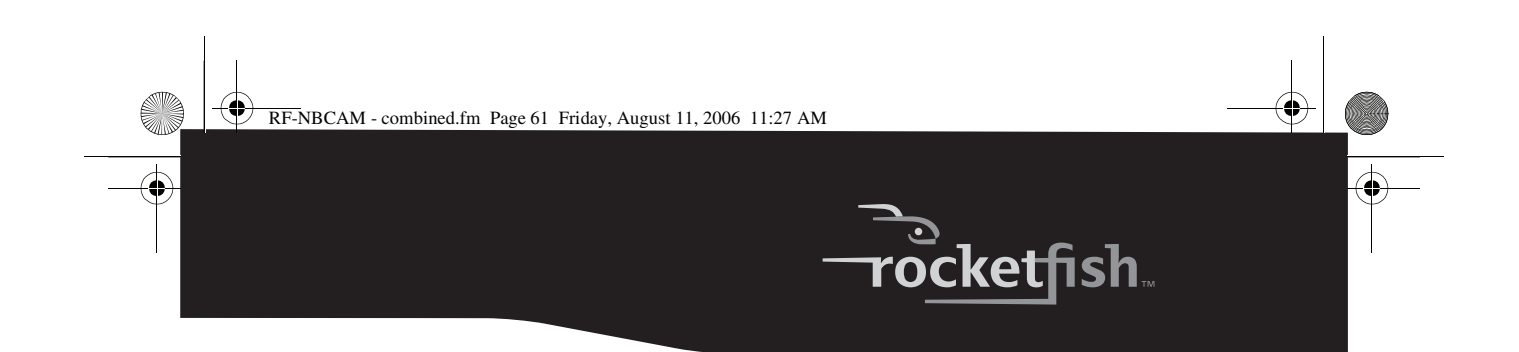

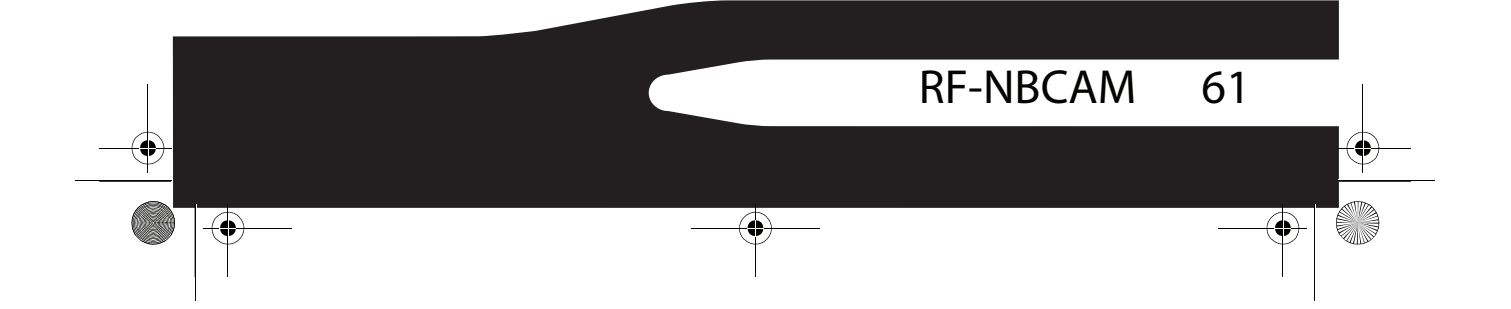

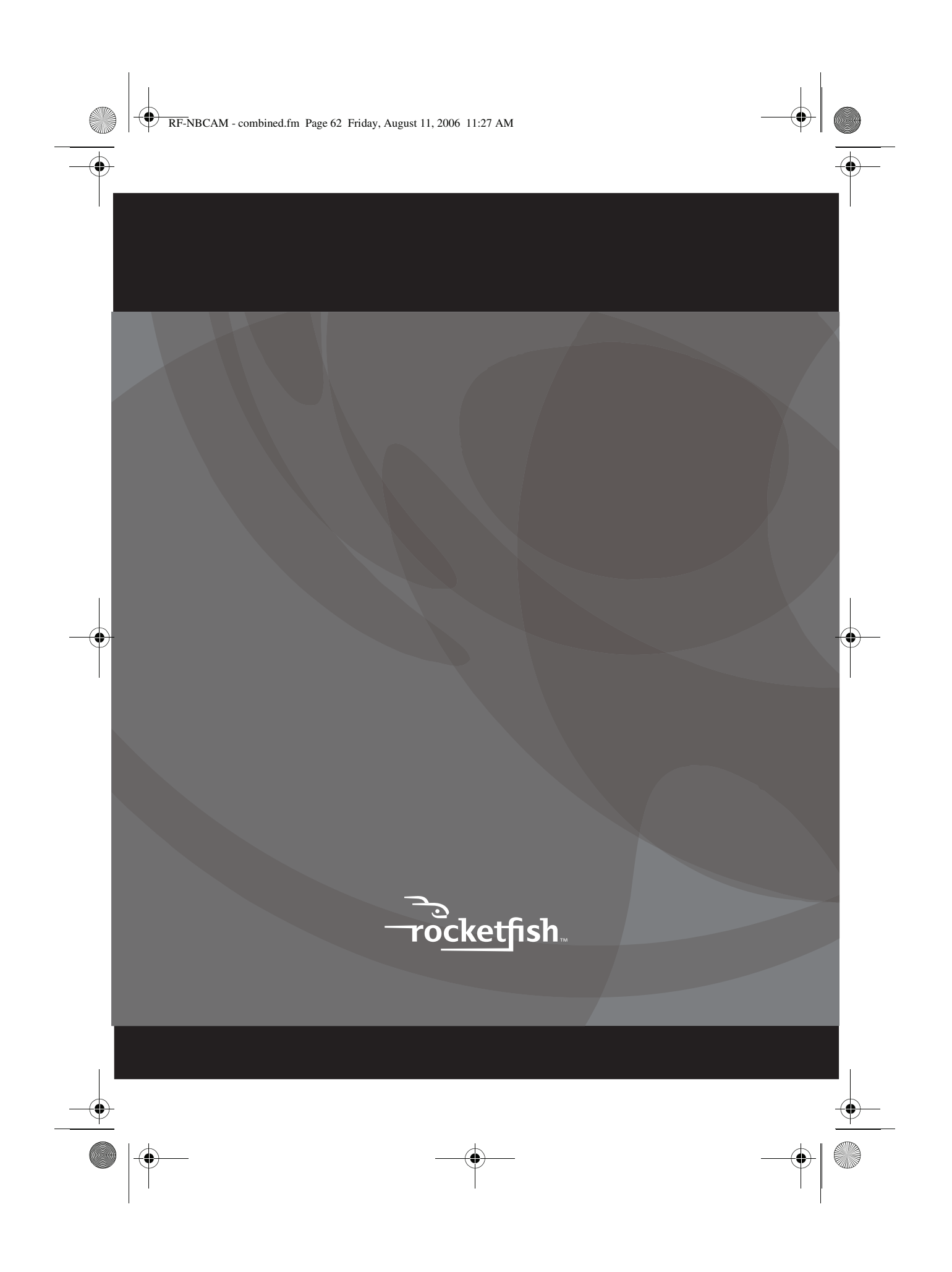

Free Manuals Download Website [http://myh66.com](http://myh66.com/) [http://usermanuals.us](http://usermanuals.us/) [http://www.somanuals.com](http://www.somanuals.com/) [http://www.4manuals.cc](http://www.4manuals.cc/) [http://www.manual-lib.com](http://www.manual-lib.com/) [http://www.404manual.com](http://www.404manual.com/) [http://www.luxmanual.com](http://www.luxmanual.com/) [http://aubethermostatmanual.com](http://aubethermostatmanual.com/) Golf course search by state [http://golfingnear.com](http://www.golfingnear.com/)

Email search by domain

[http://emailbydomain.com](http://emailbydomain.com/) Auto manuals search

[http://auto.somanuals.com](http://auto.somanuals.com/) TV manuals search

[http://tv.somanuals.com](http://tv.somanuals.com/)